# **Chapter 1: Welcome to Wearable Computing**

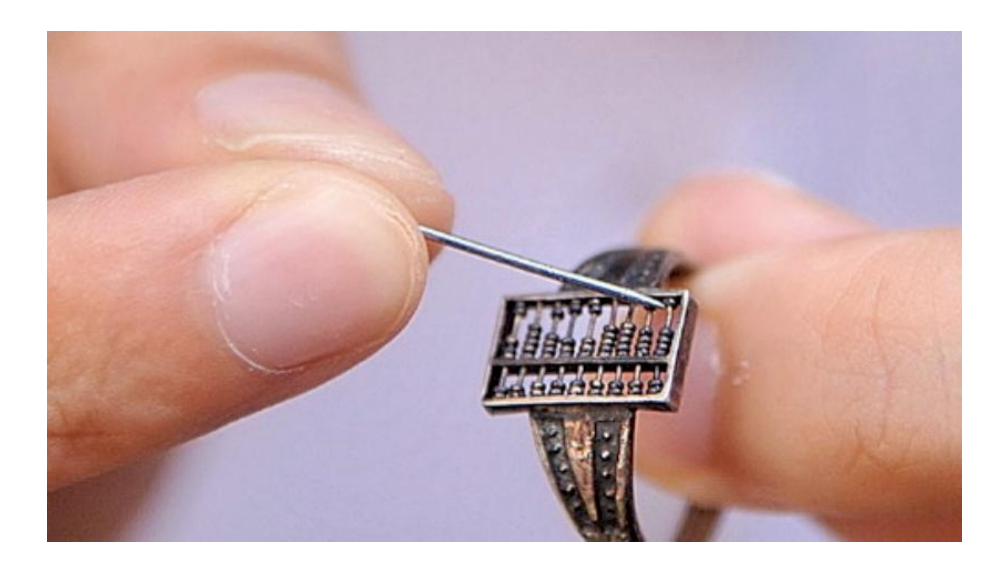

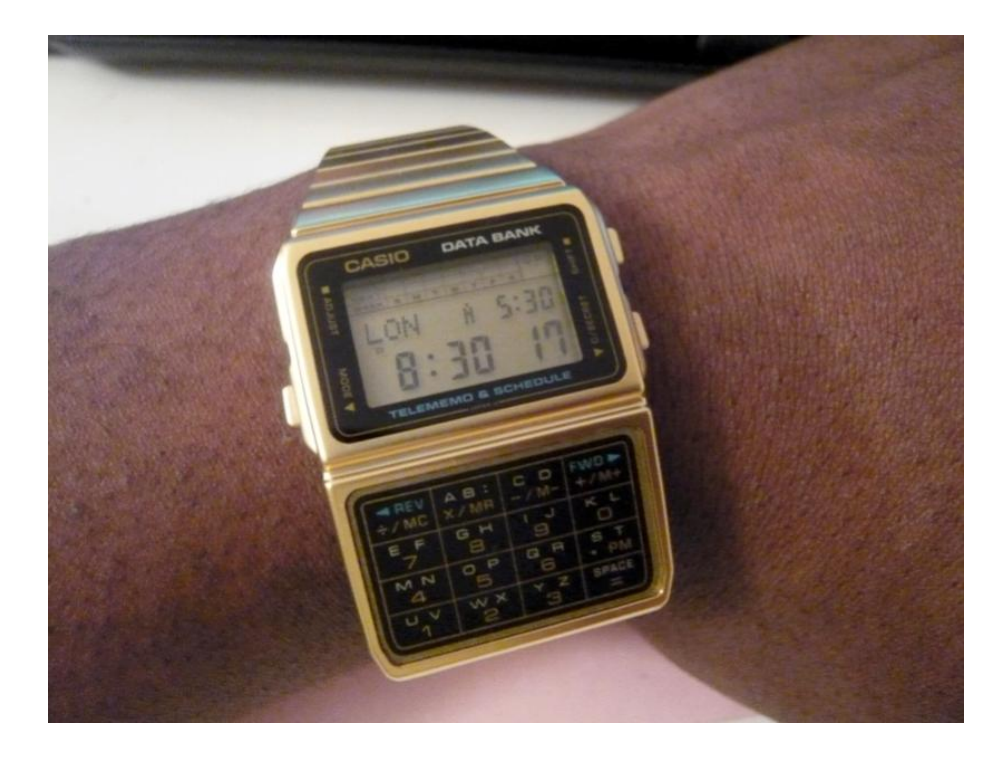

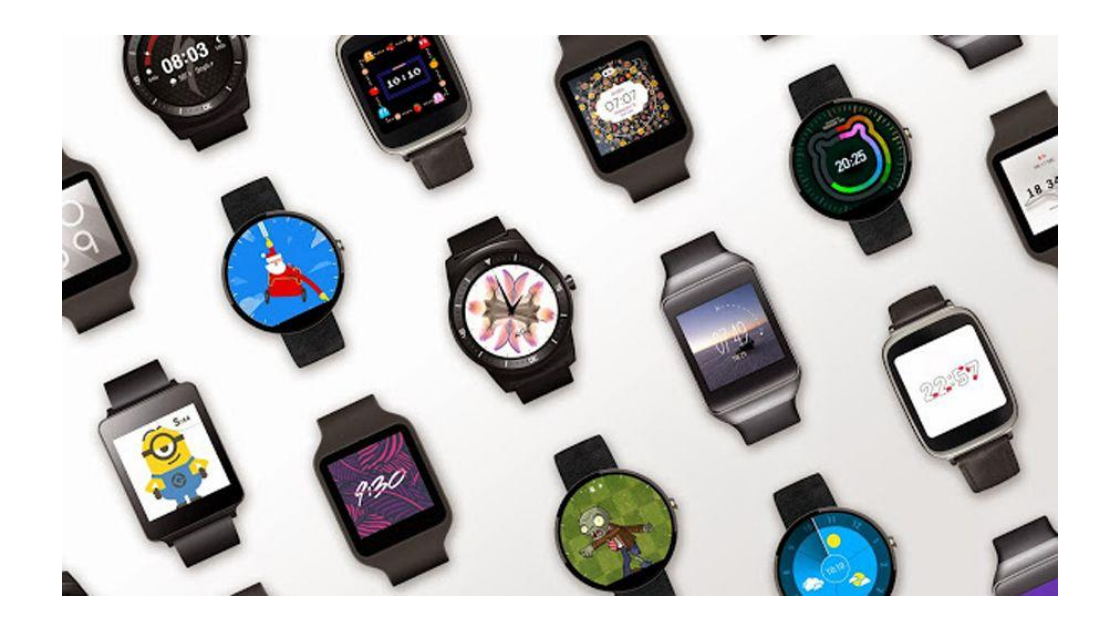

#### **Chapter 2: Setting up Development Environment on Android Studio**

SiddiquesMBP:~/Projects\$ java -version java version "1.7.0\_55" Java(TM) SE Runtime Environment (build 1.7.0\_55-b13) Java HotSpot(TM) 64-Bit Server VM (build 24.55-b03, mixed mode) SiddiquesMBP:~/Projects\$ javac -version javac 1.7.0\_55

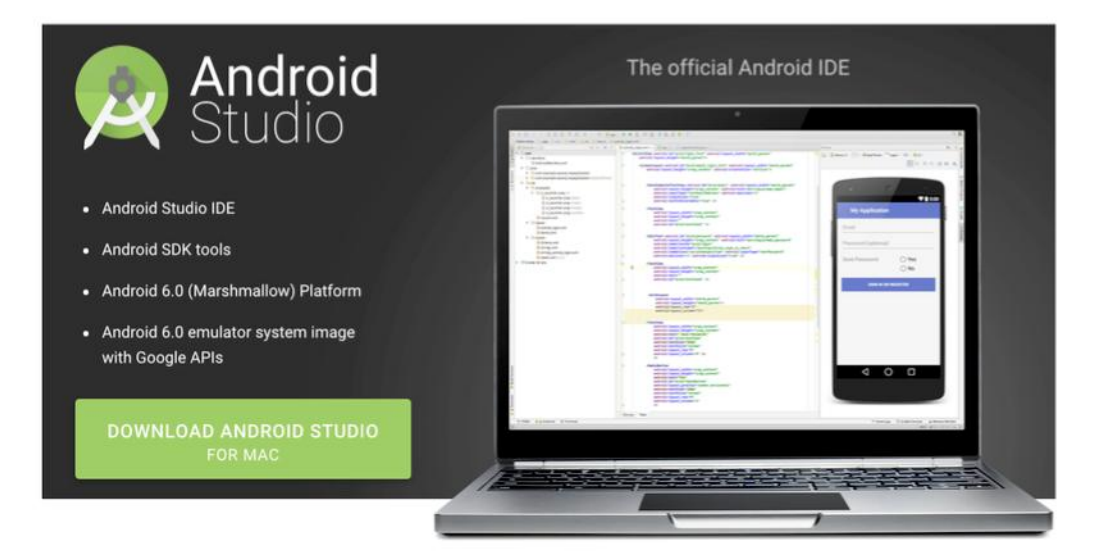

SiddiquesMBP:~/Projects\$ git --version git version 2.5.4 (Apple Git-61) SiddiquesMBP:~/Projects\$

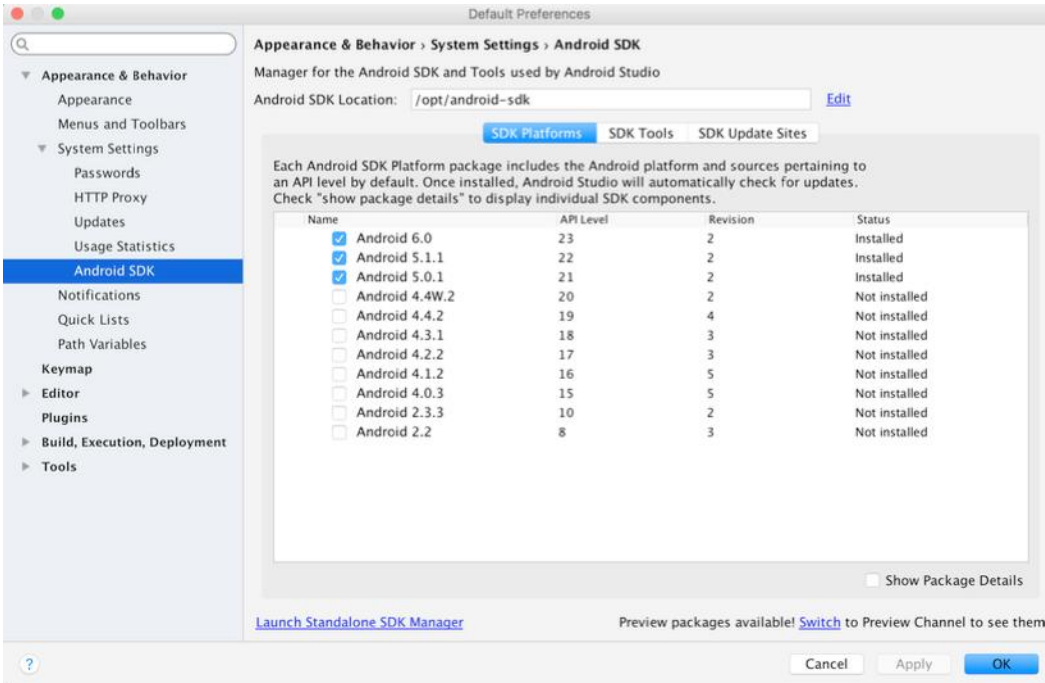

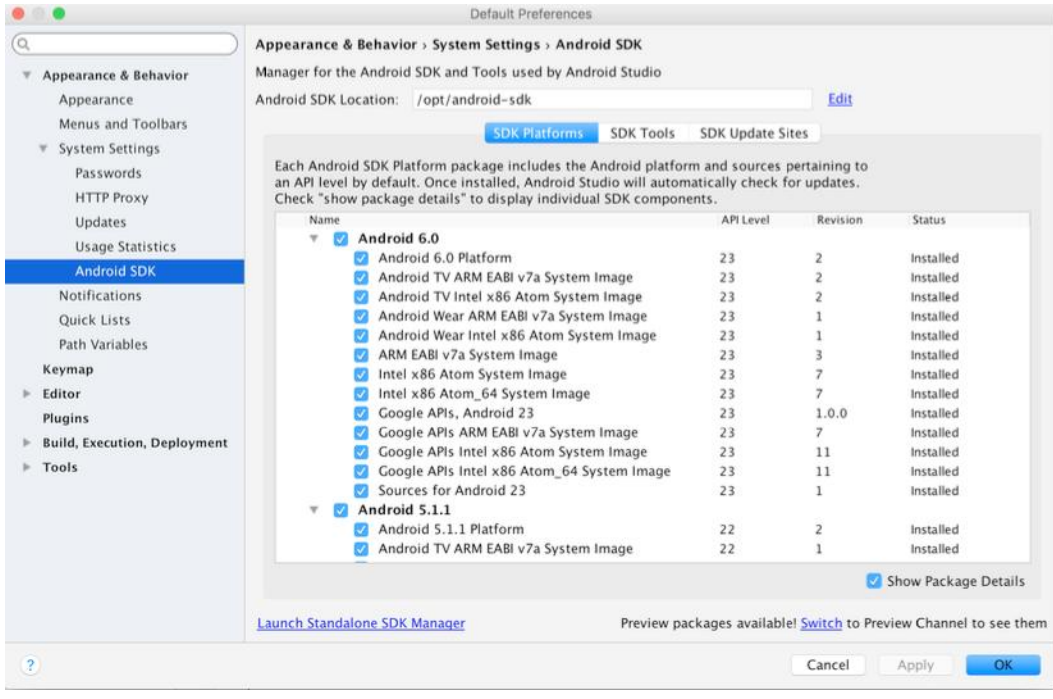

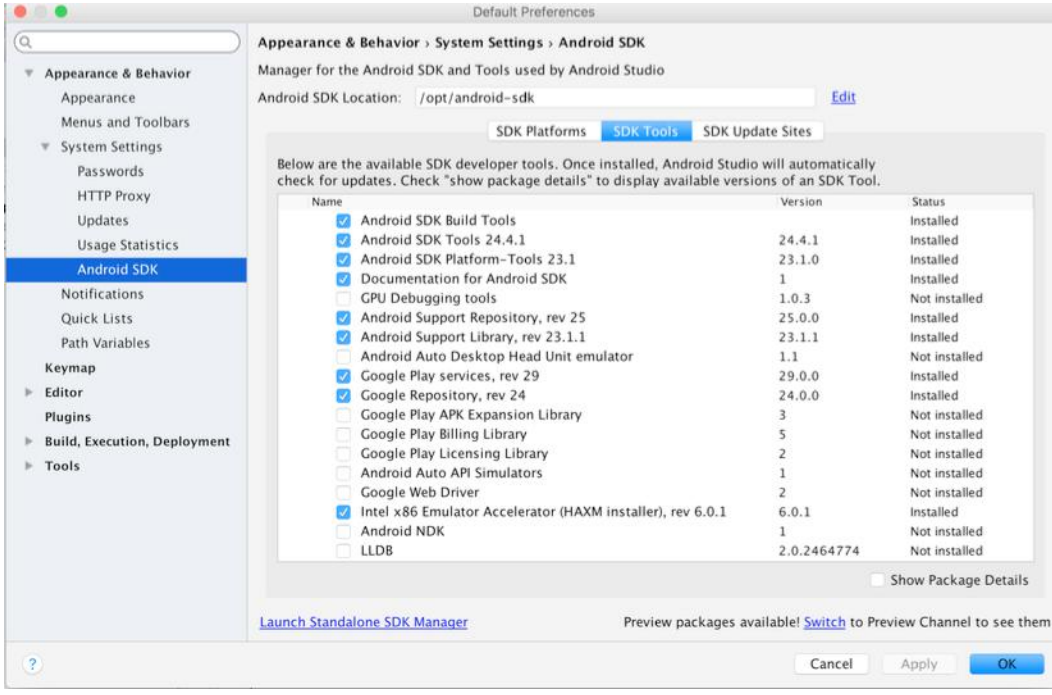

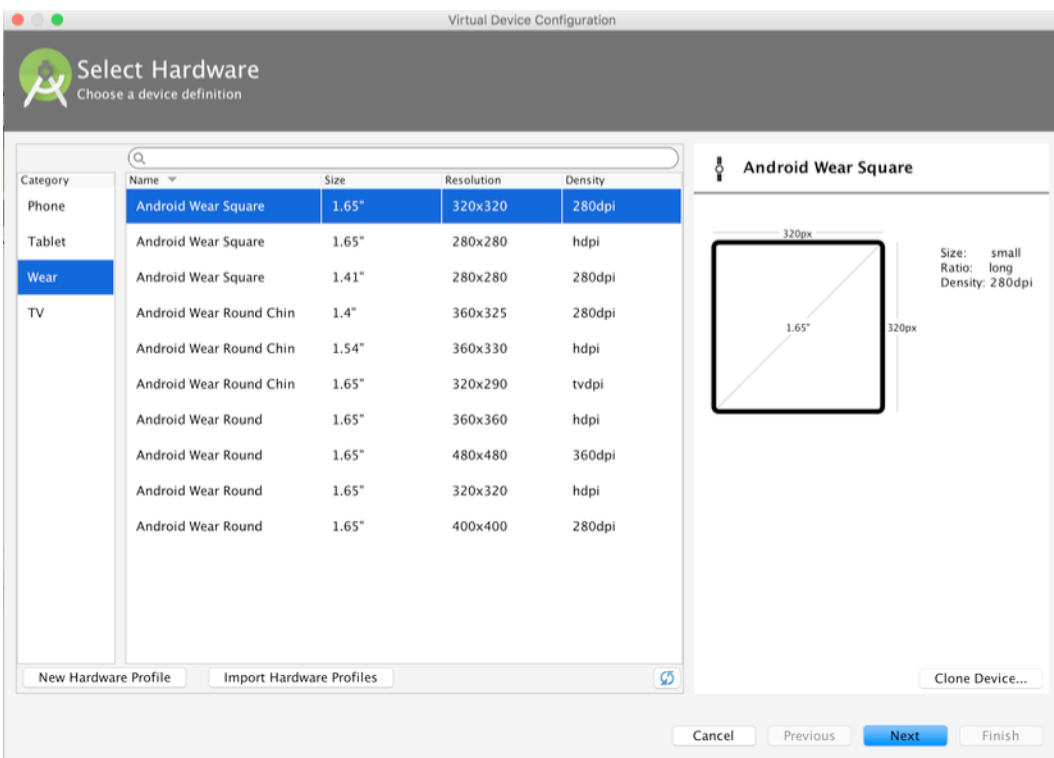

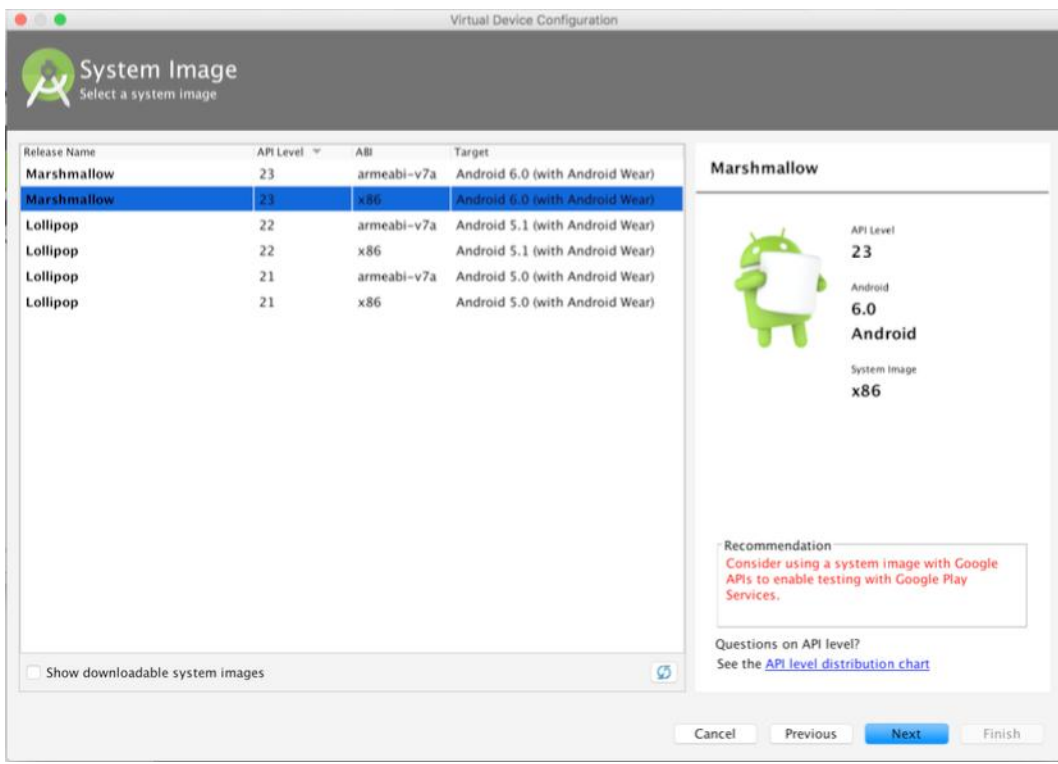

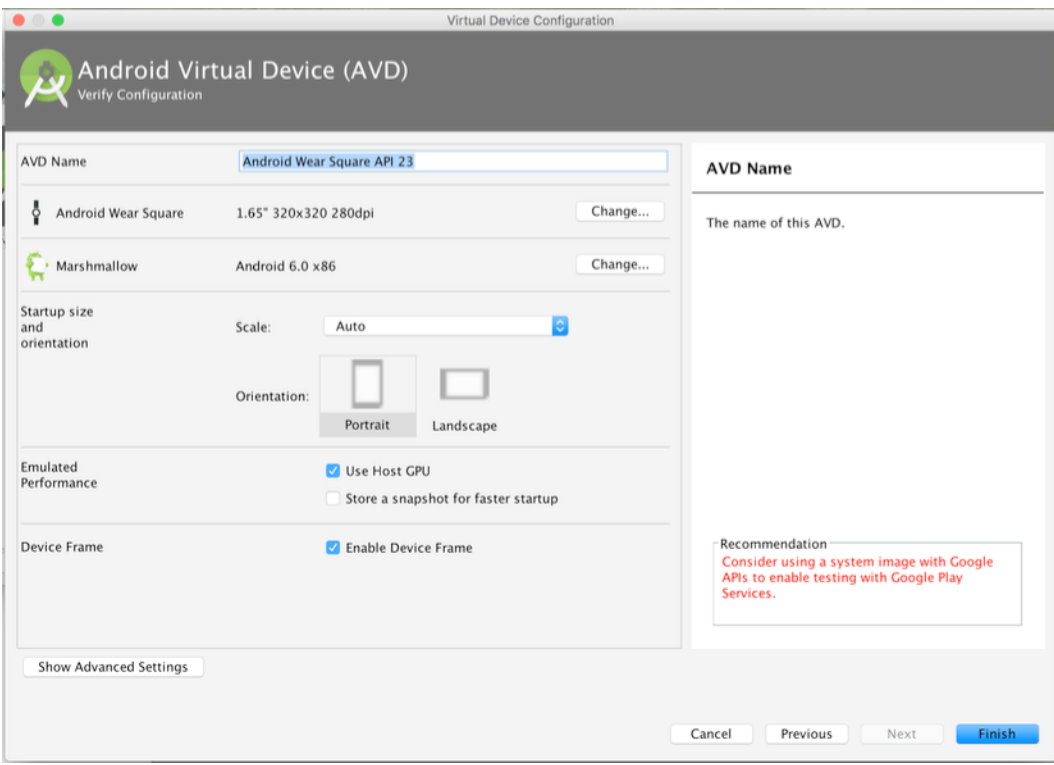

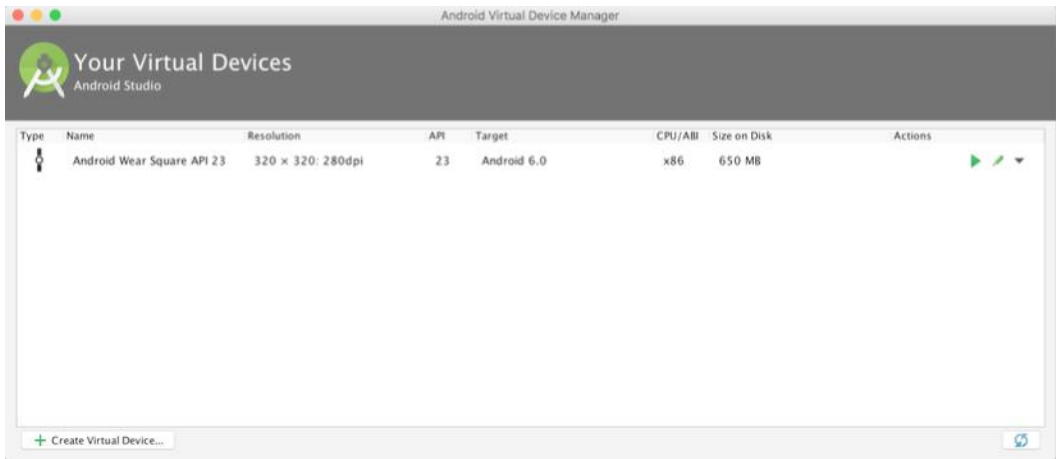

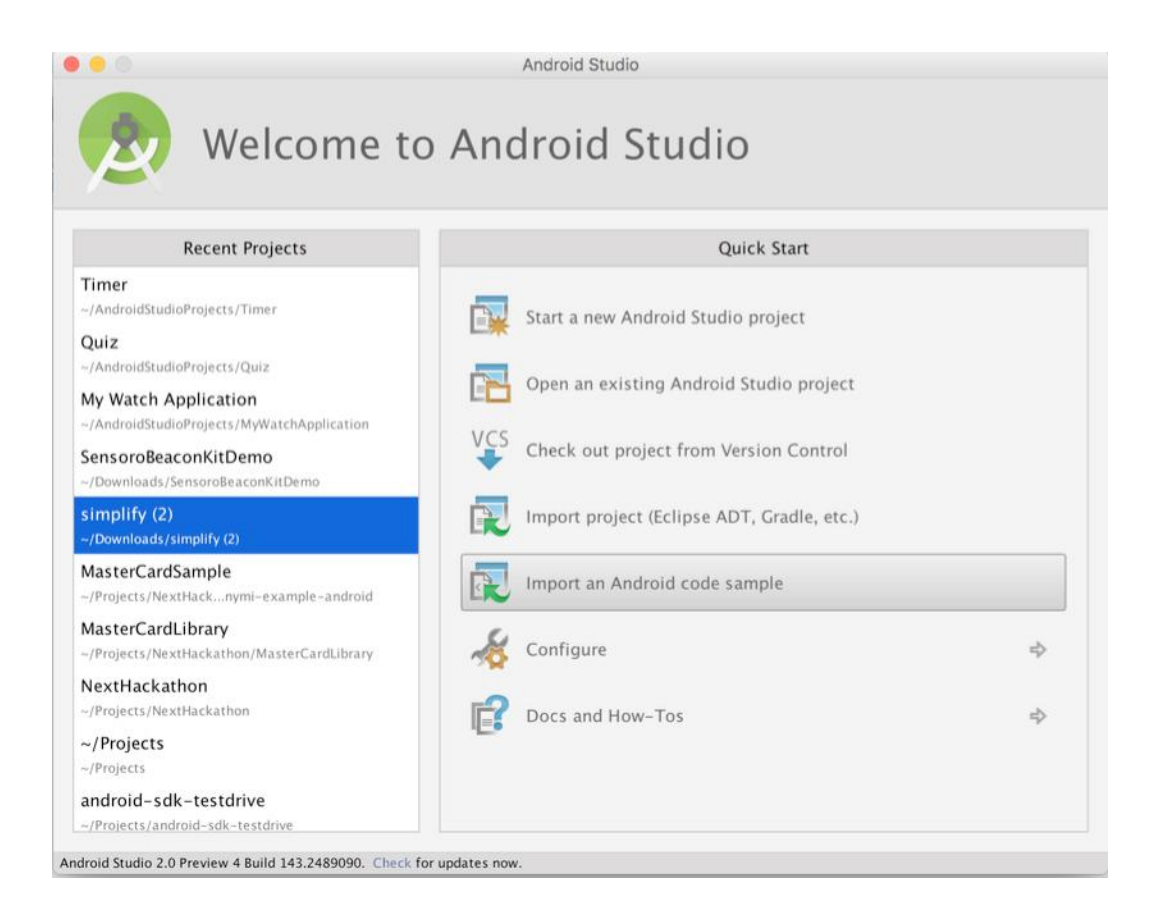

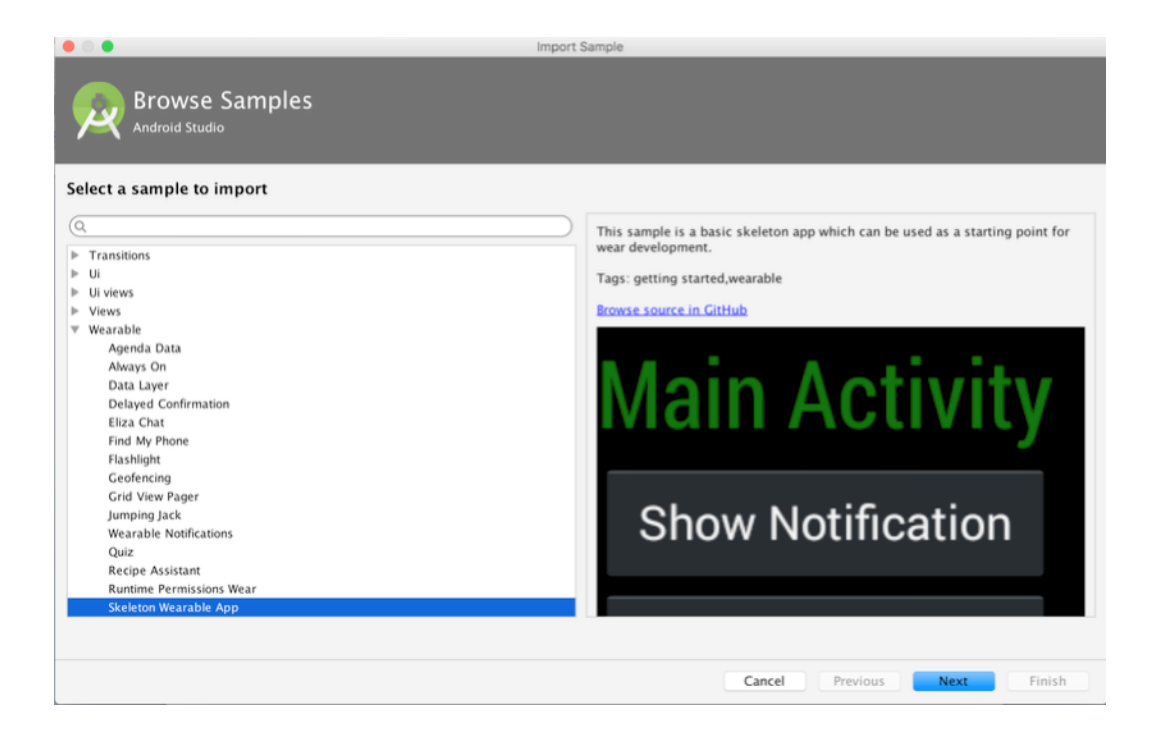

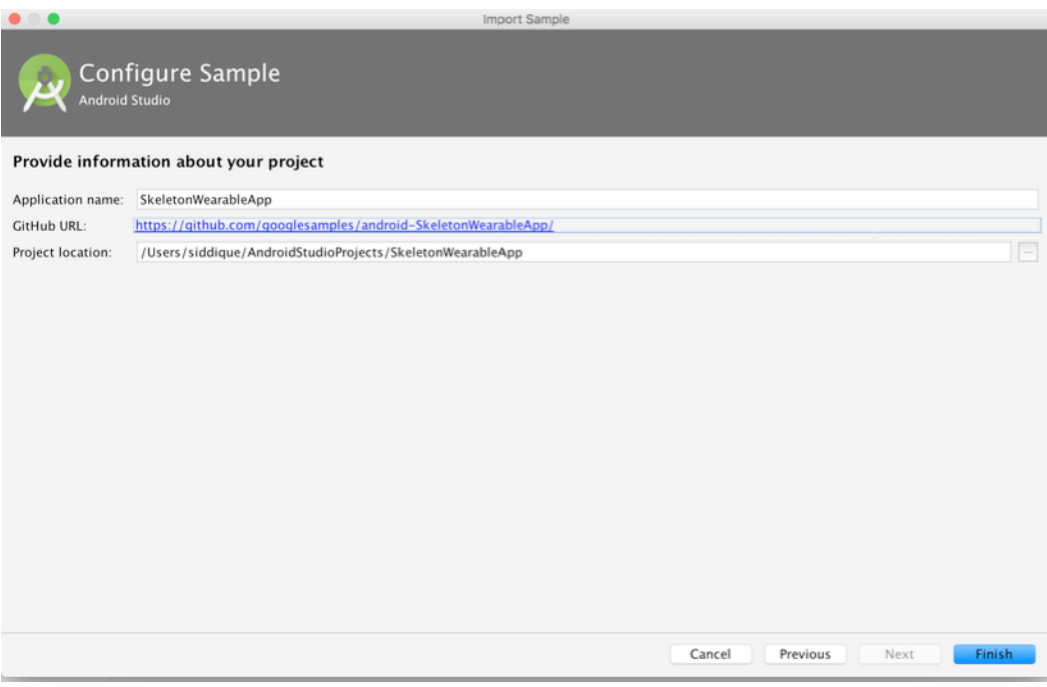

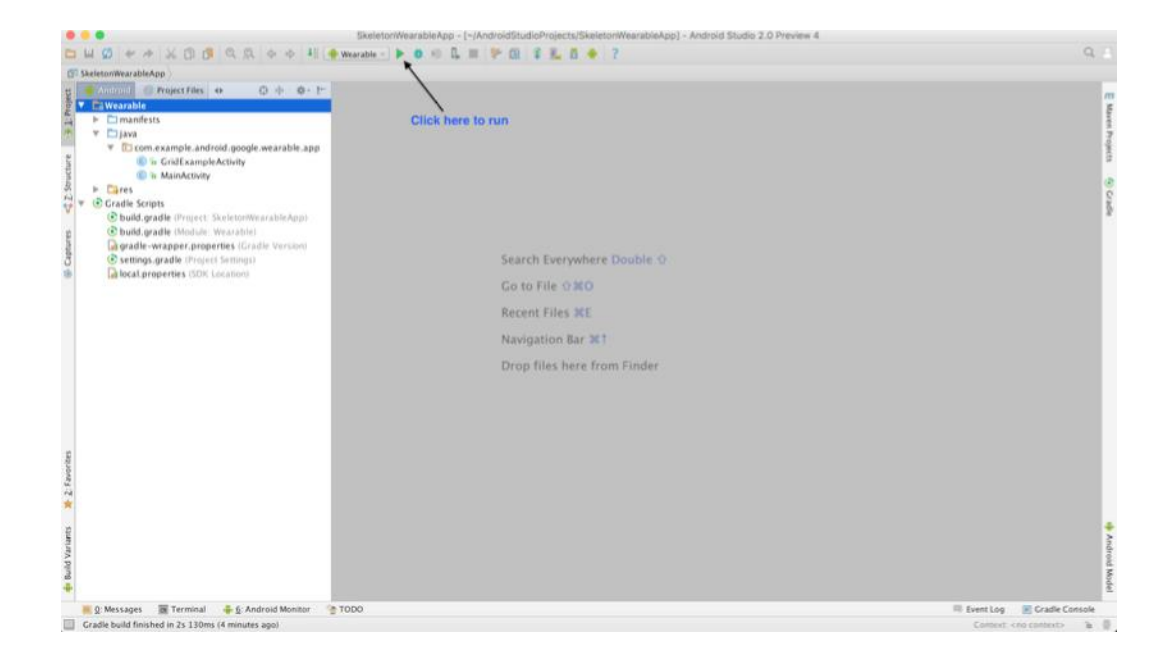

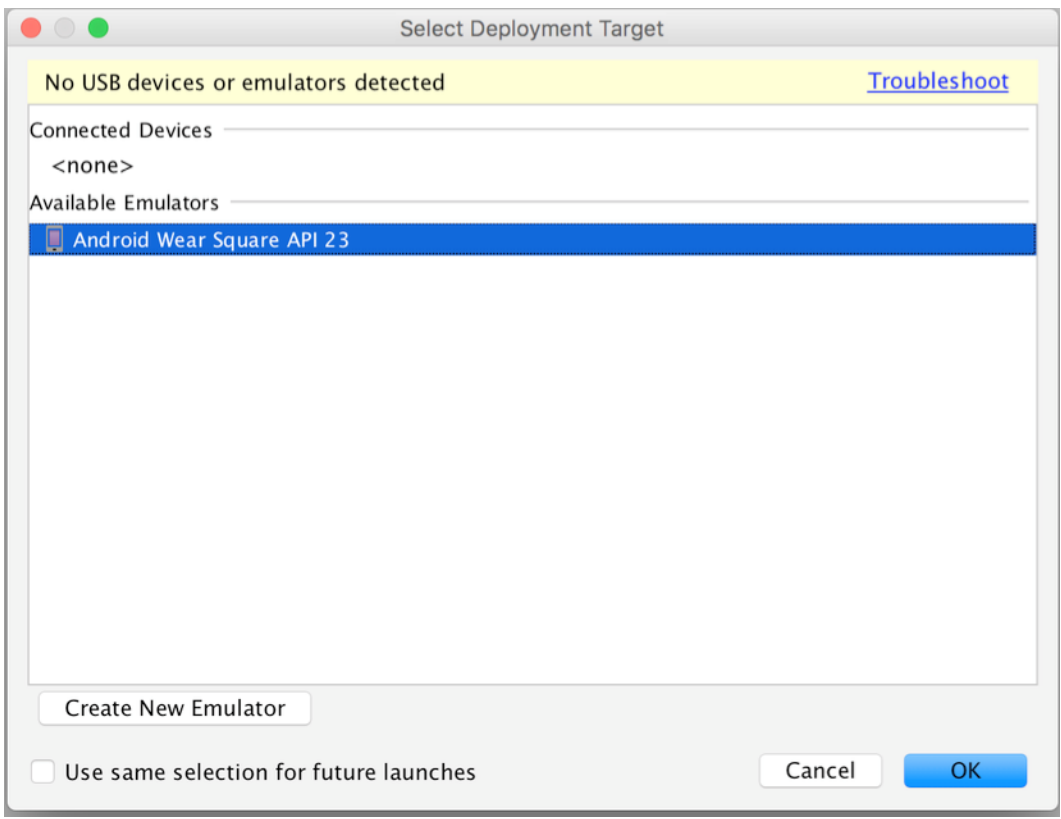

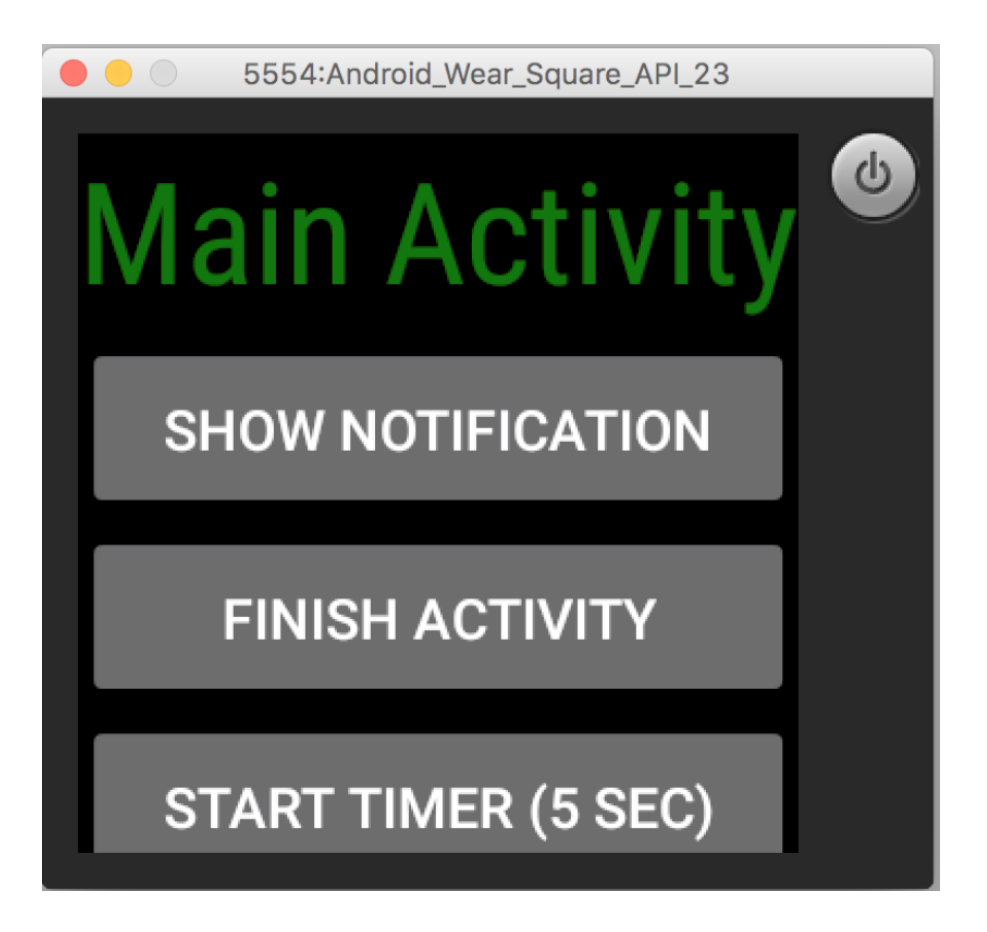

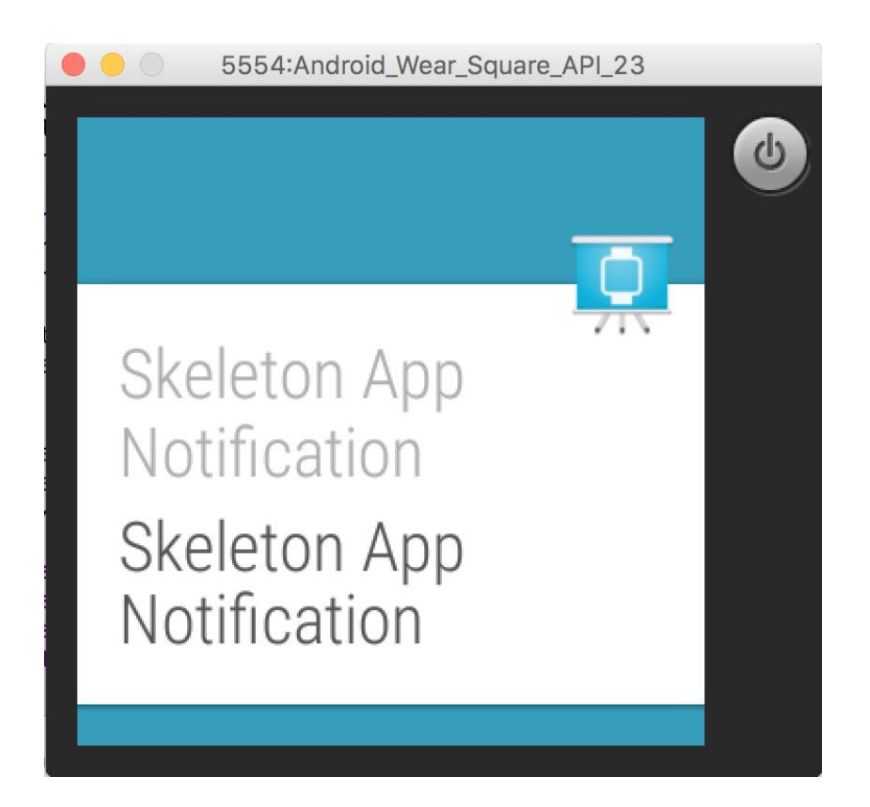

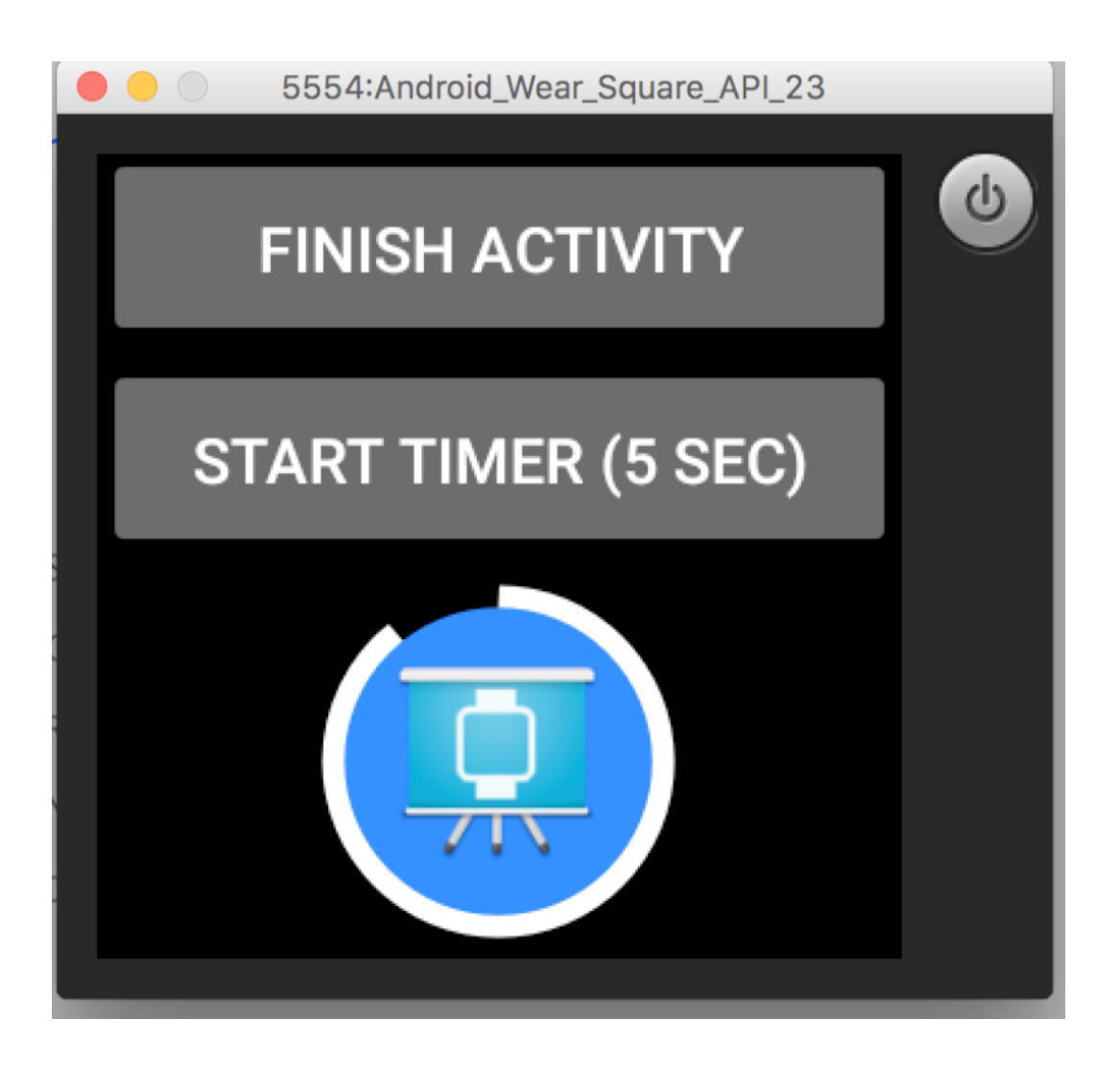

# **Chapter 3: Developing the Android Wear App**

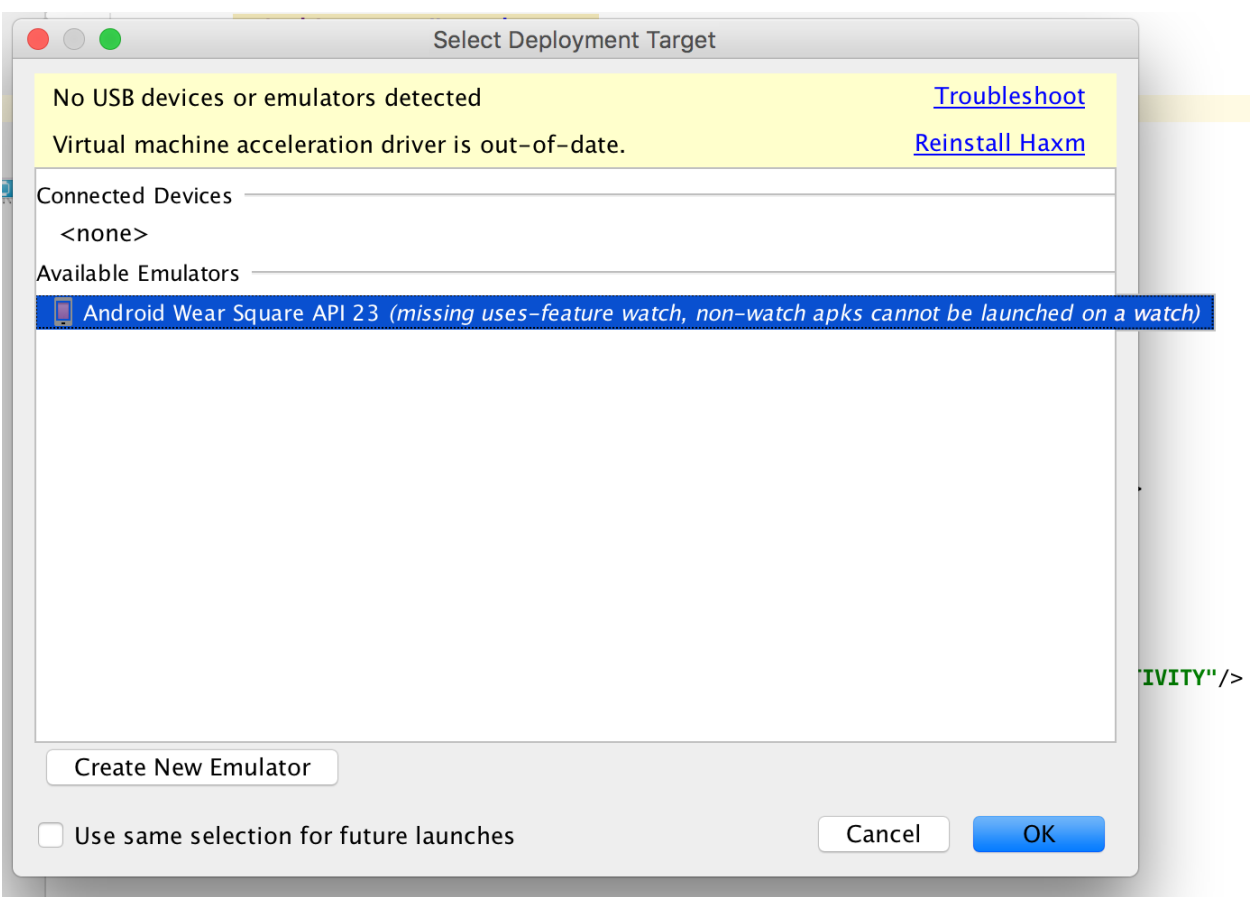

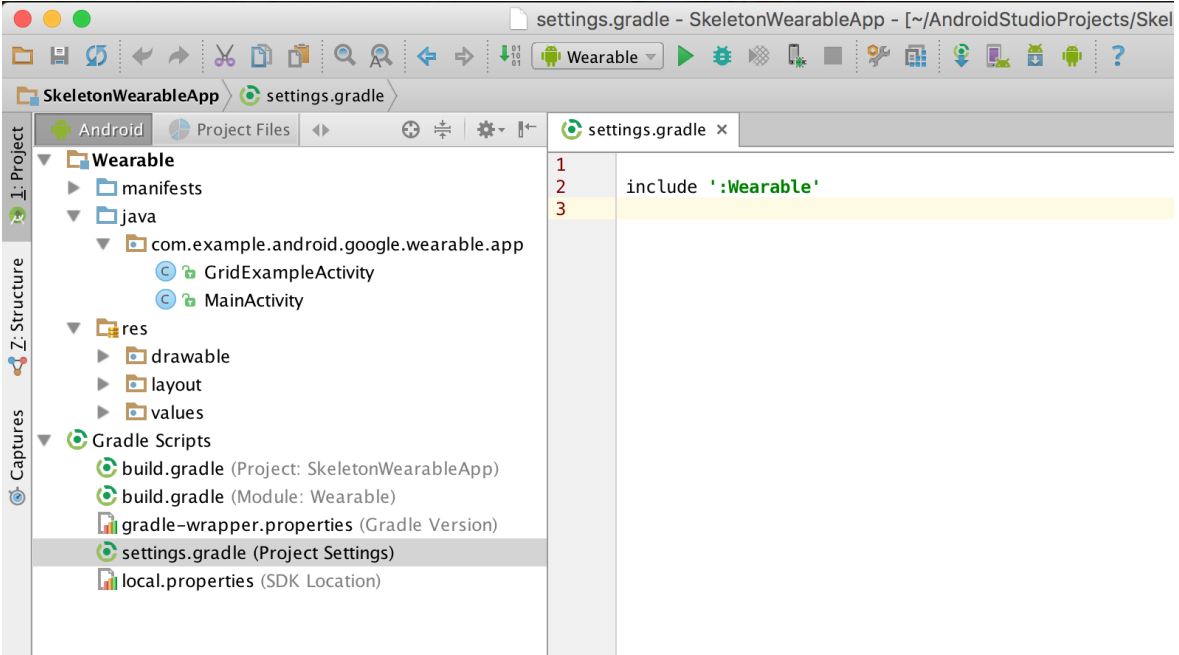

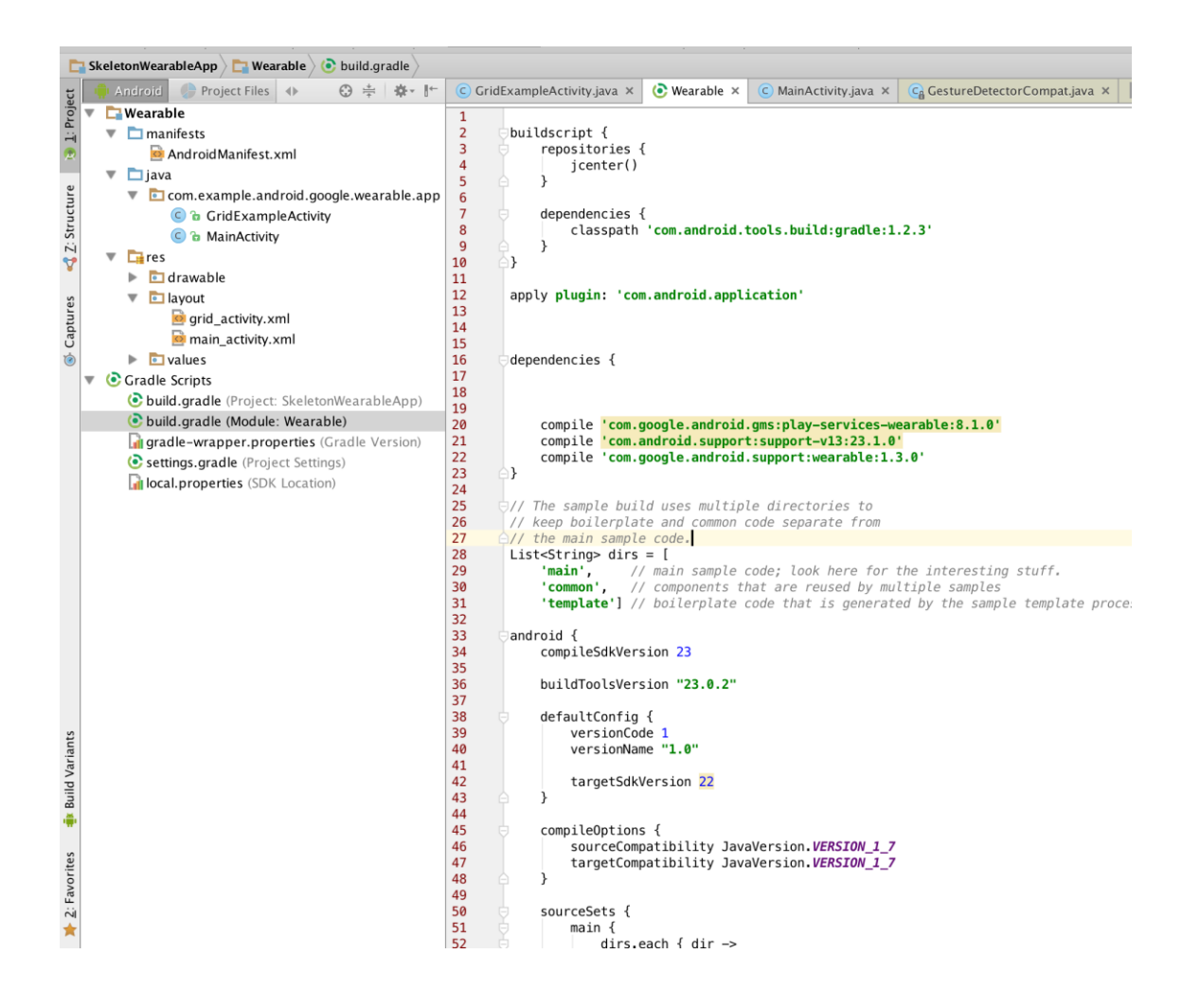

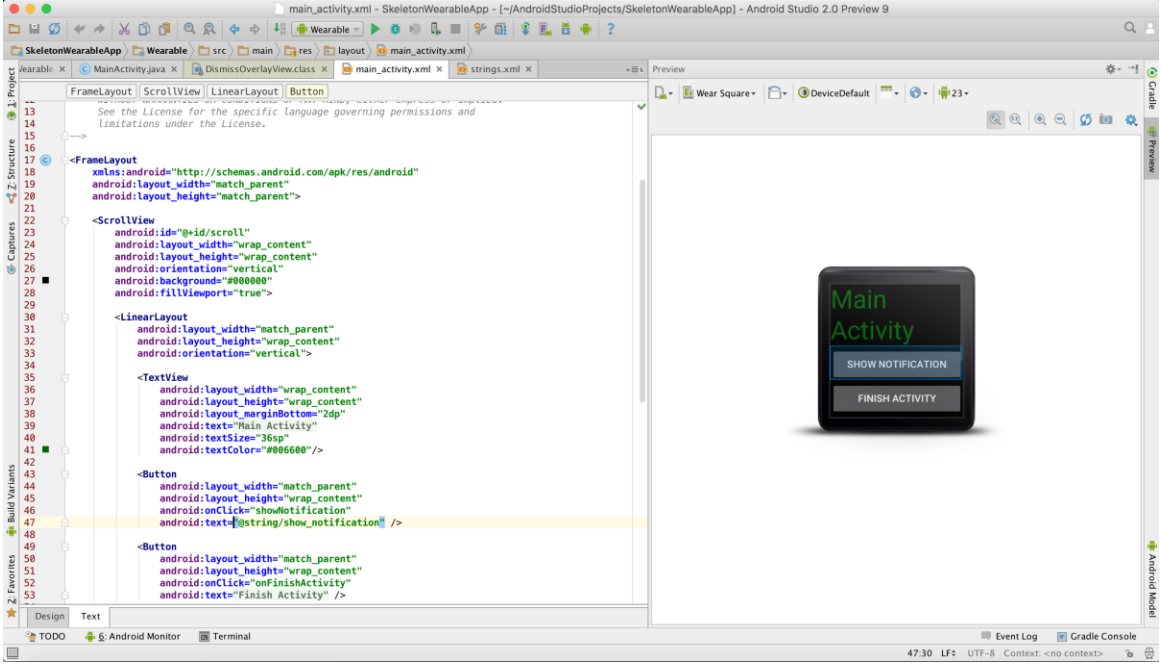

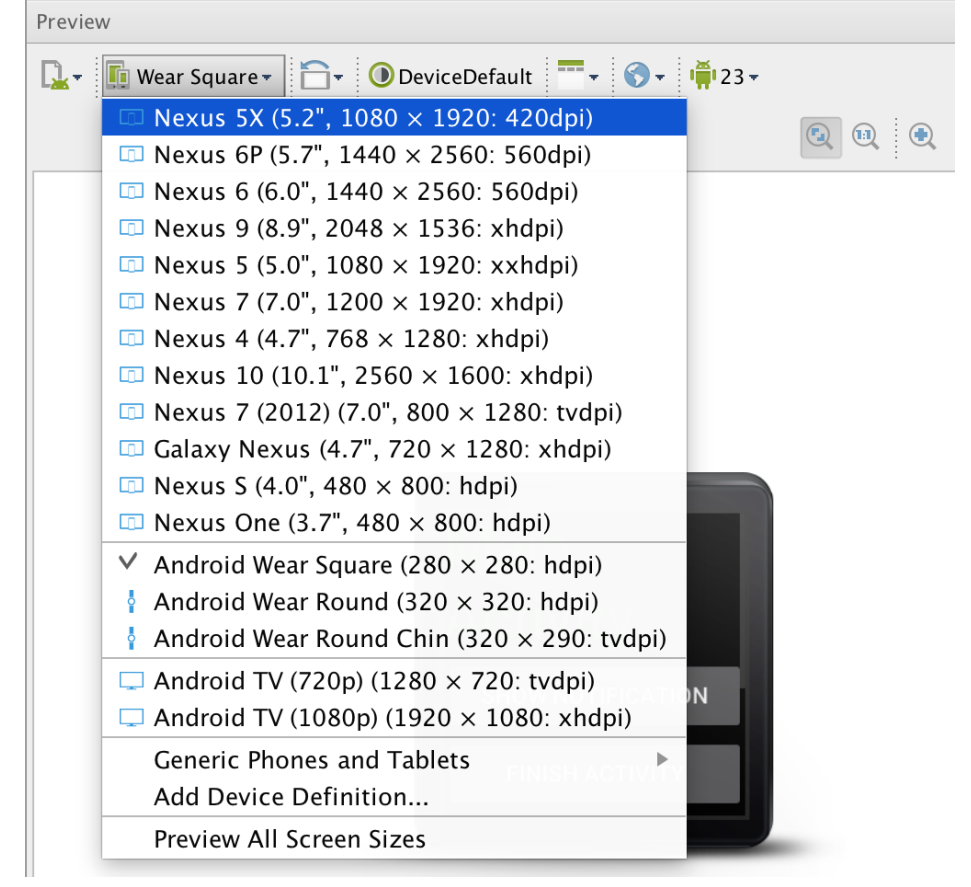

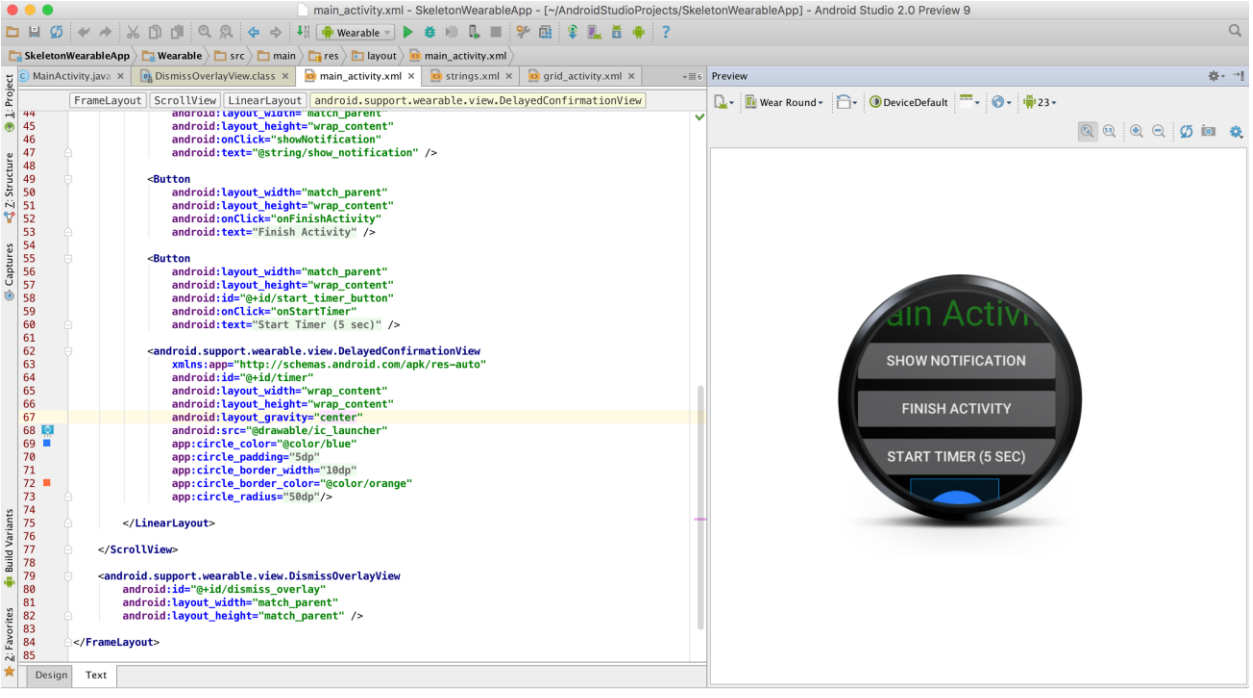

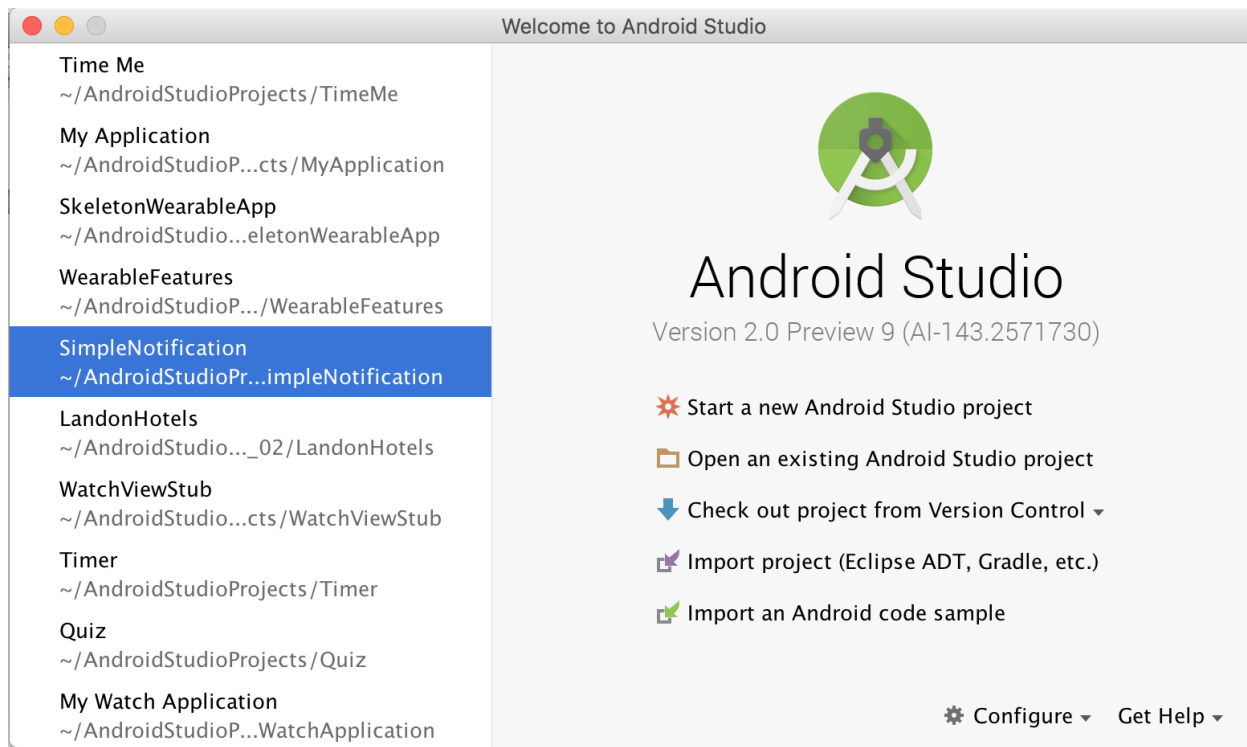

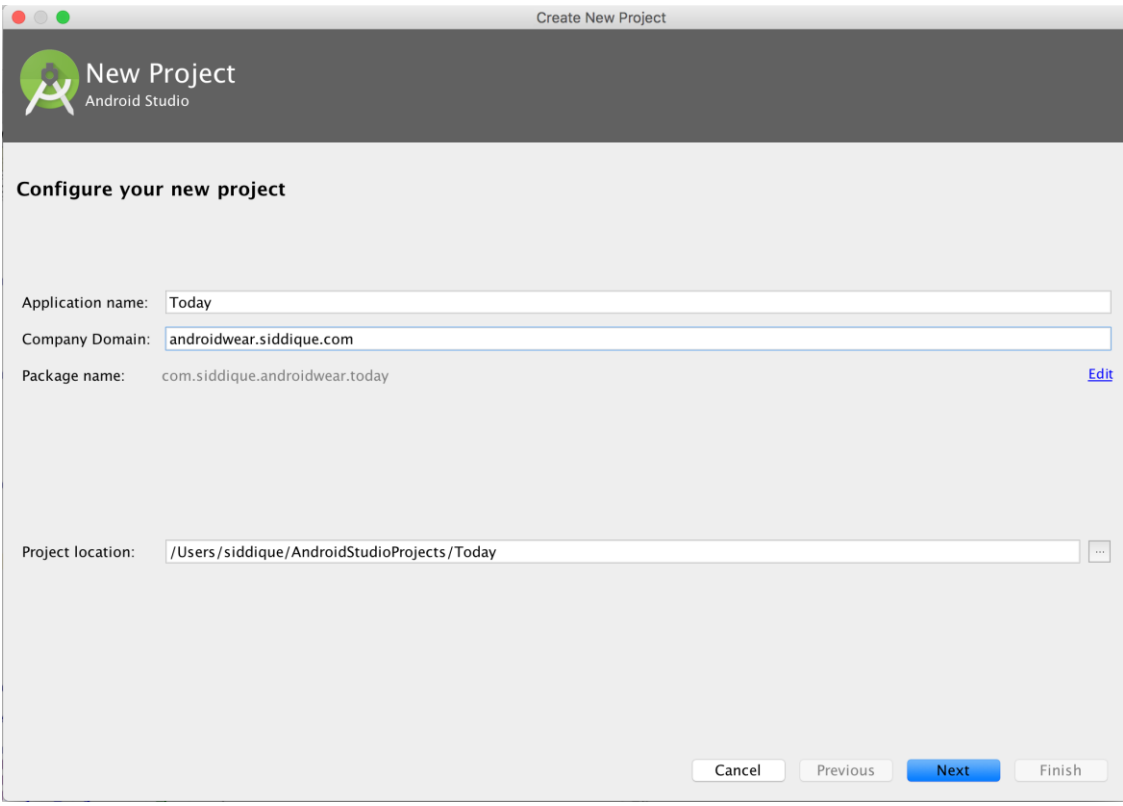

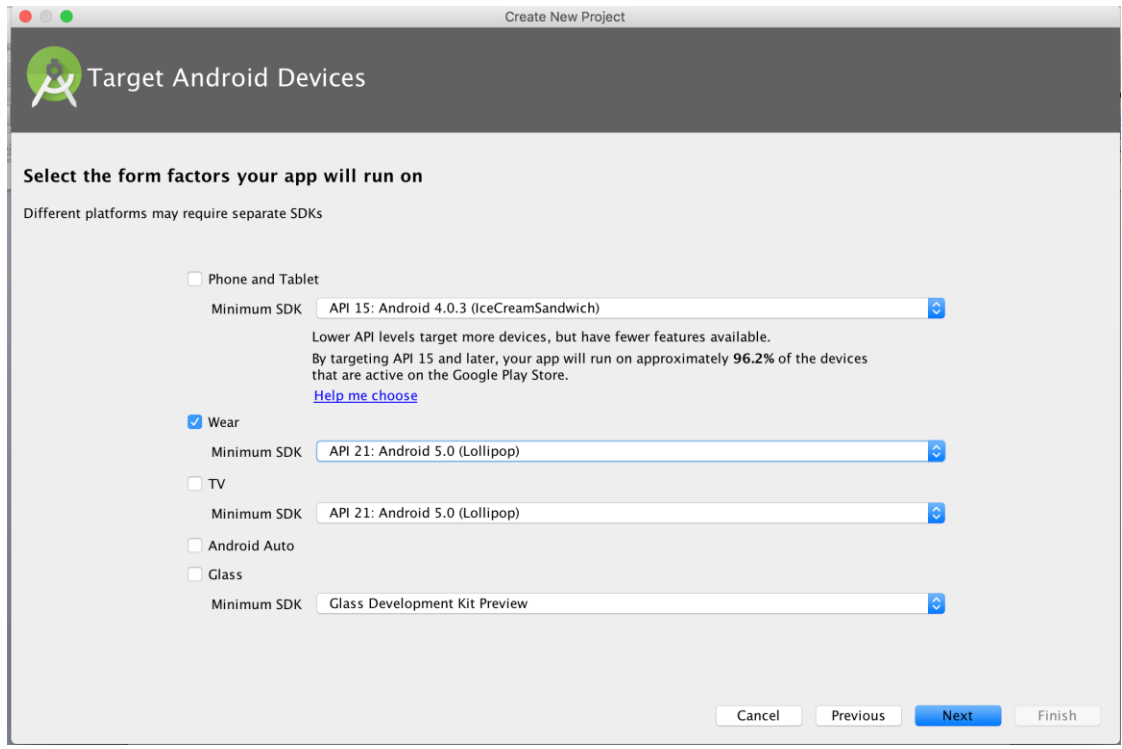

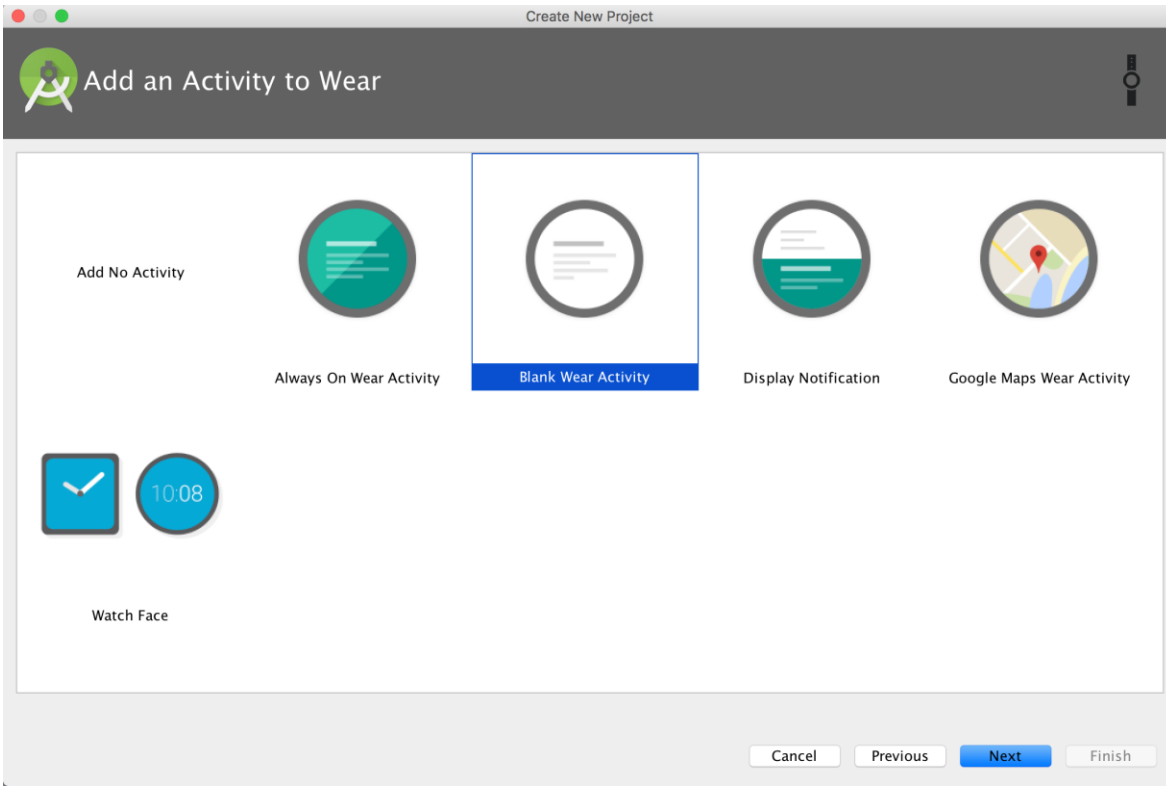

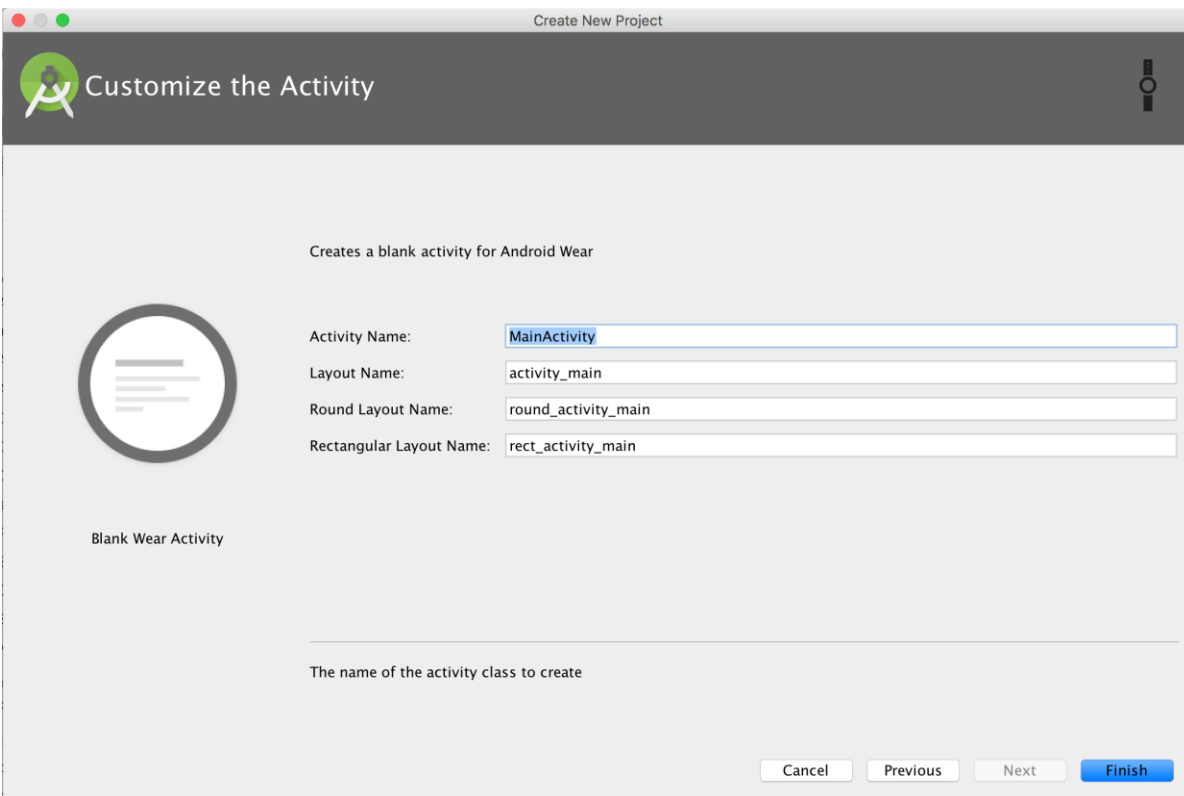

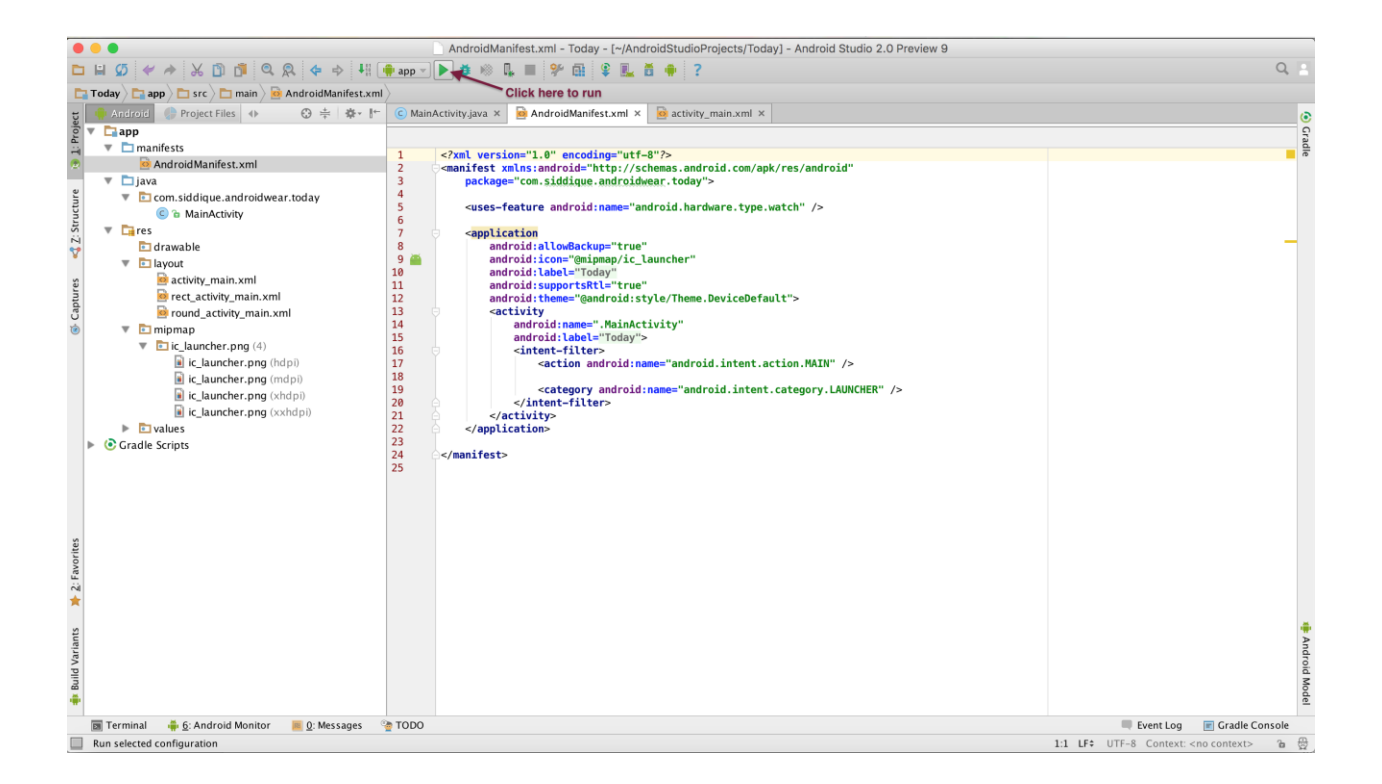

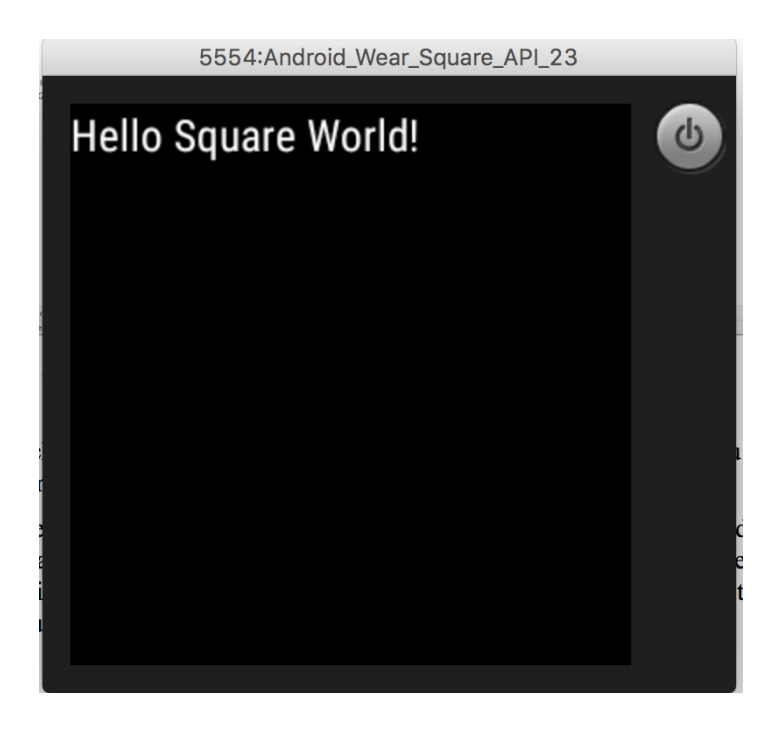

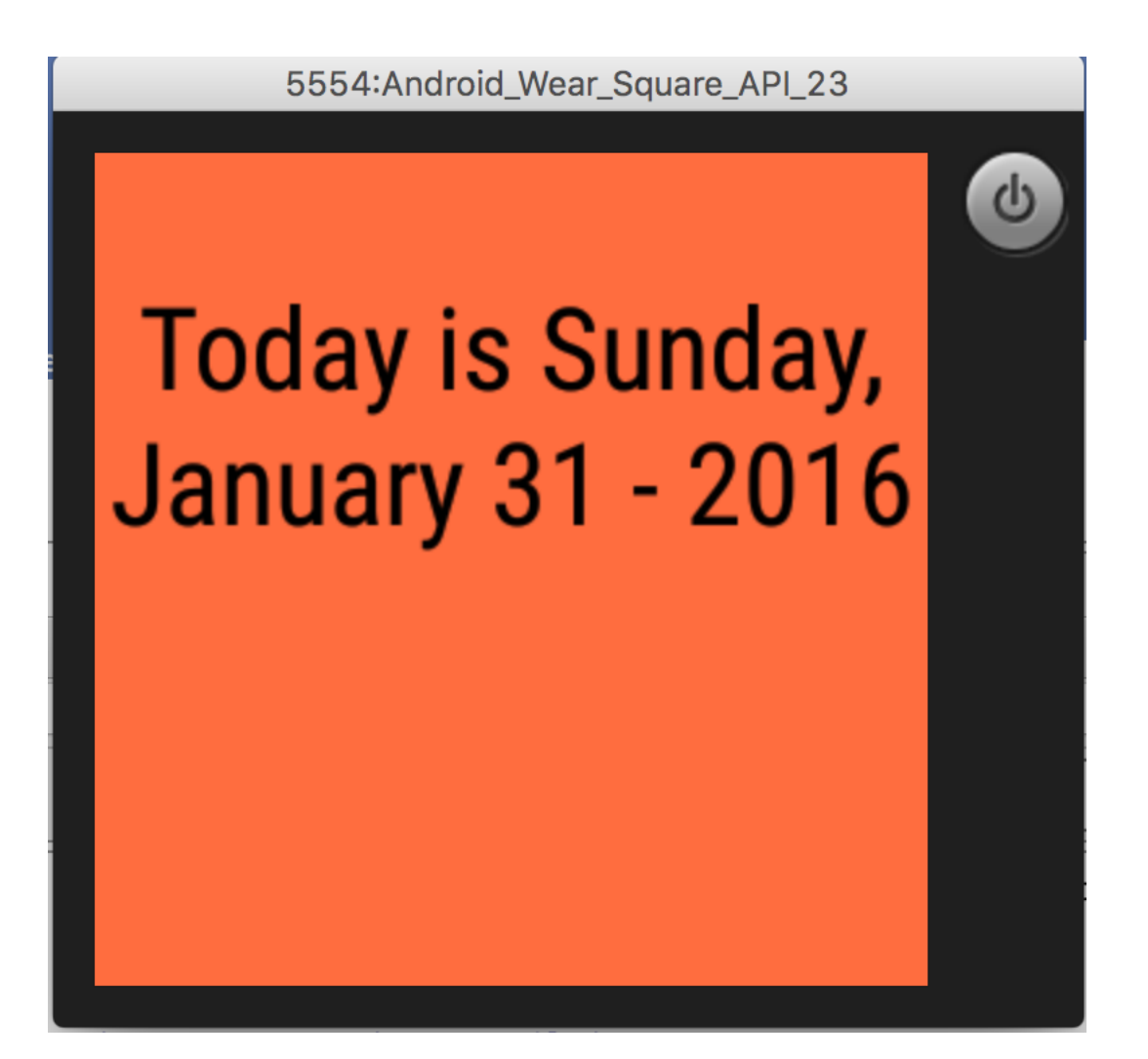

### **Chapter 4: Developing Watch UIs**

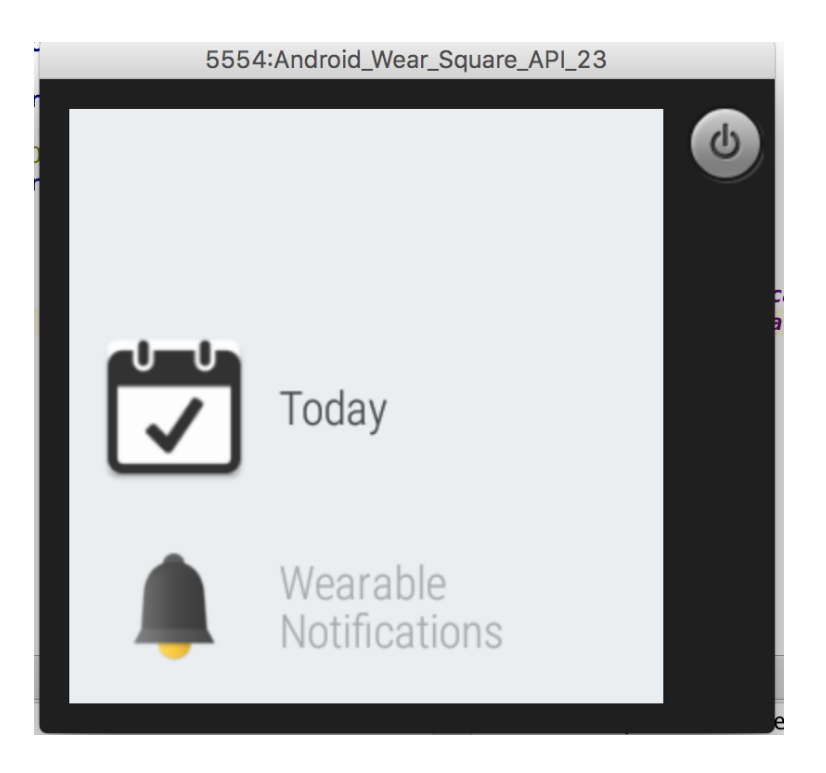

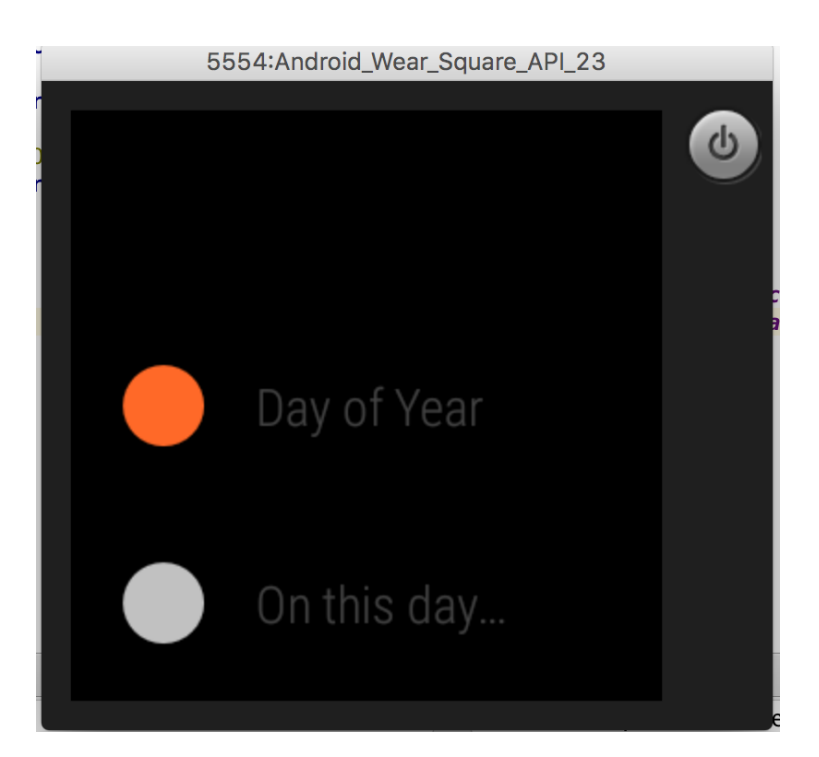

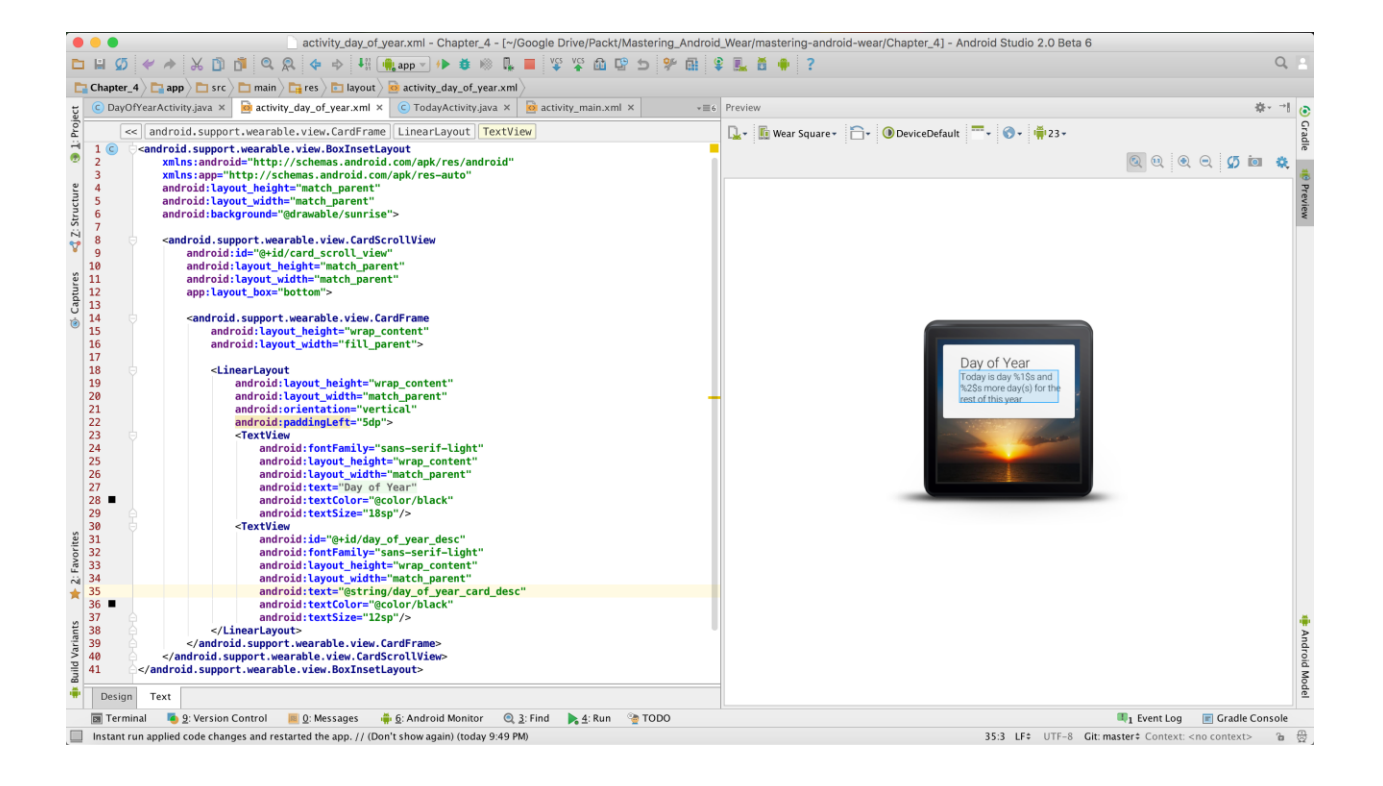

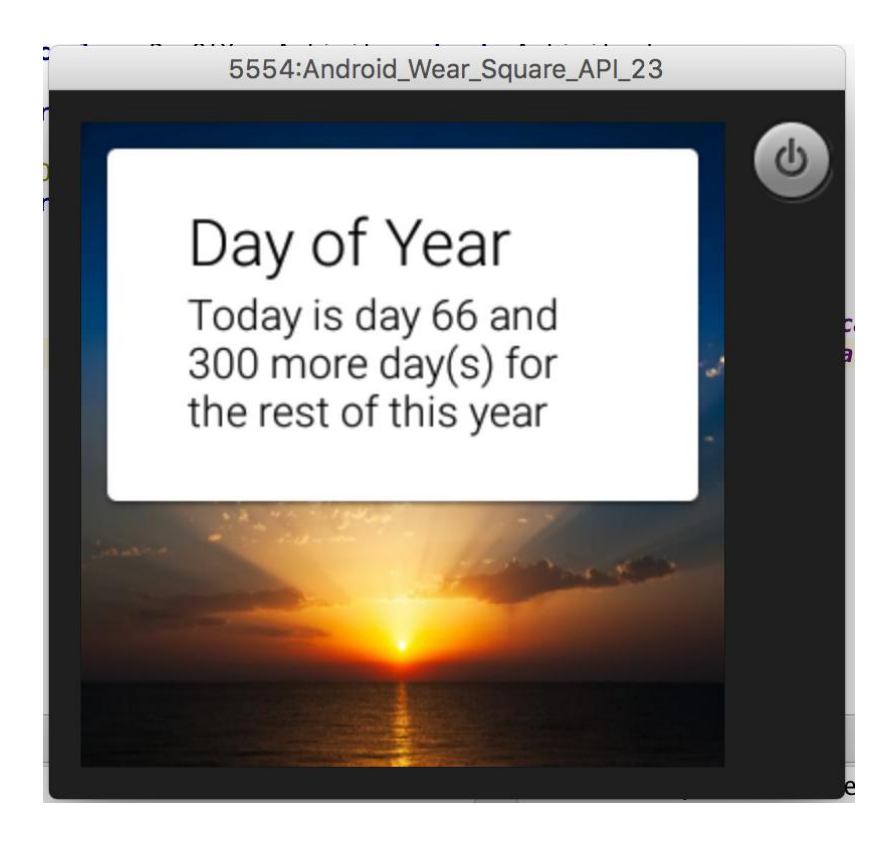

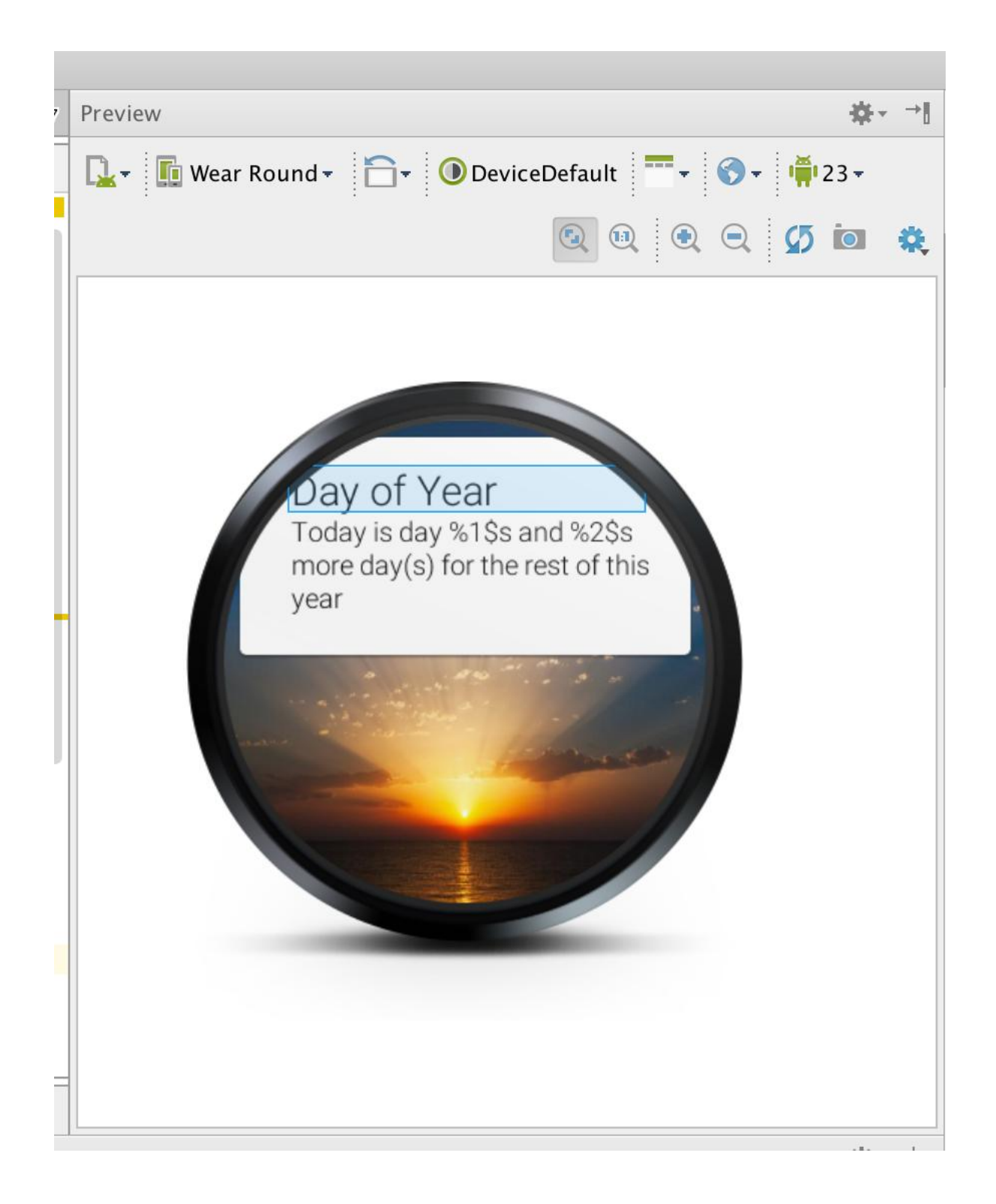

### **Chapter 5: Synchronizing Data**

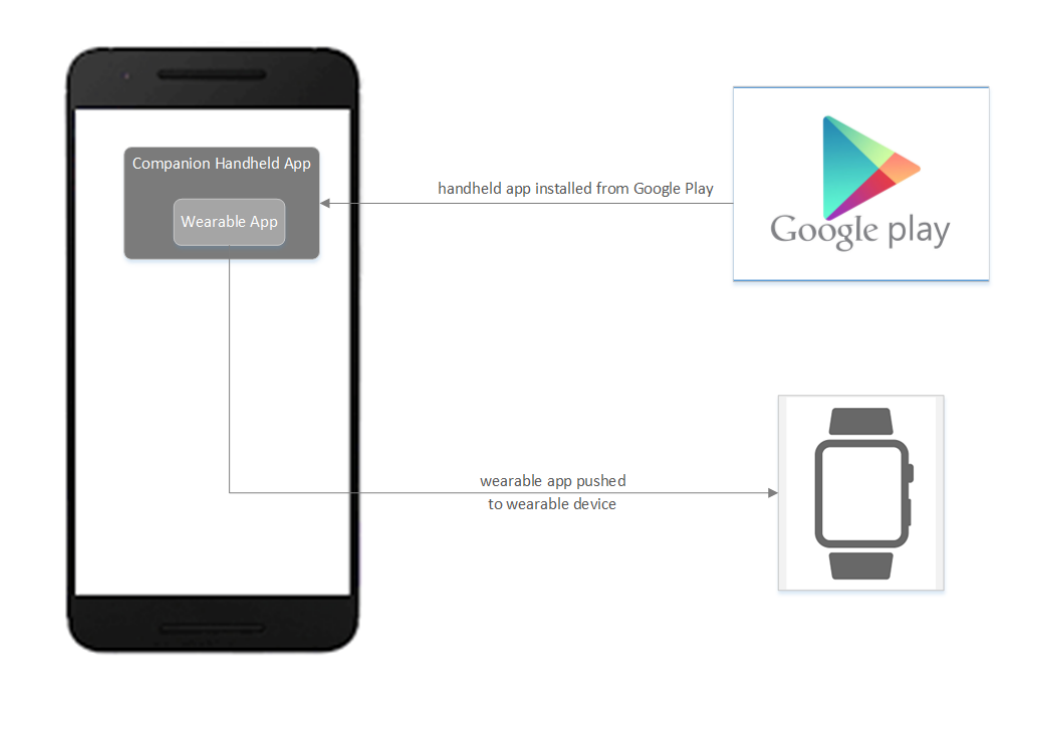

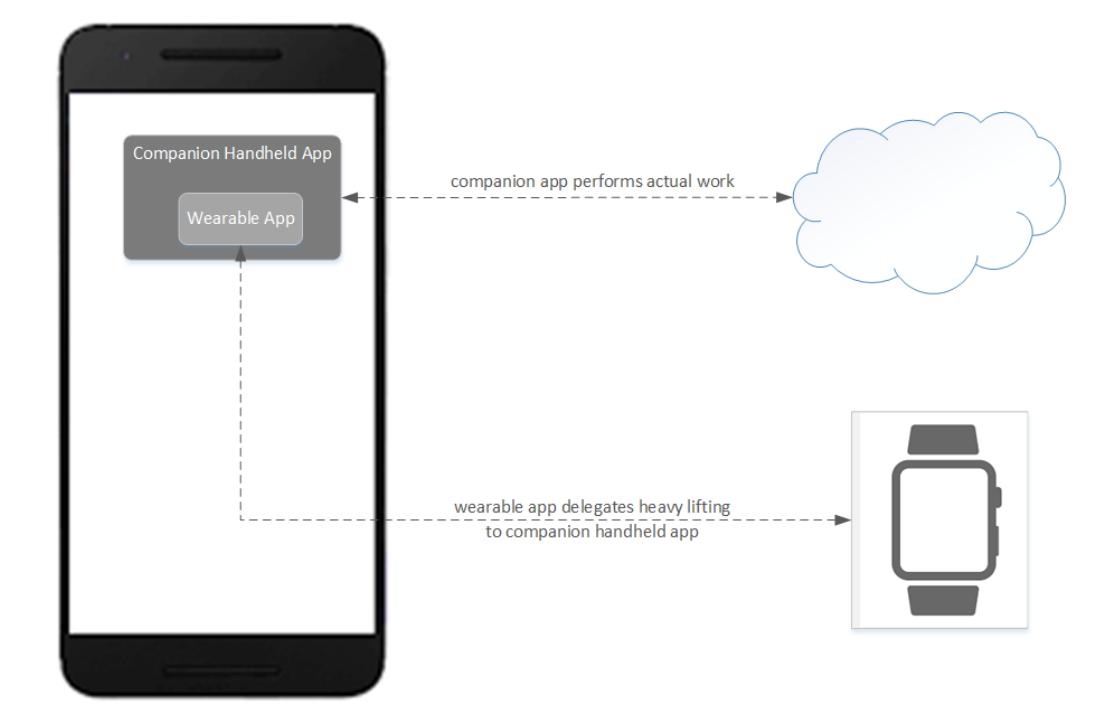

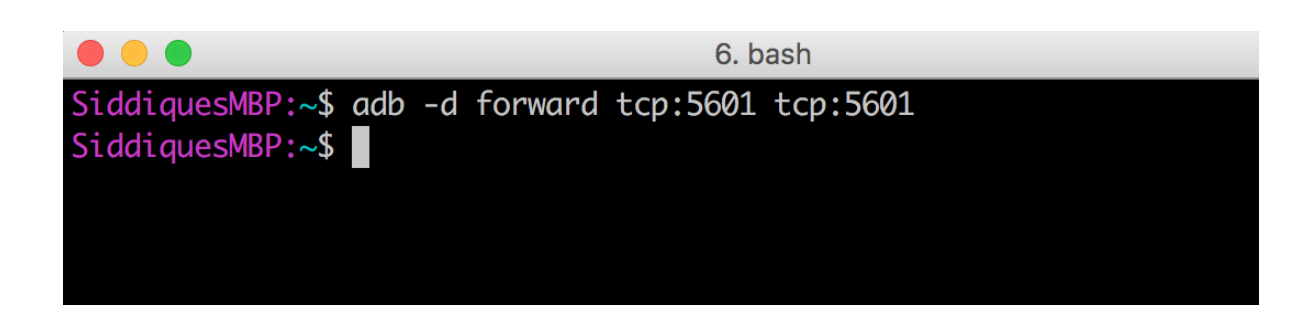

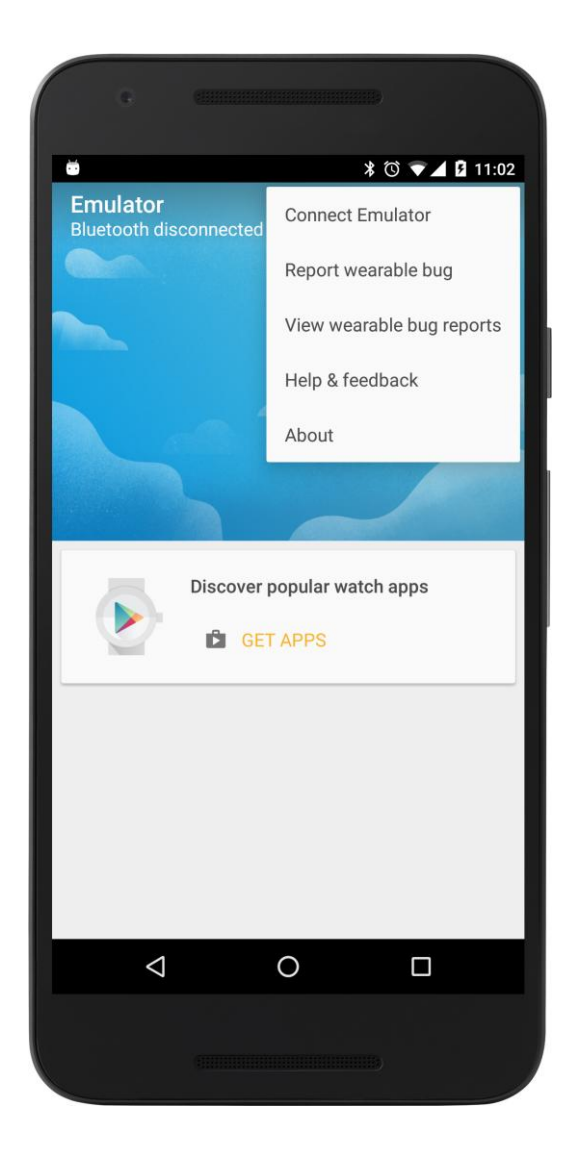

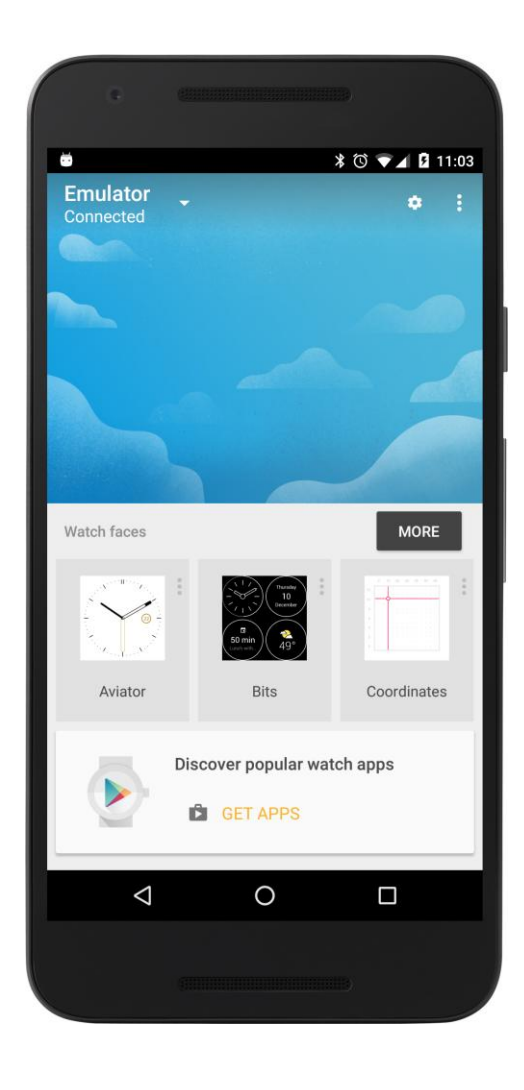

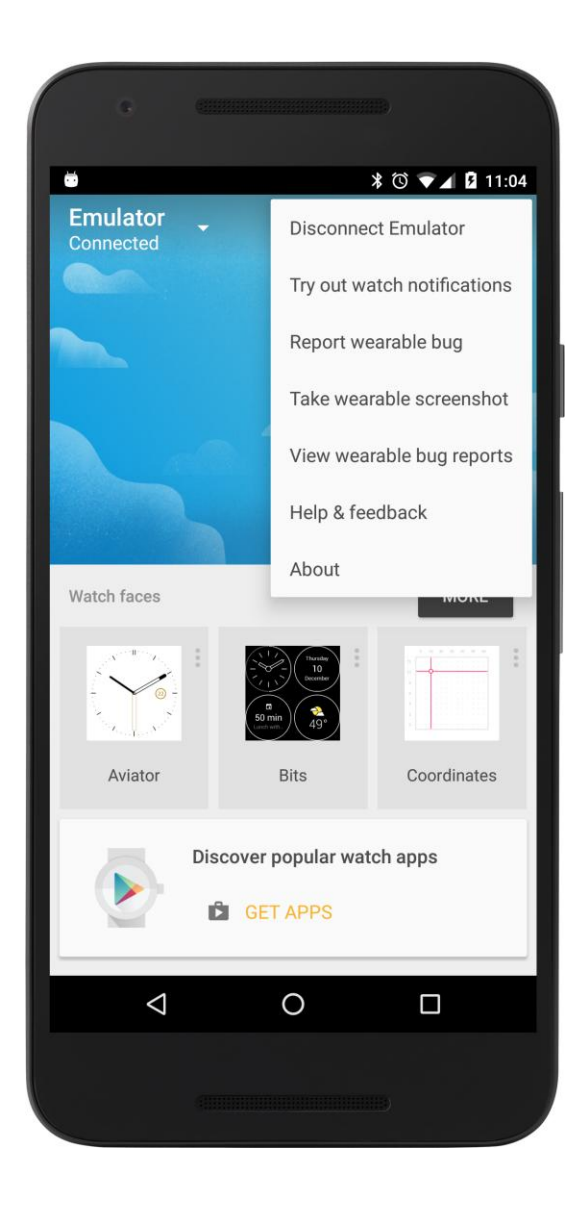

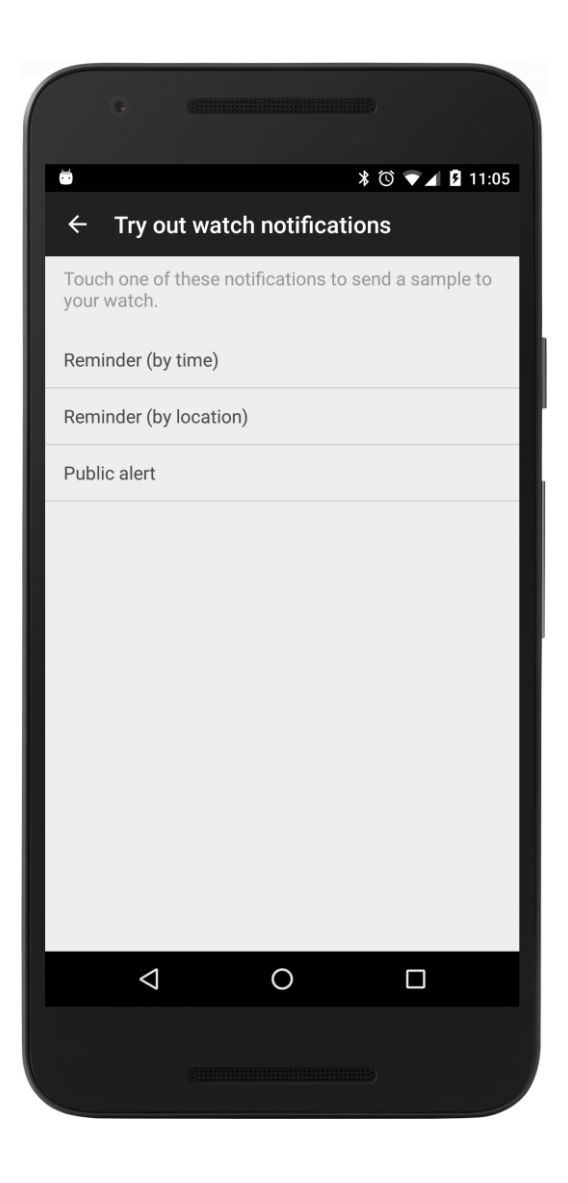

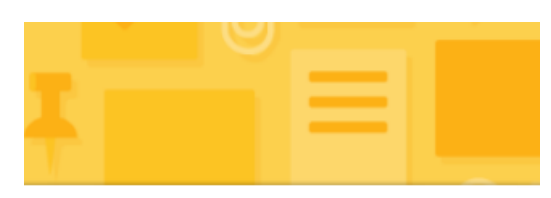

Buy flowers<br>for Anna

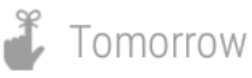

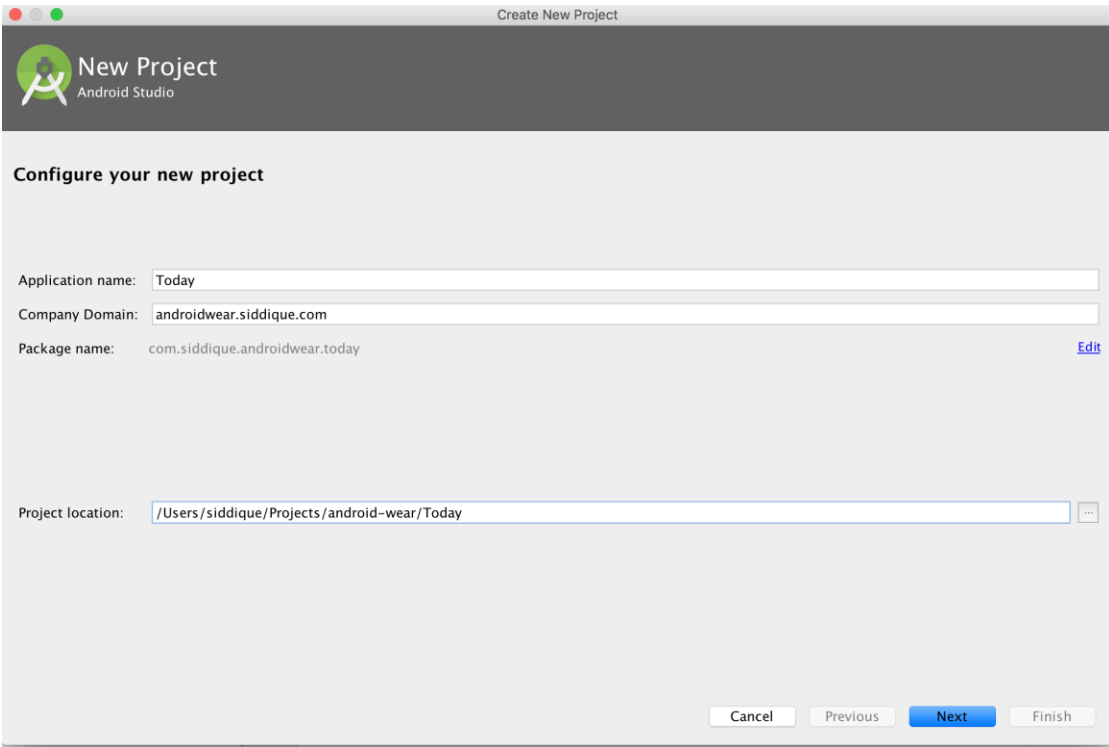

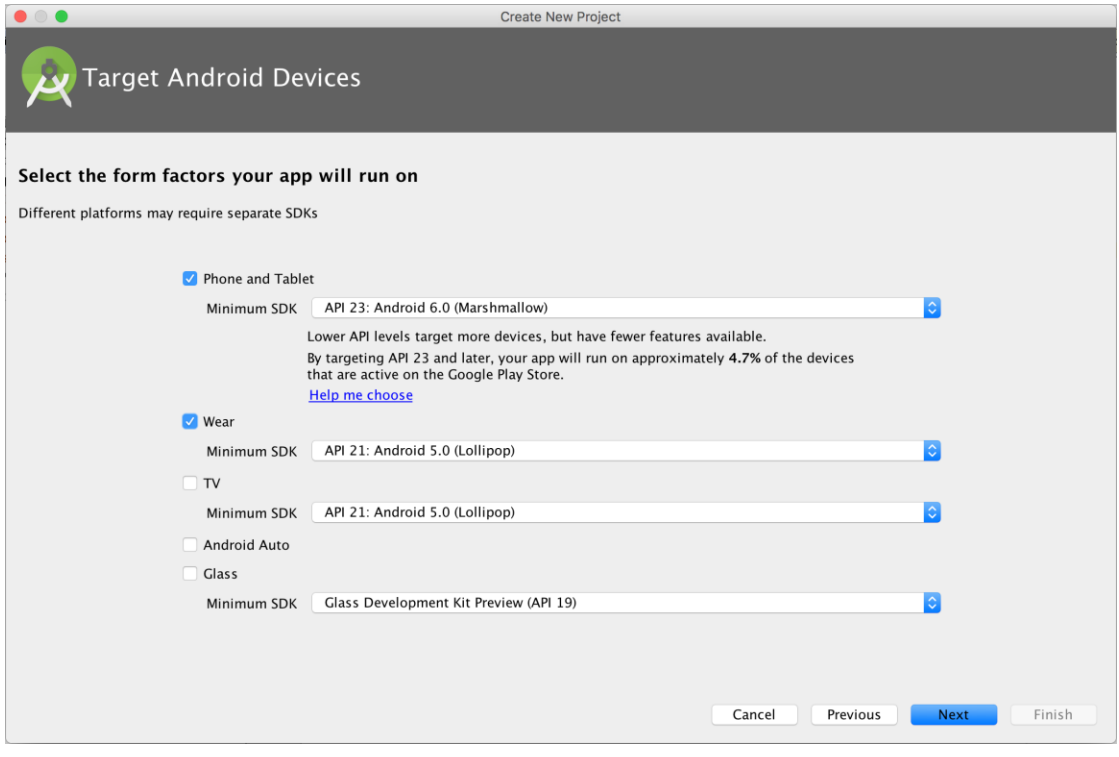

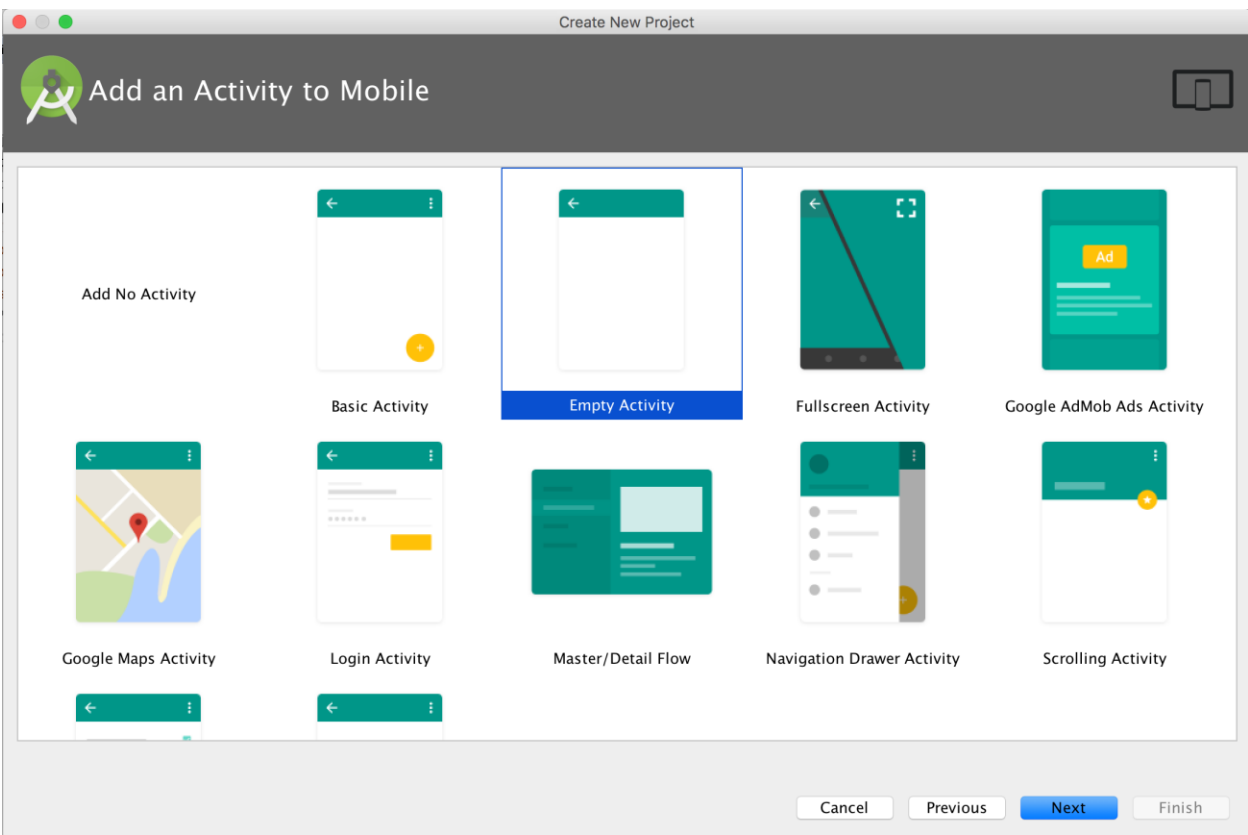

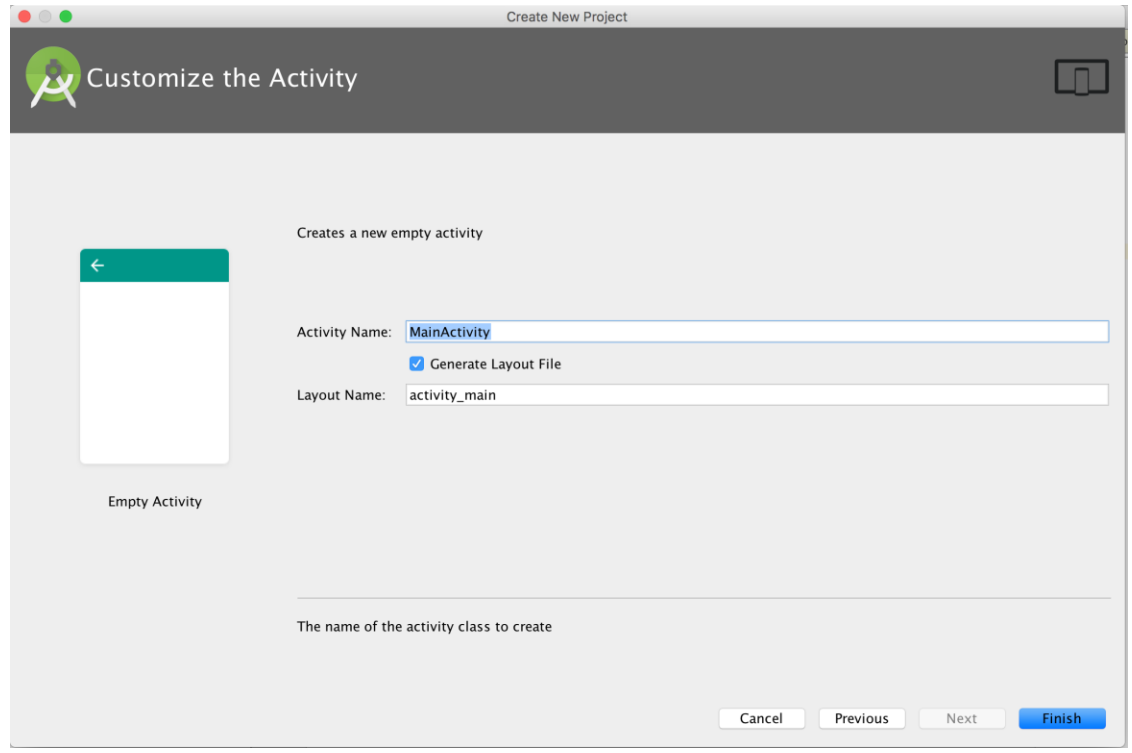

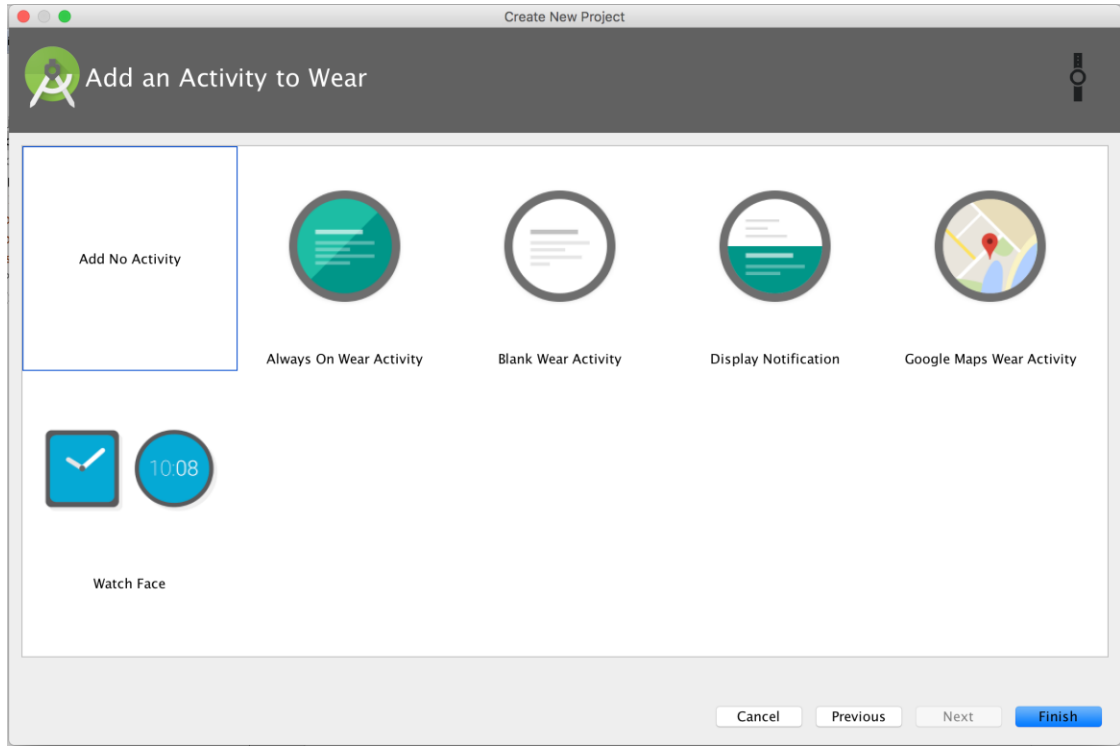

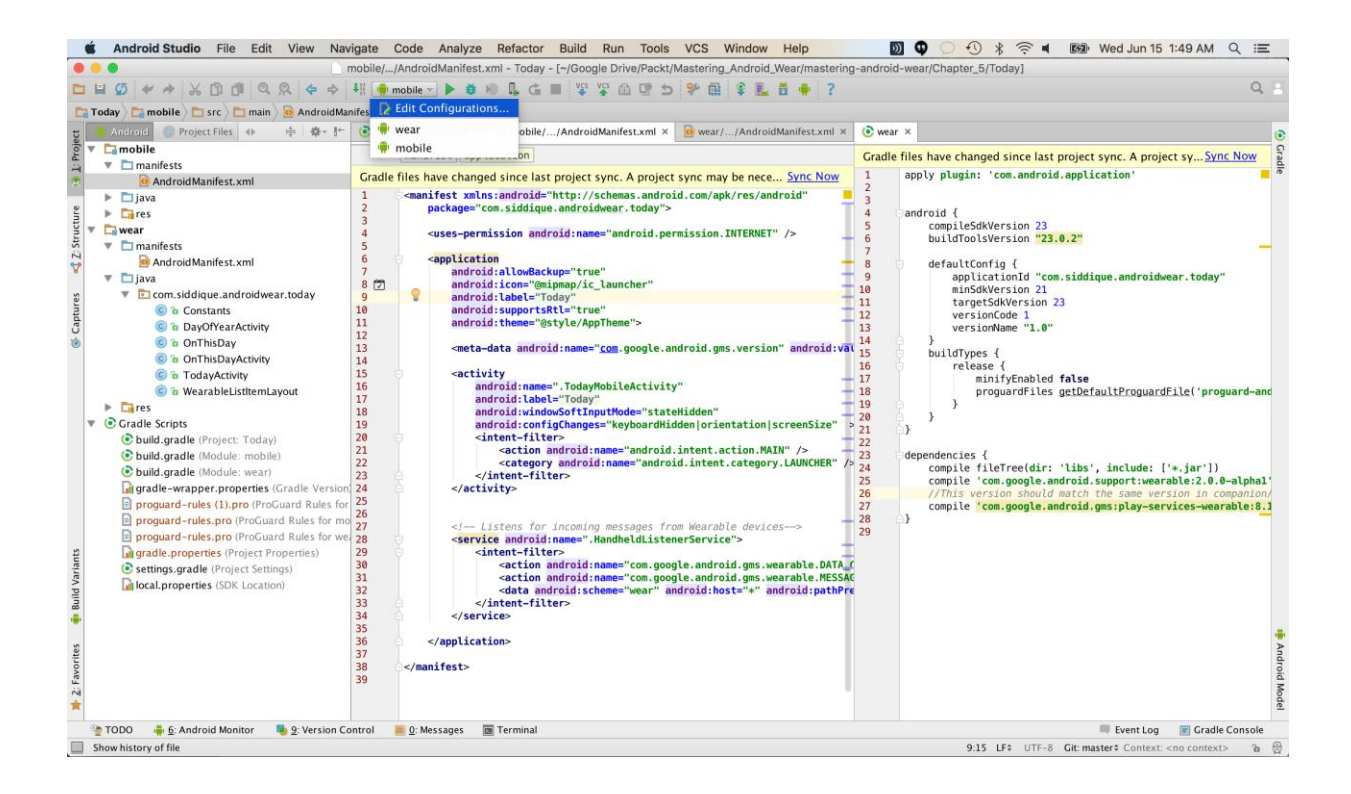

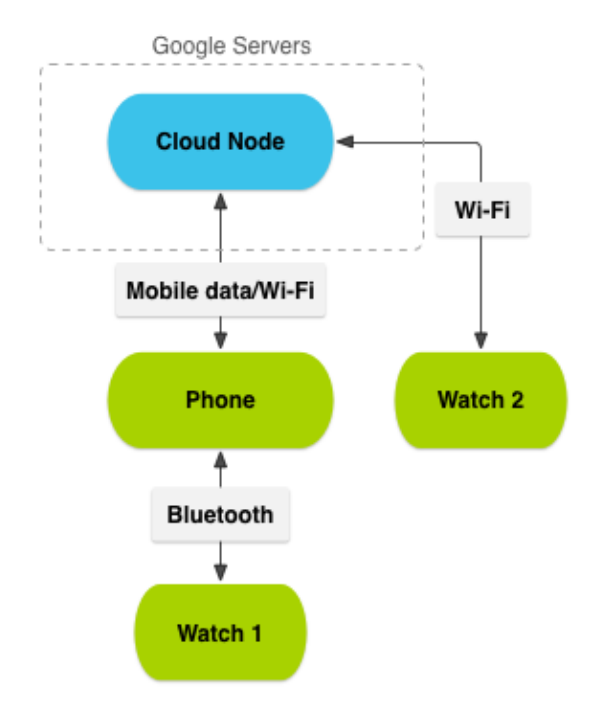

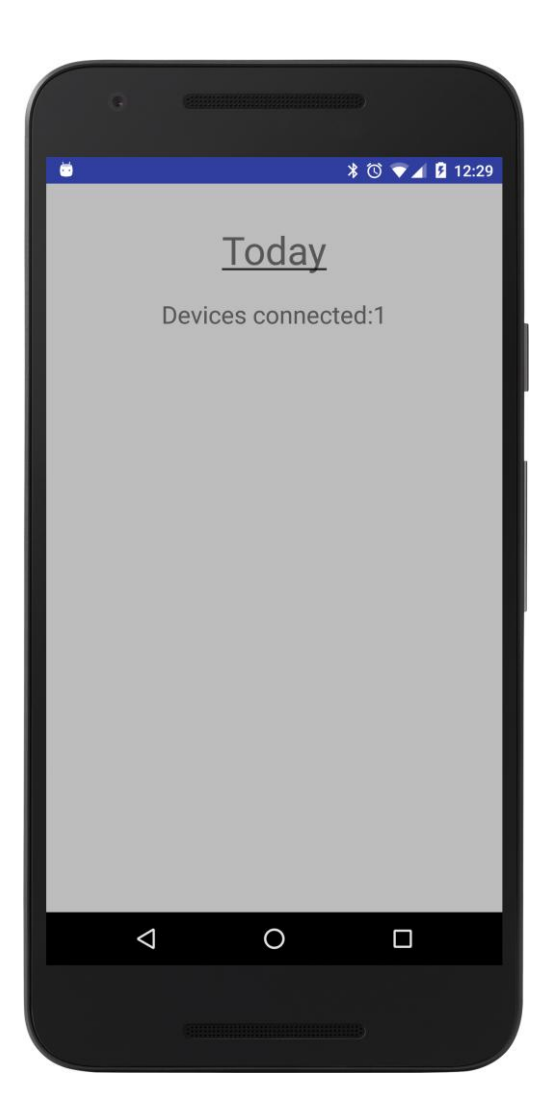

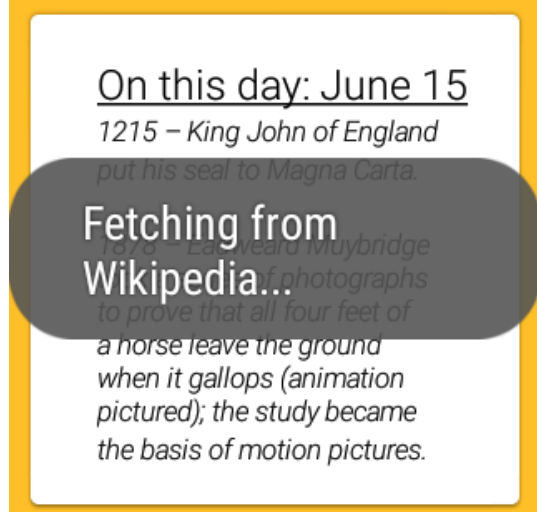

### On this day: June 15

the basis of motion pictures.

1919 - After nearly 16 hours, the Vickers Vimy flown by John Alcock and Arthur Whitten Brown crash-landed in County Galway, Ireland, to complete the first nonstop transatlantic flight.

 $100A$  The Height of Figures 200

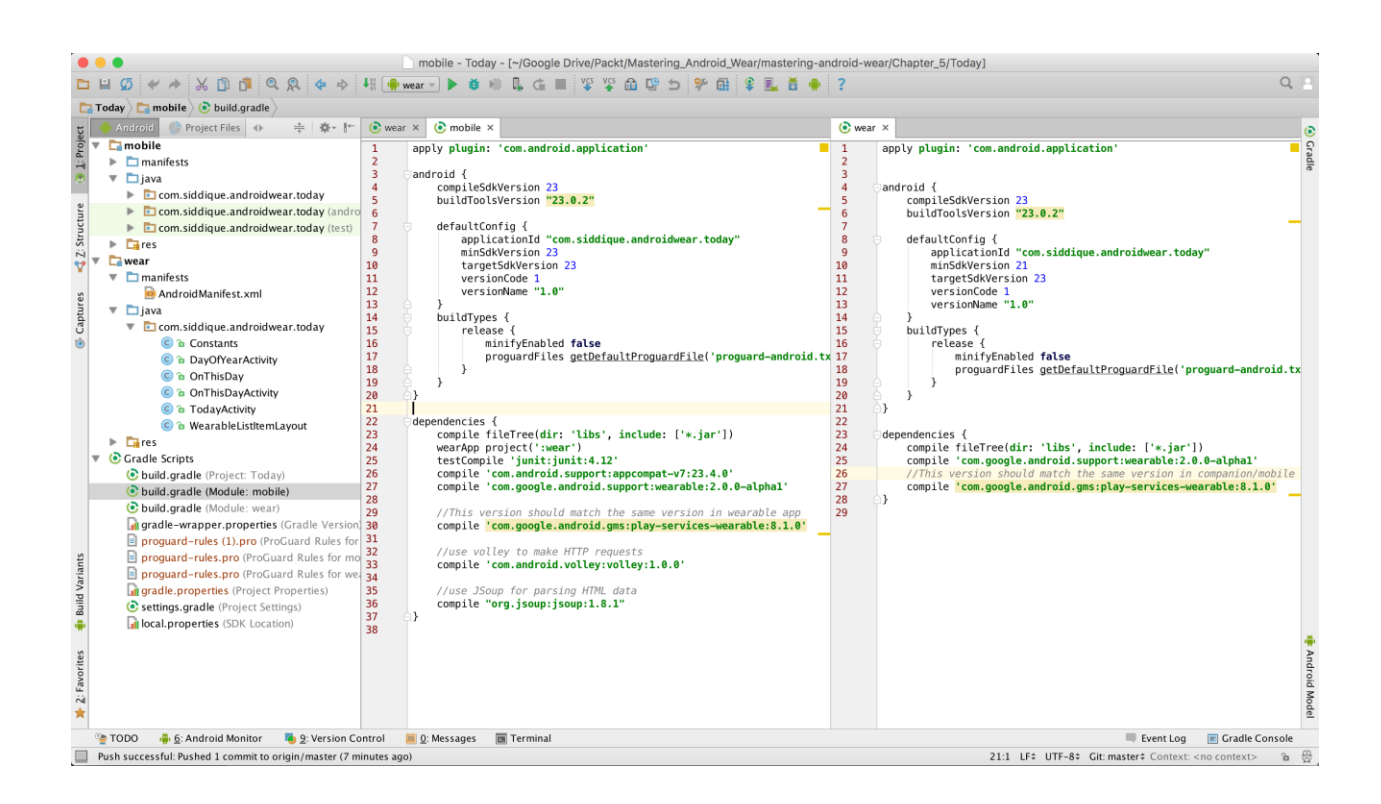

#### **Chapter 6: Contextual Notifications**

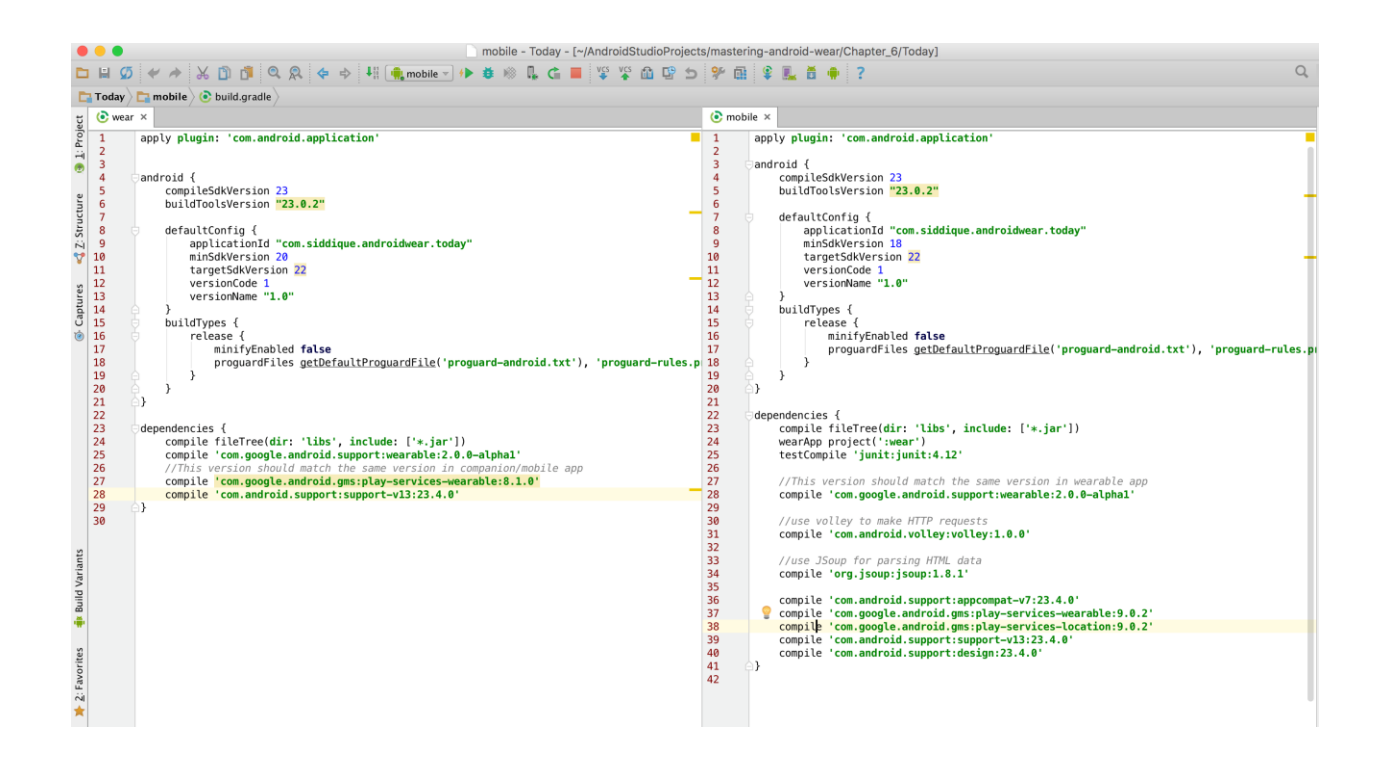

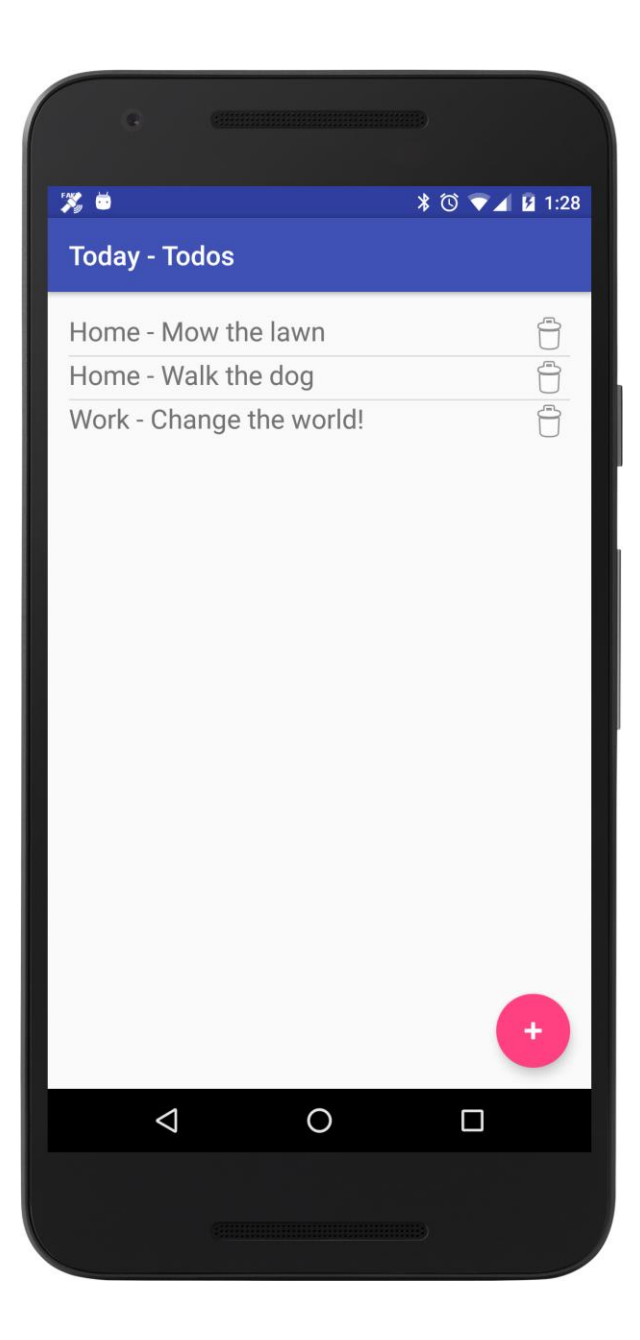

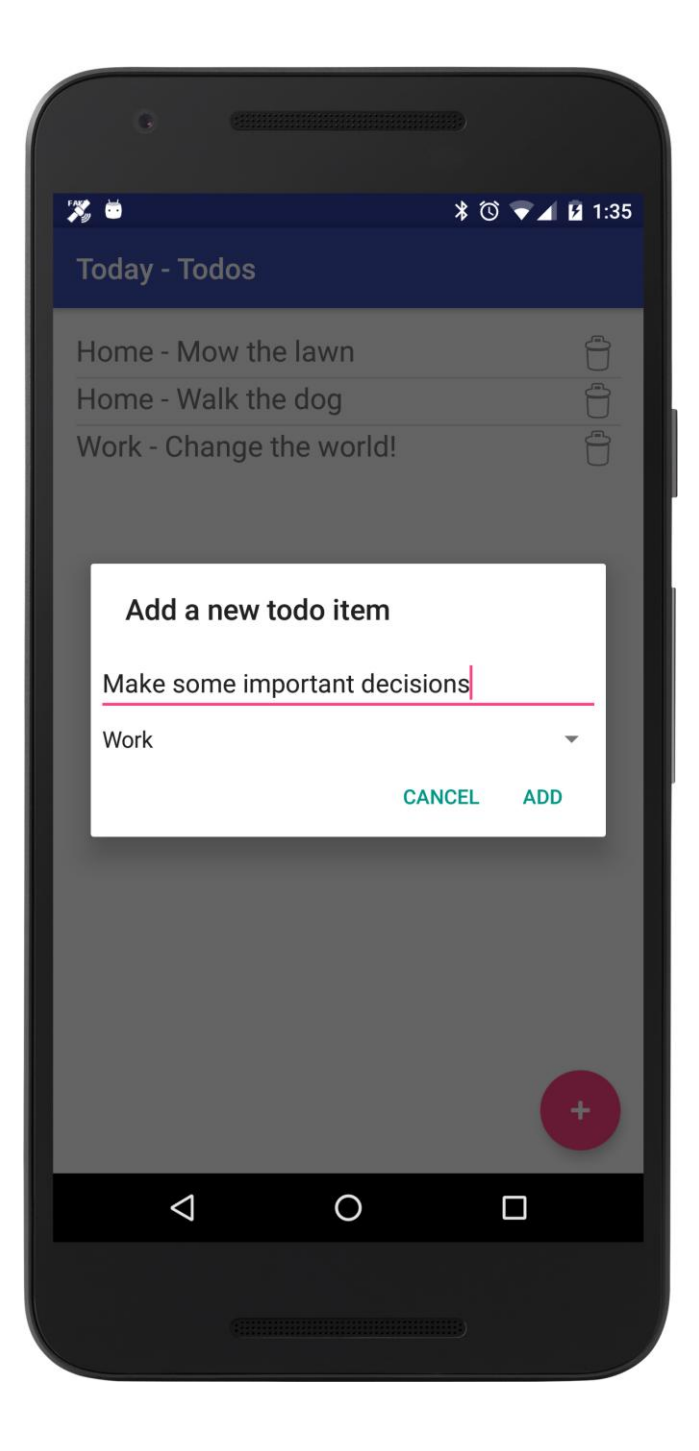
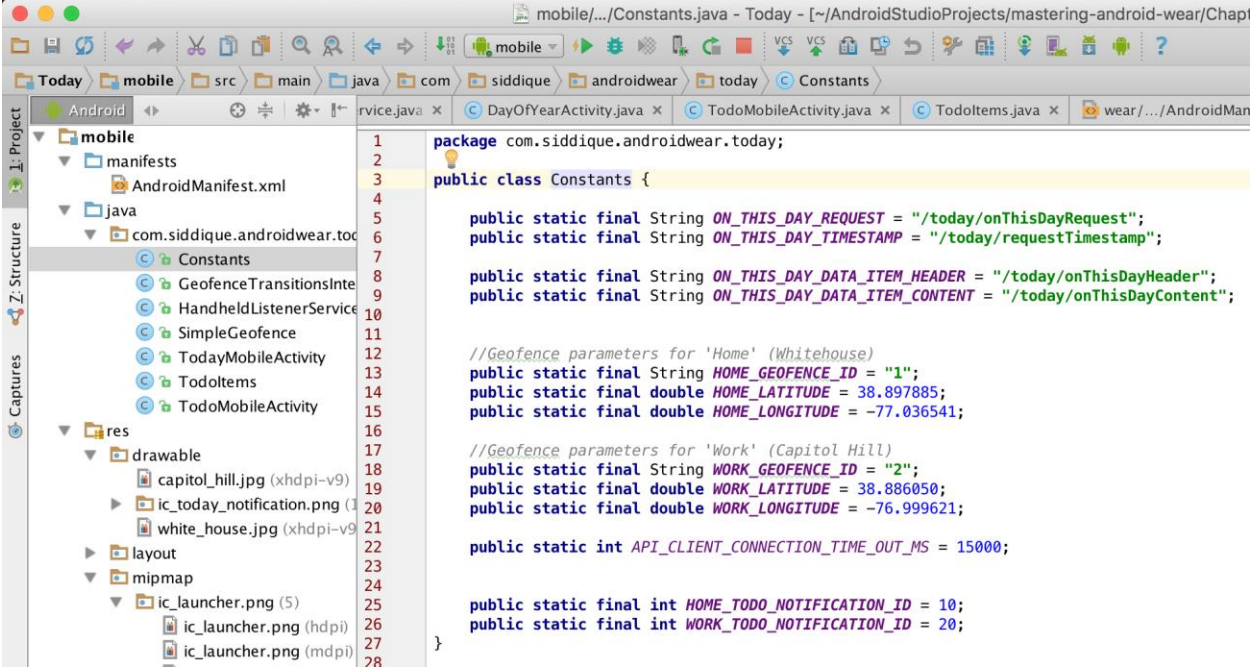

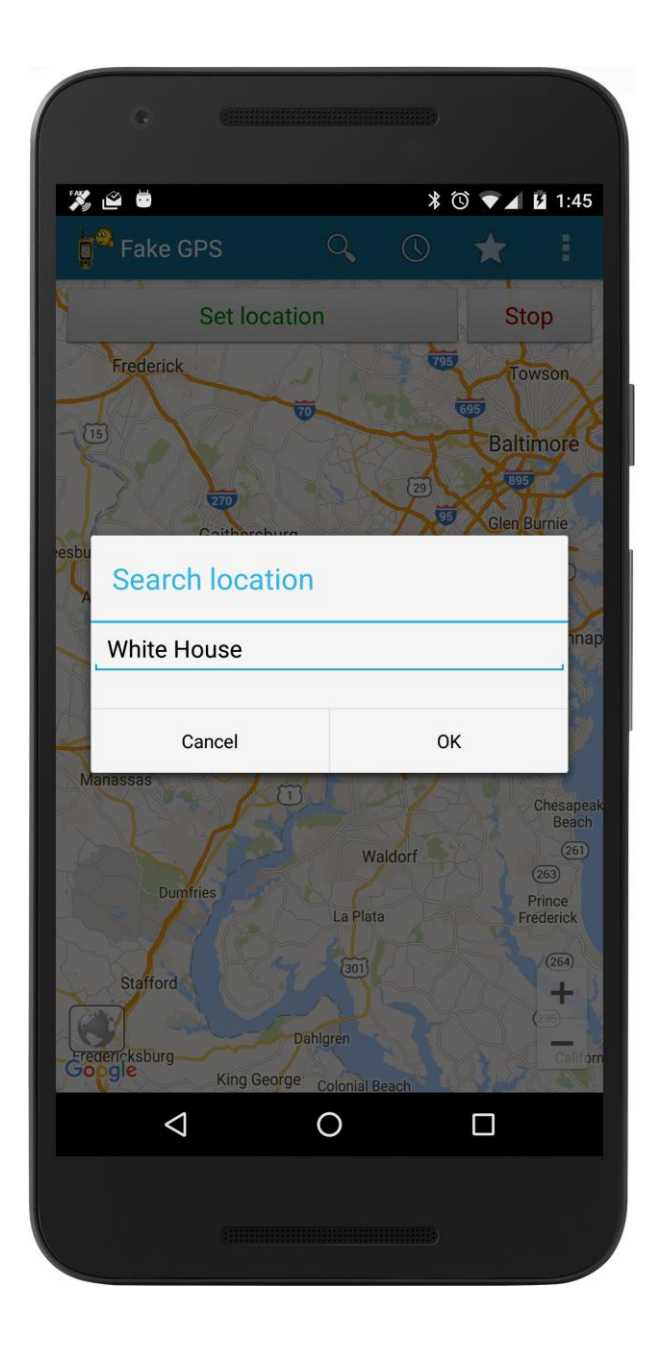

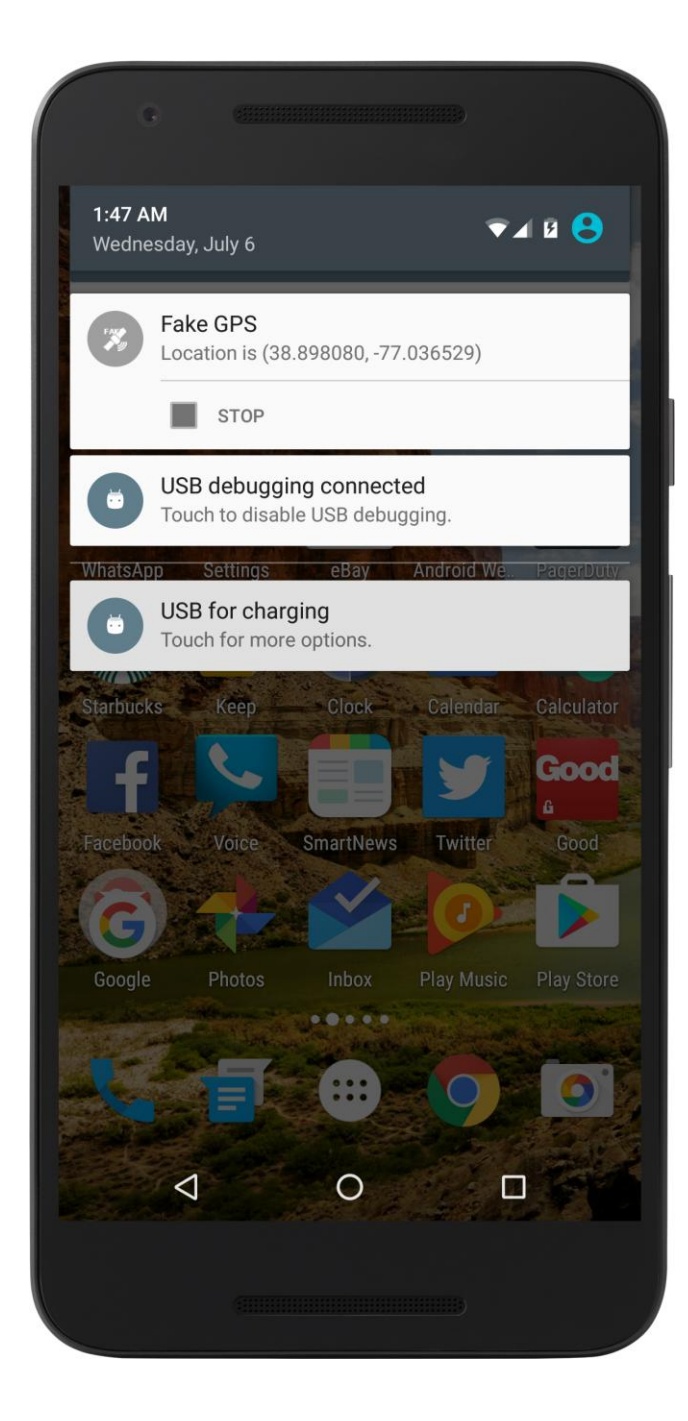

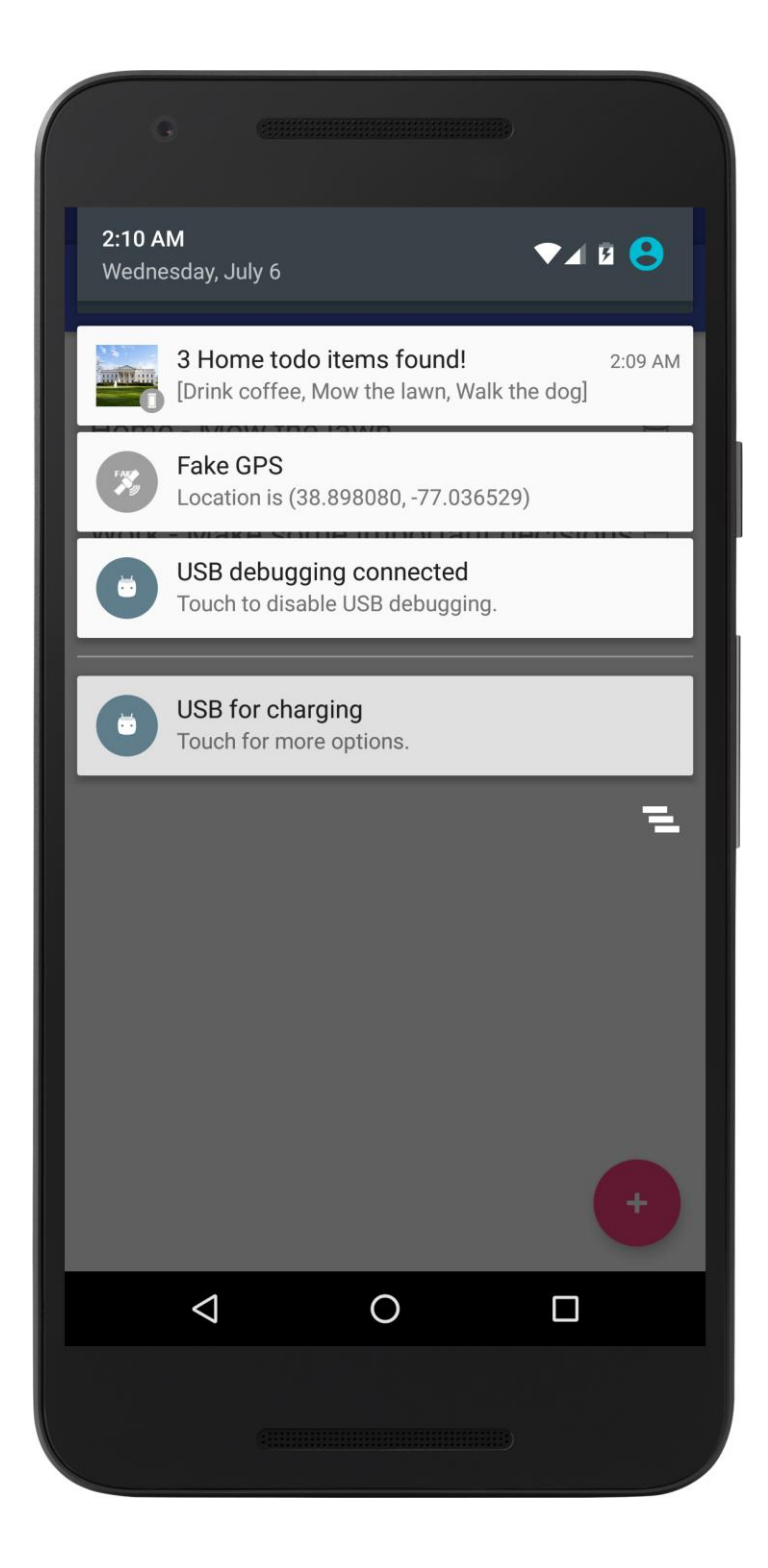

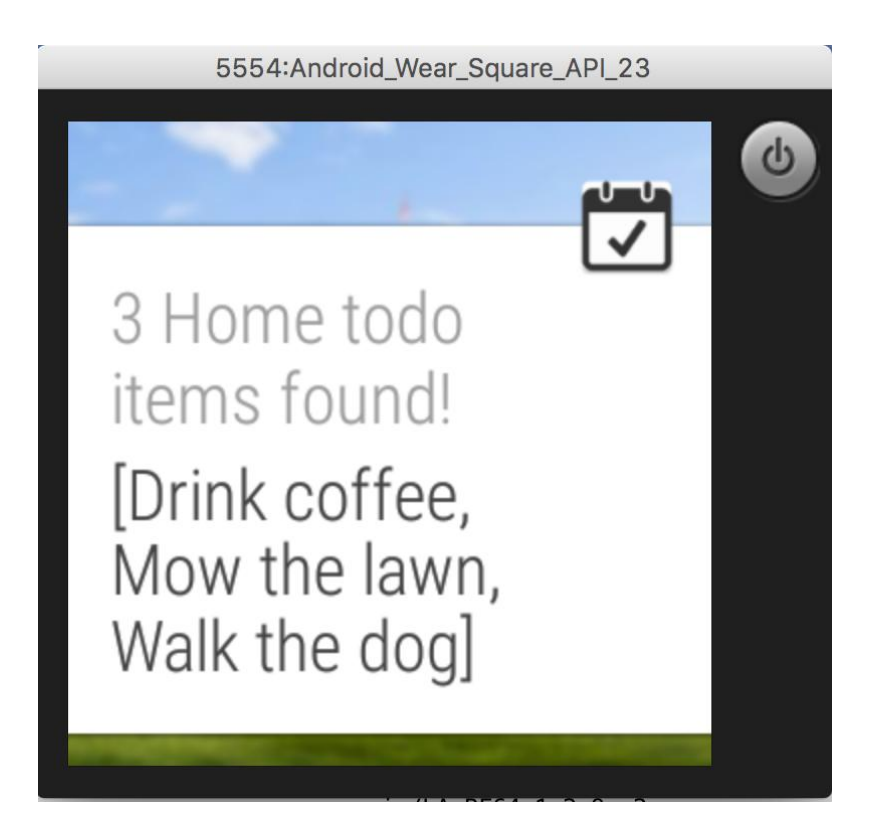

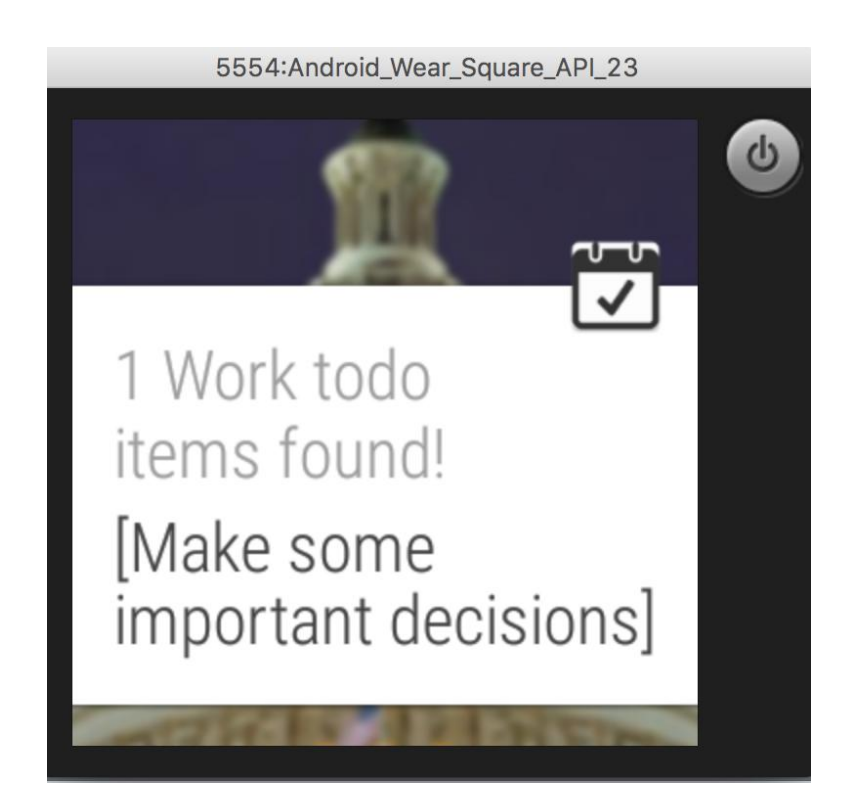

**Chapter 7: Voice Interactions, Sensors, and Tracking**

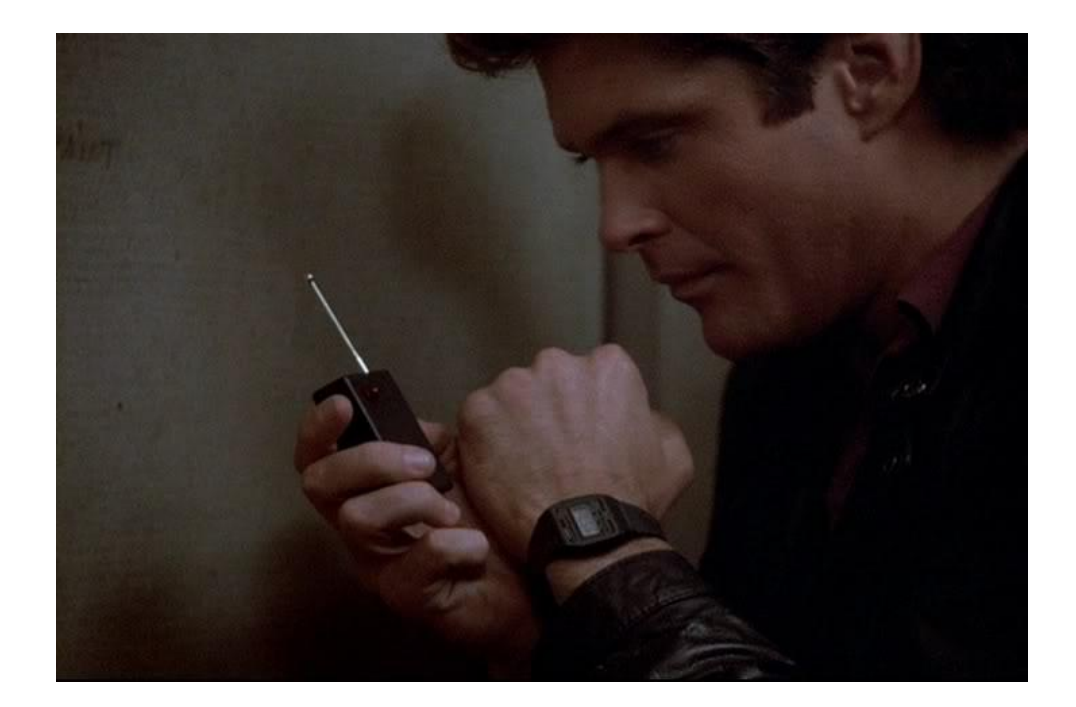

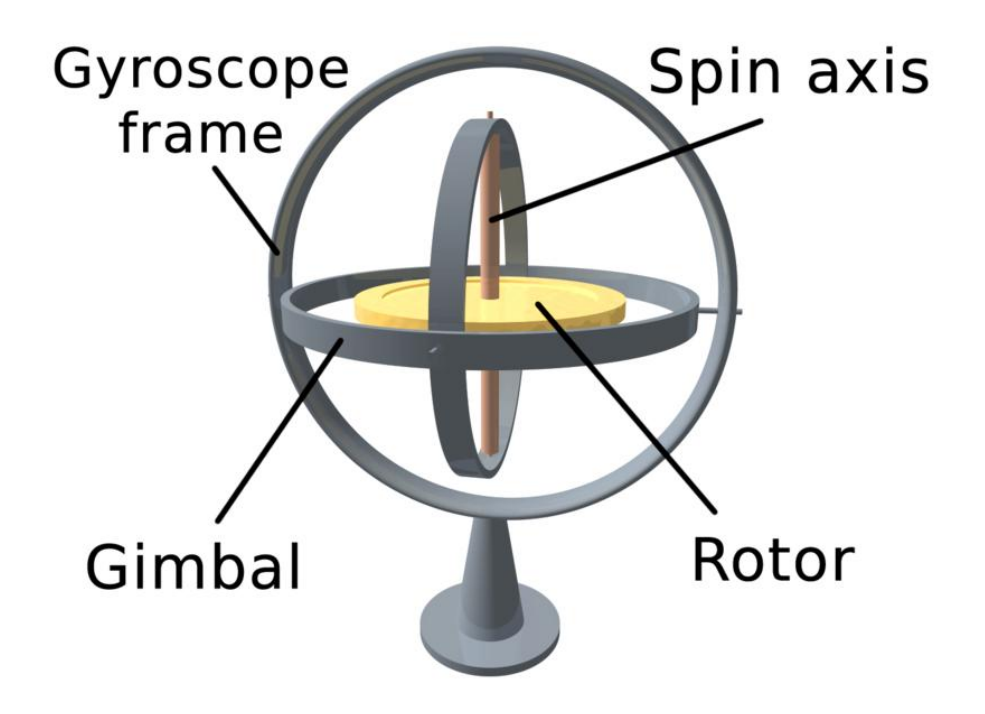

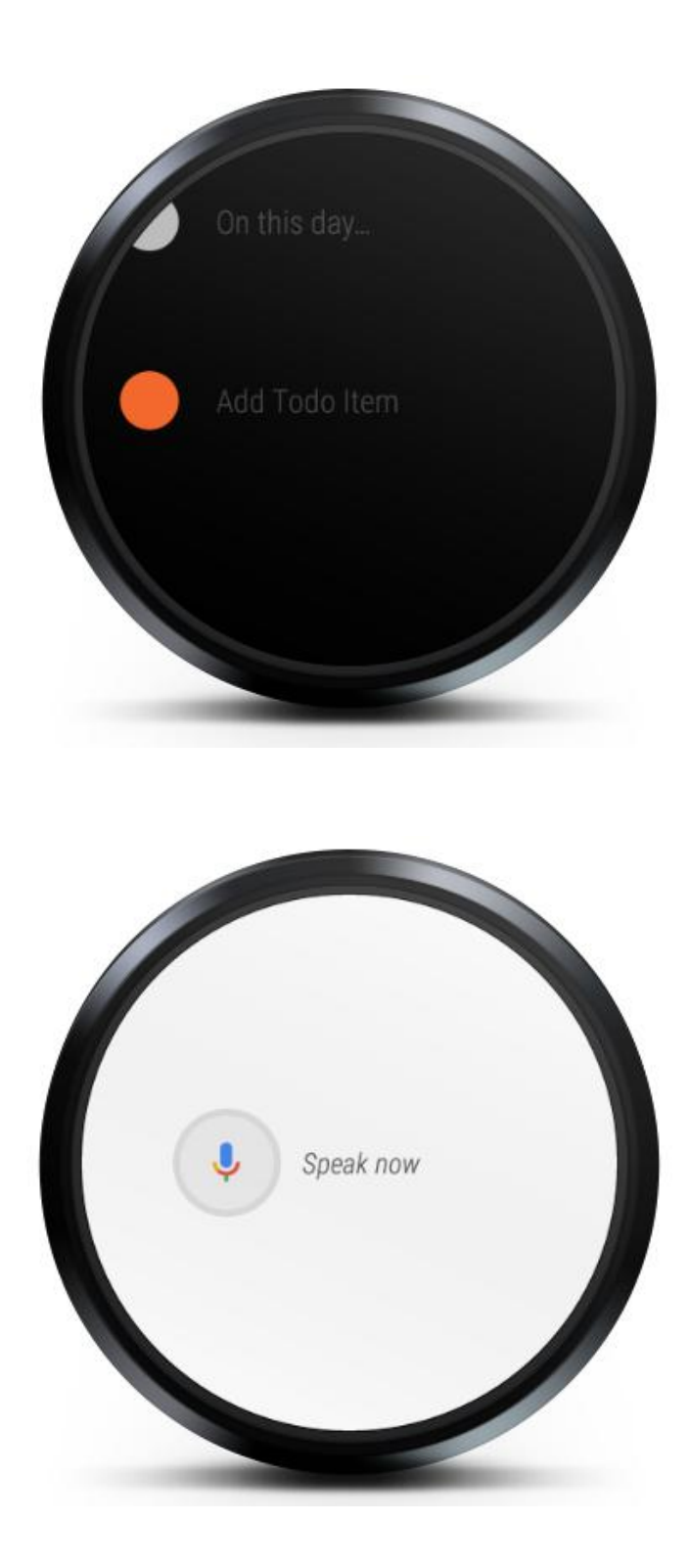

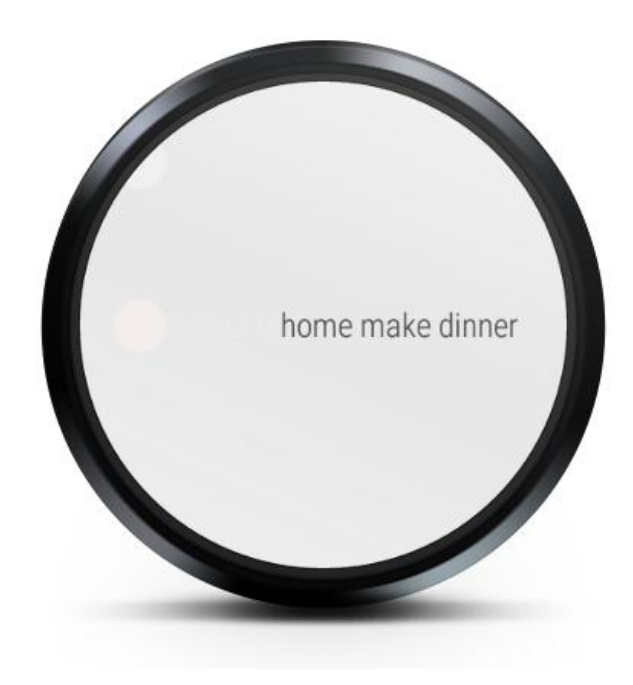

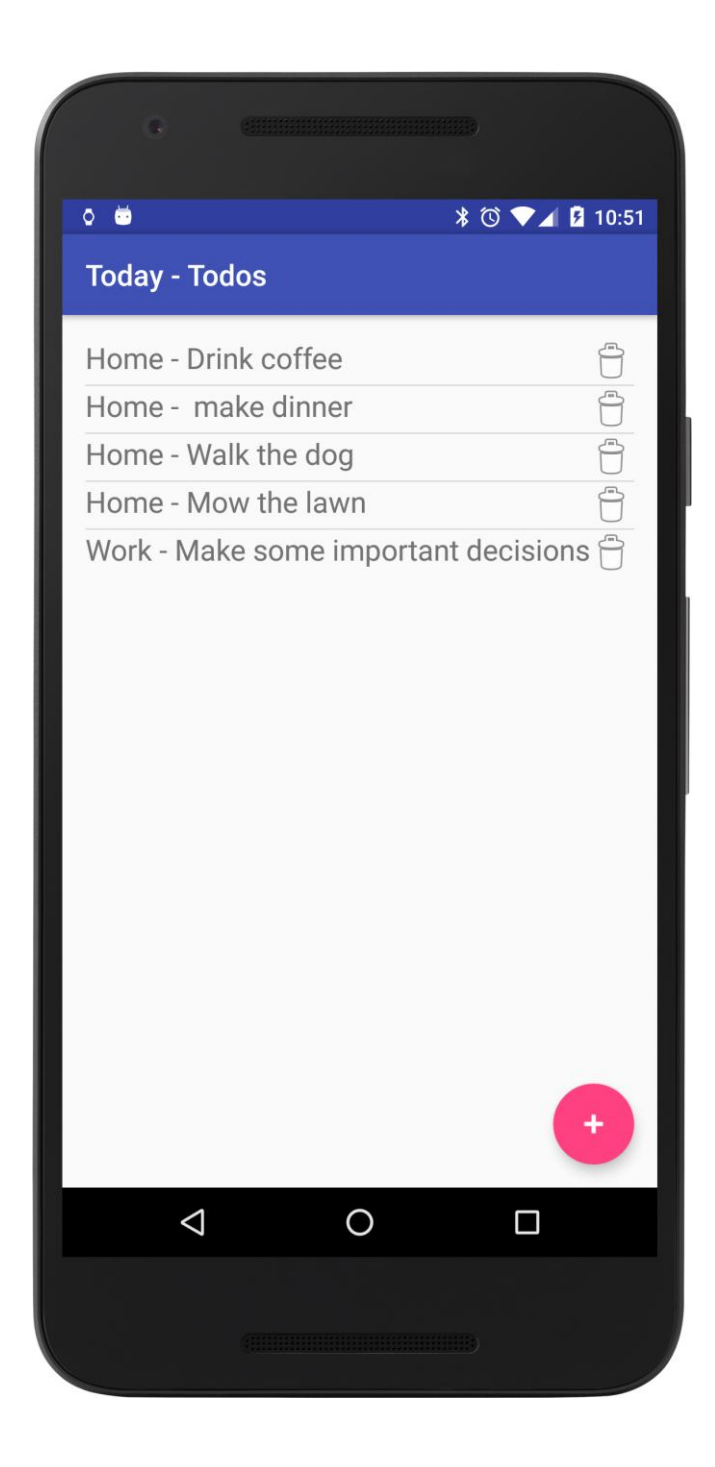

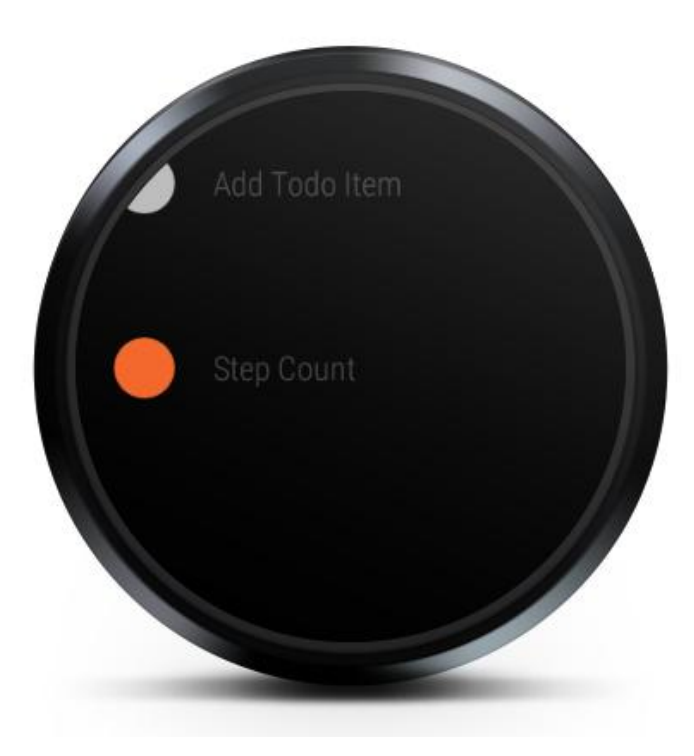

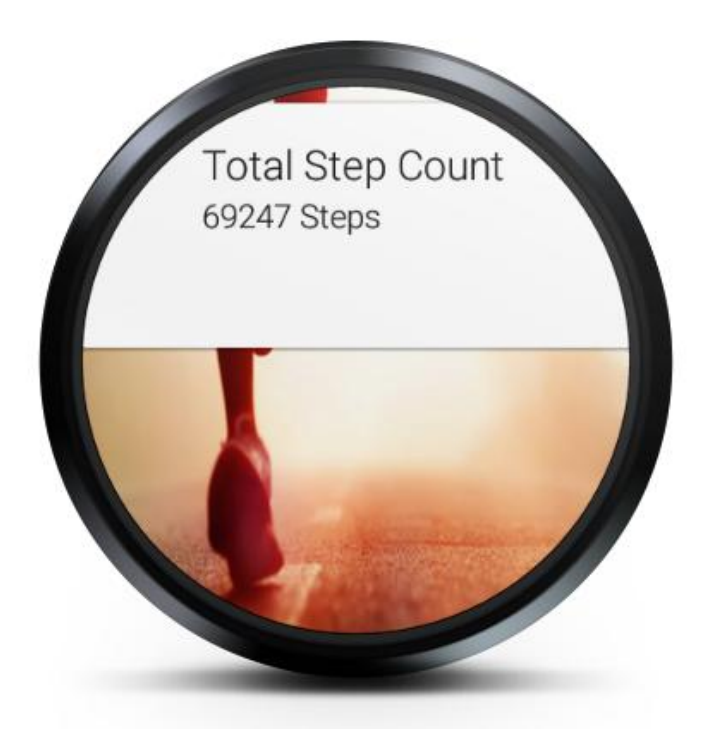

#### **Chapter 8: Creating Custom UIs**

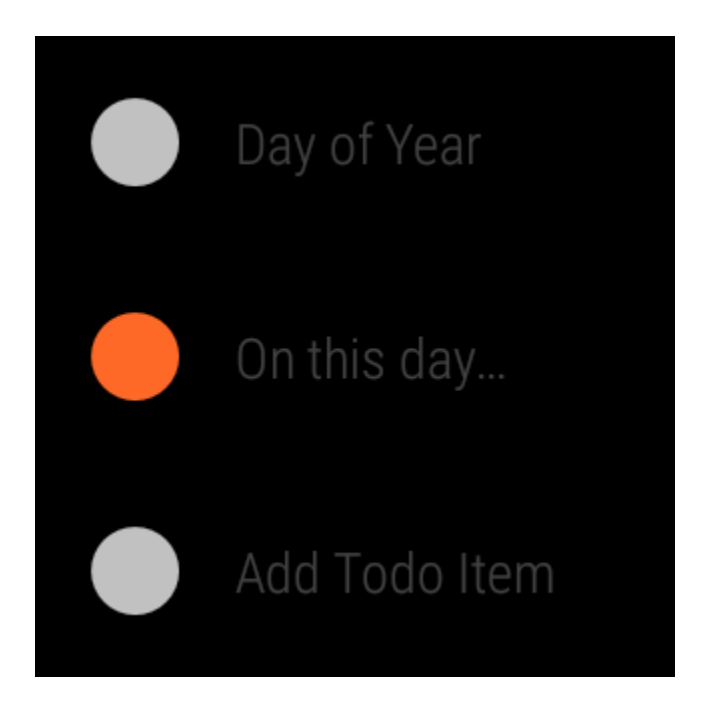

On This Day - 1  $1492 - The first$ papal conclave held in the Sistine Chapel elected Roderic Borja as Pope

On This Day - 2 1828 - William Corder was hanged at Bury St Edmunds, England, for<br>the murder of

法 おはね 川 りんり入っ

# **Chapter 9: Material Design**

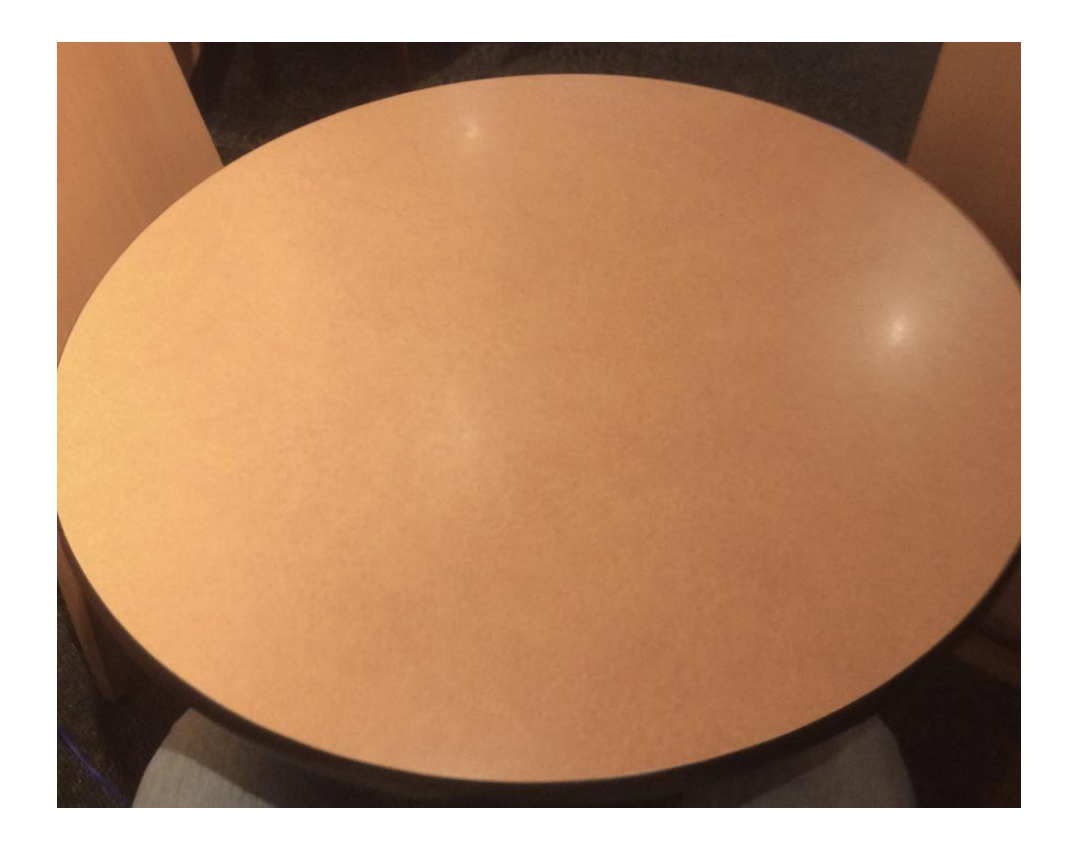

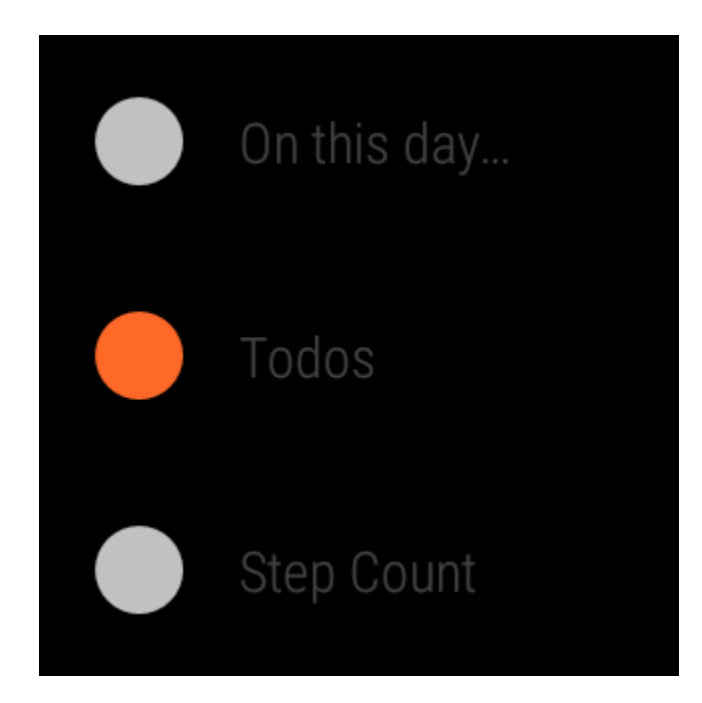

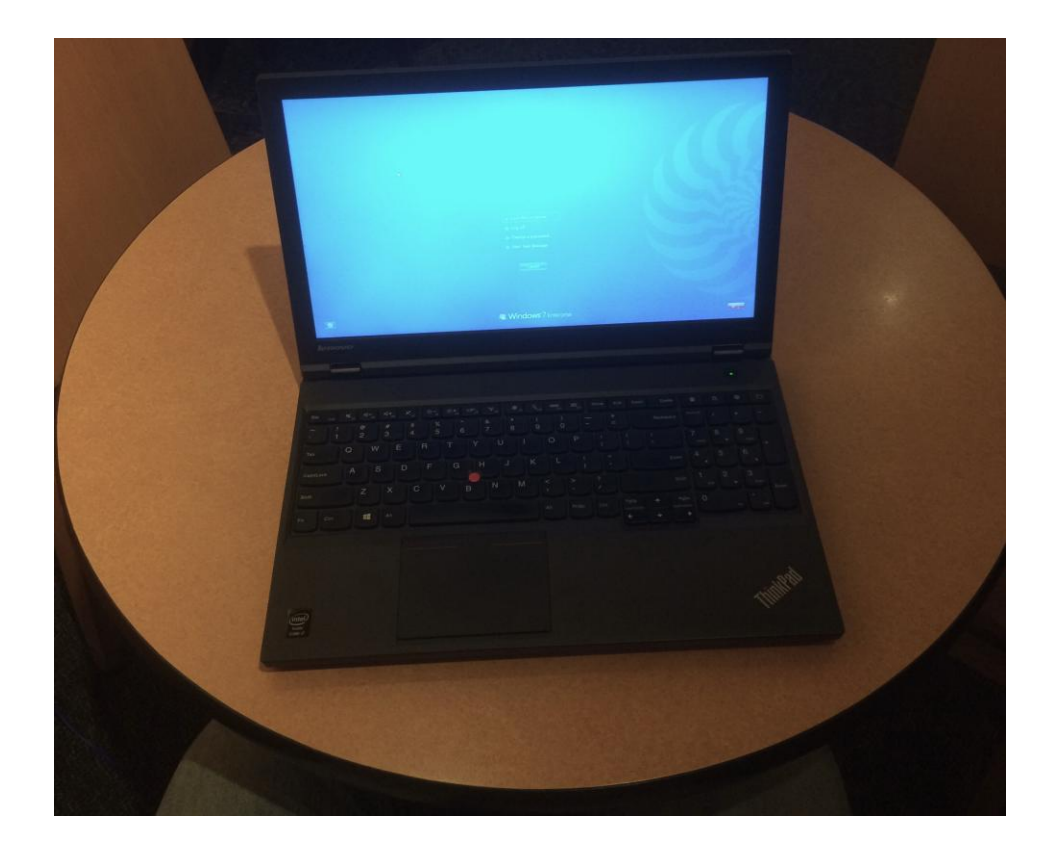

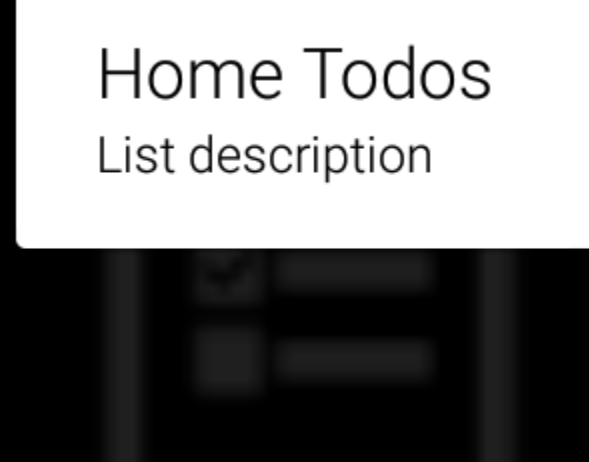

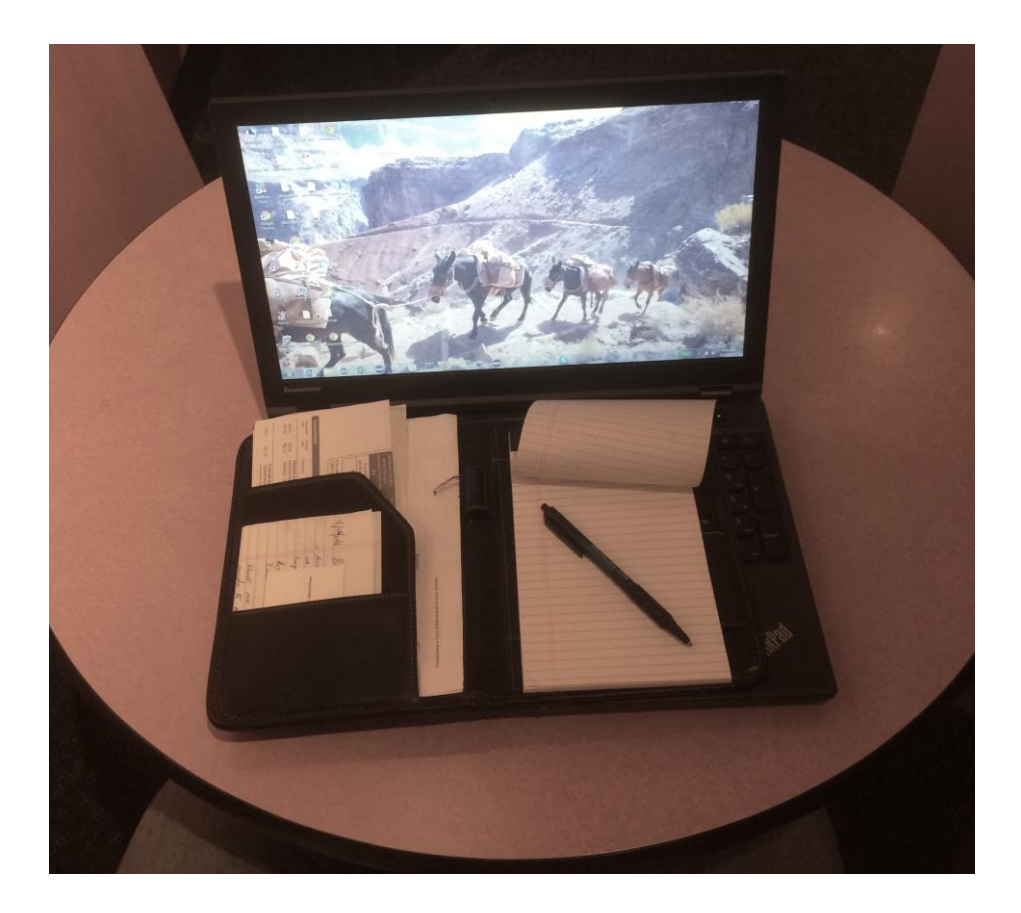

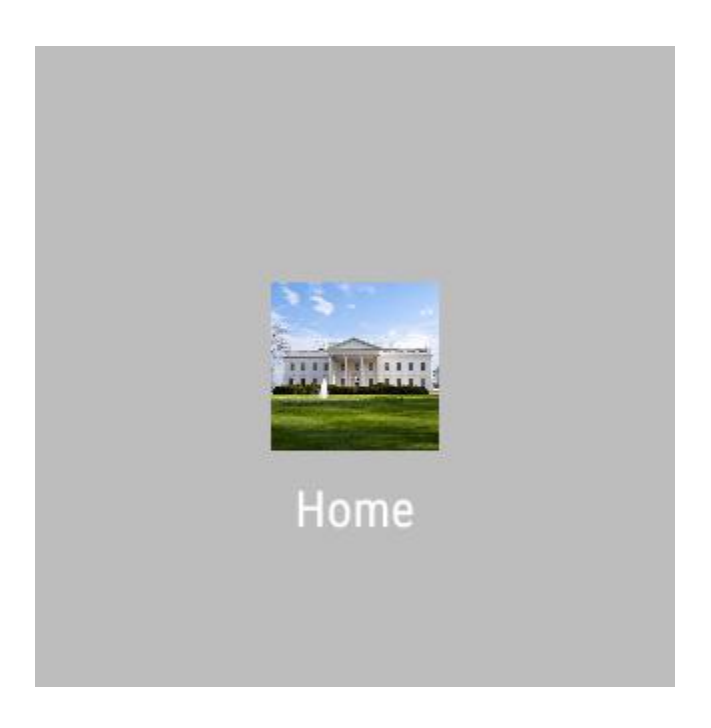

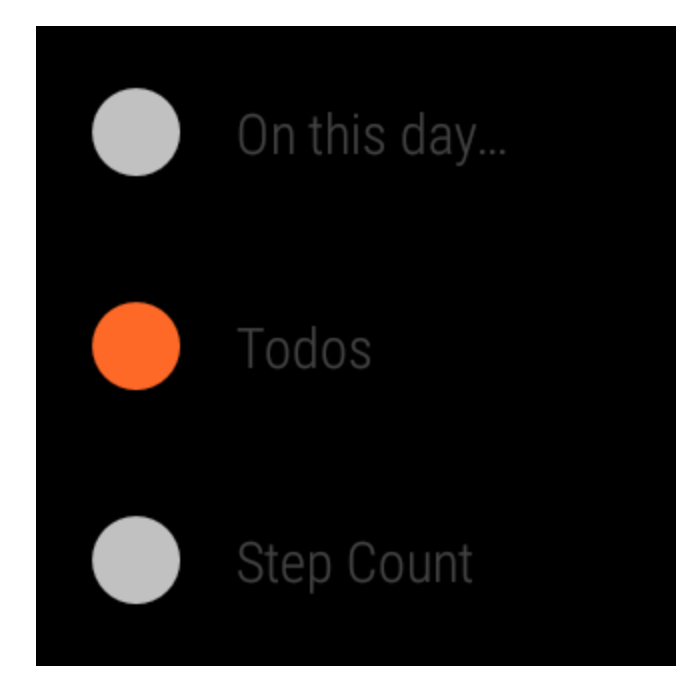

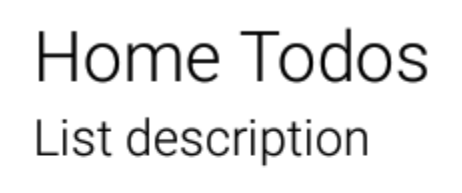

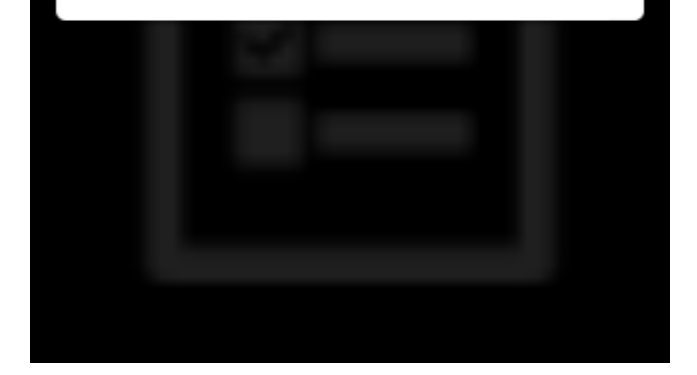

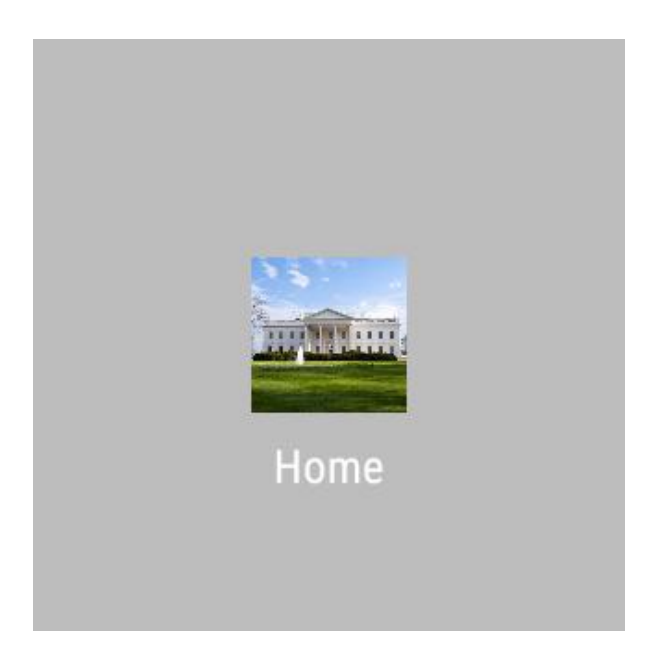

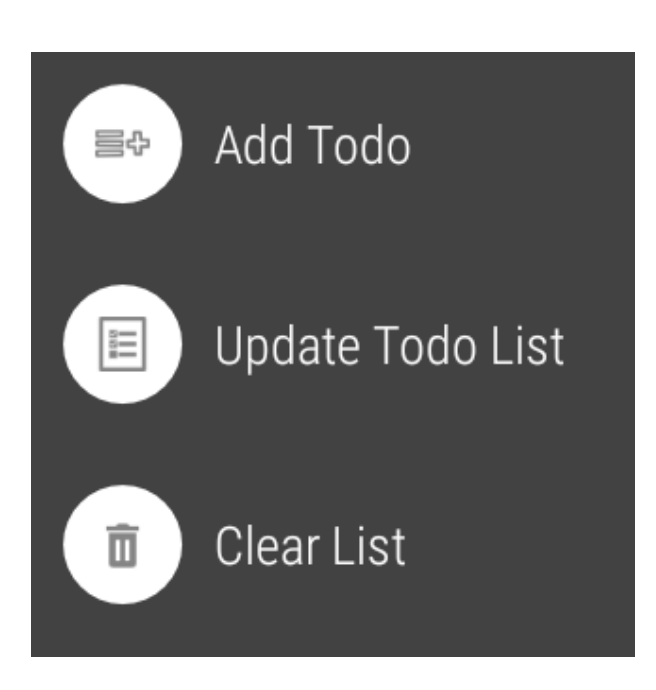

# Home Todos List description

Adding Work Todo

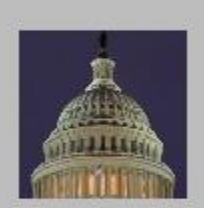

Work

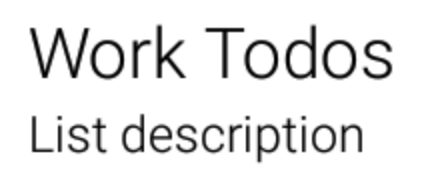

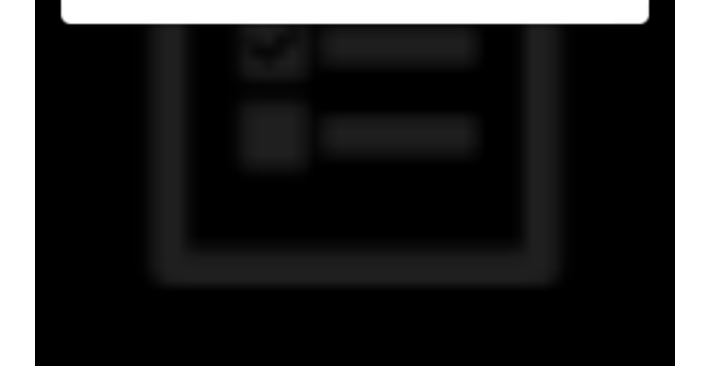

Work Todos List description

**Clearing Work Todos** 

### **Chapter 10: Watch Faces**

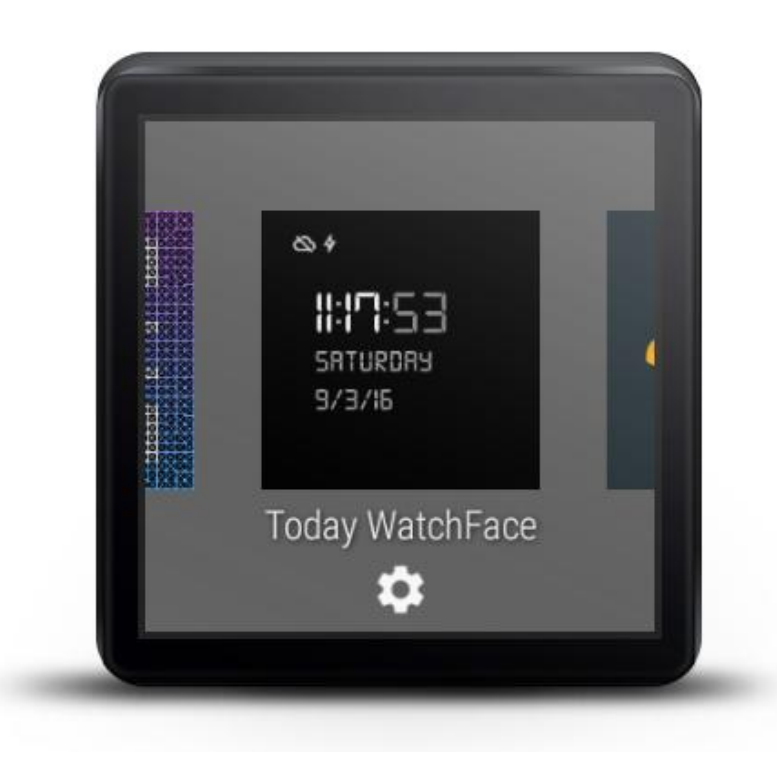

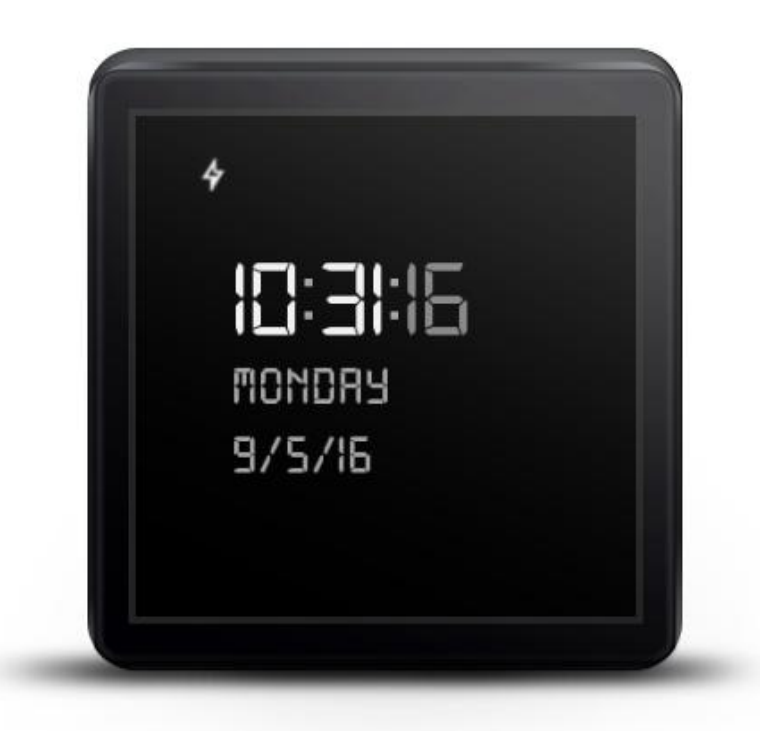

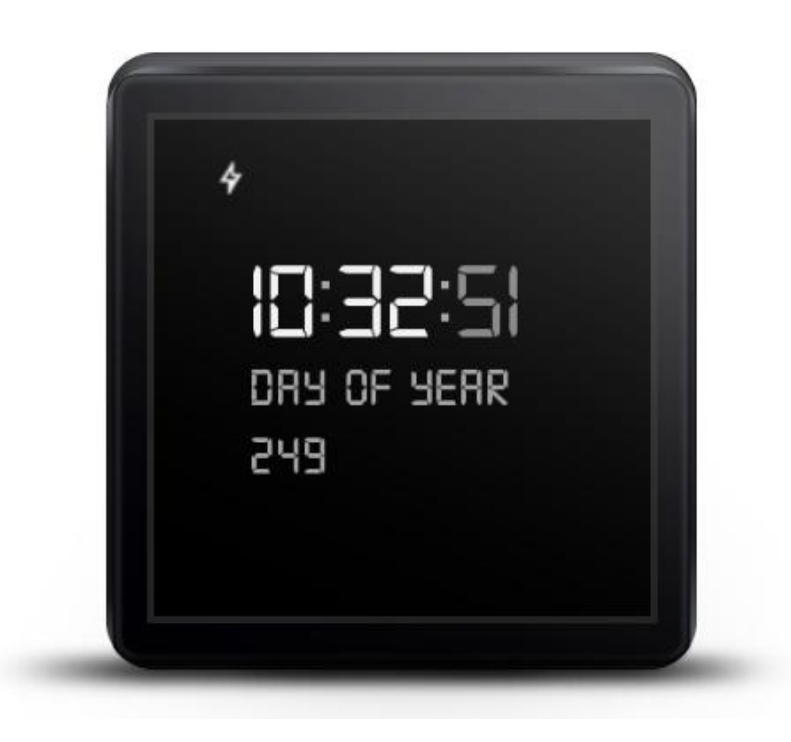

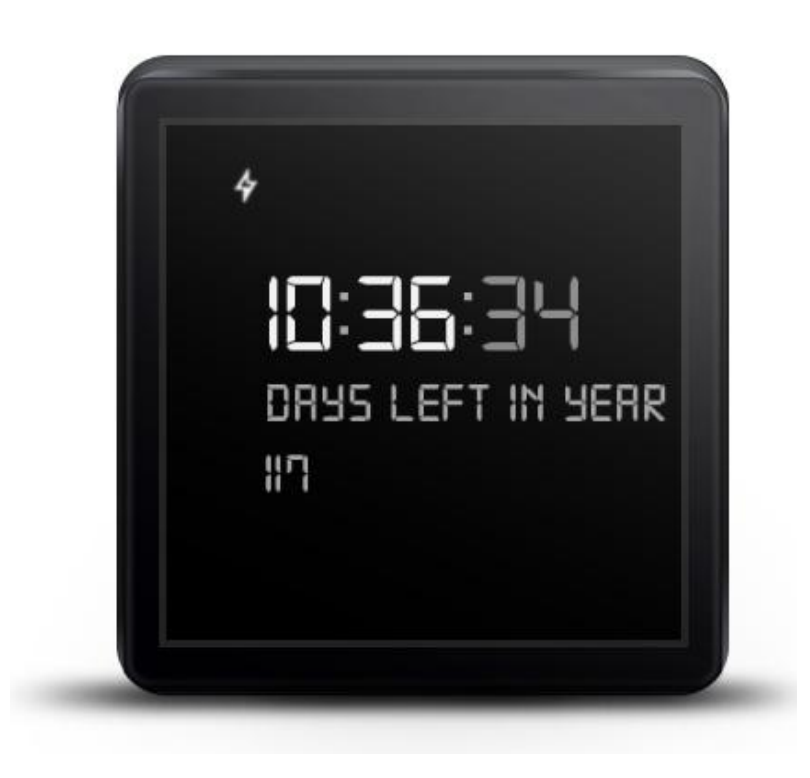

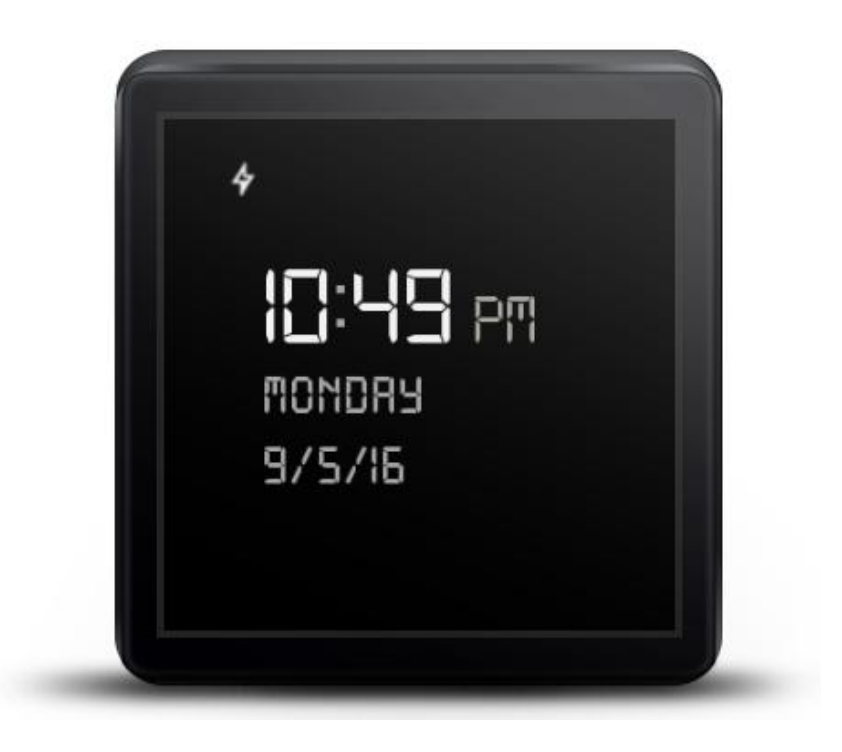

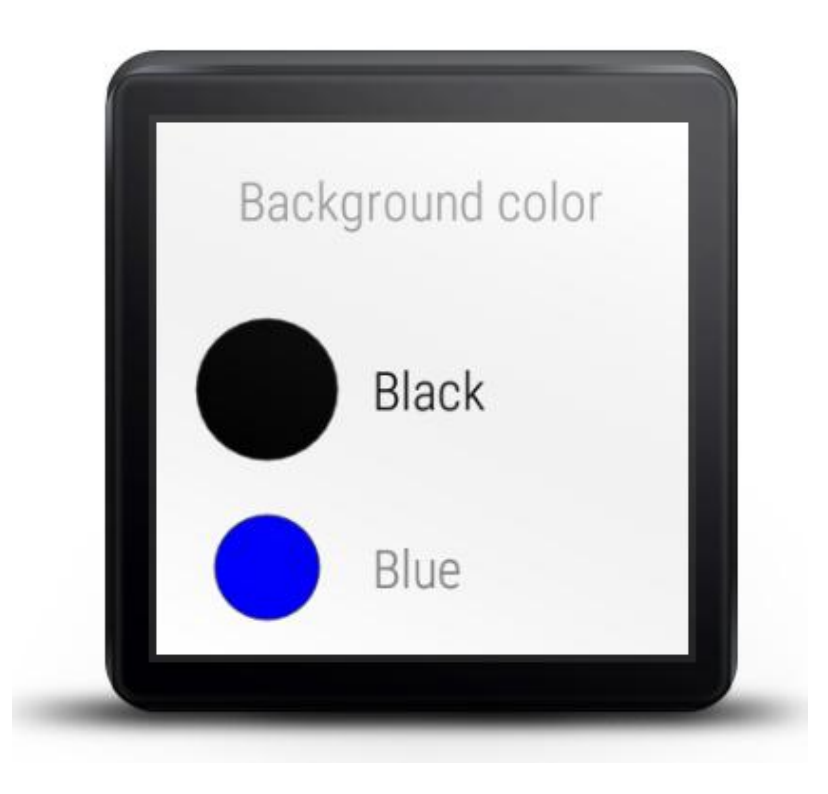

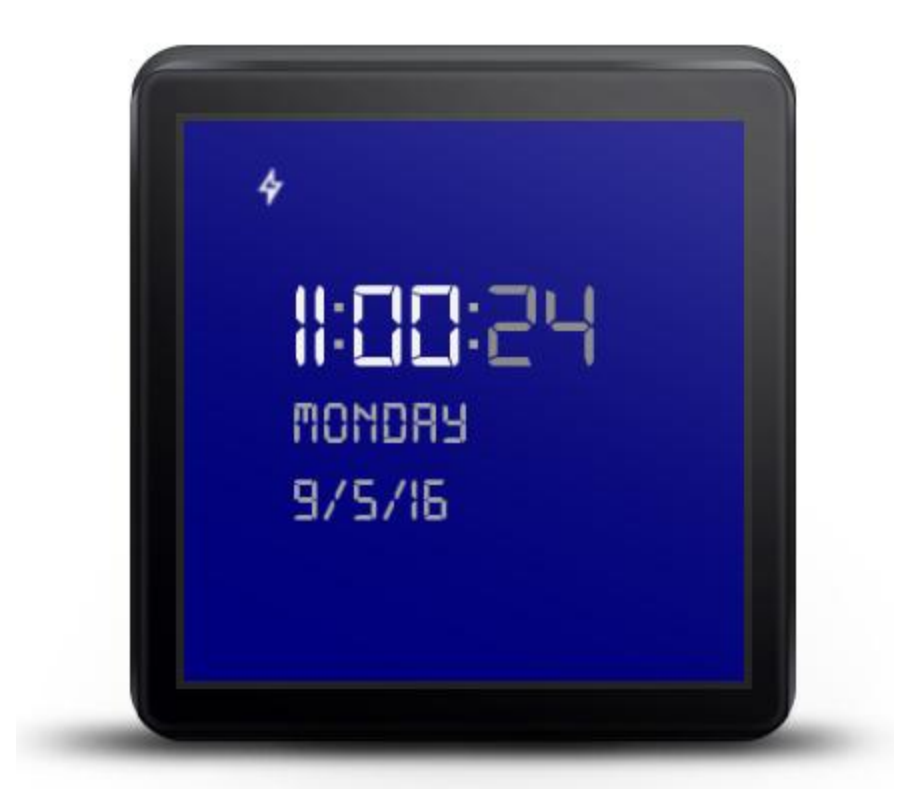

### **Chapter 11: Advanced Features and Concepts**

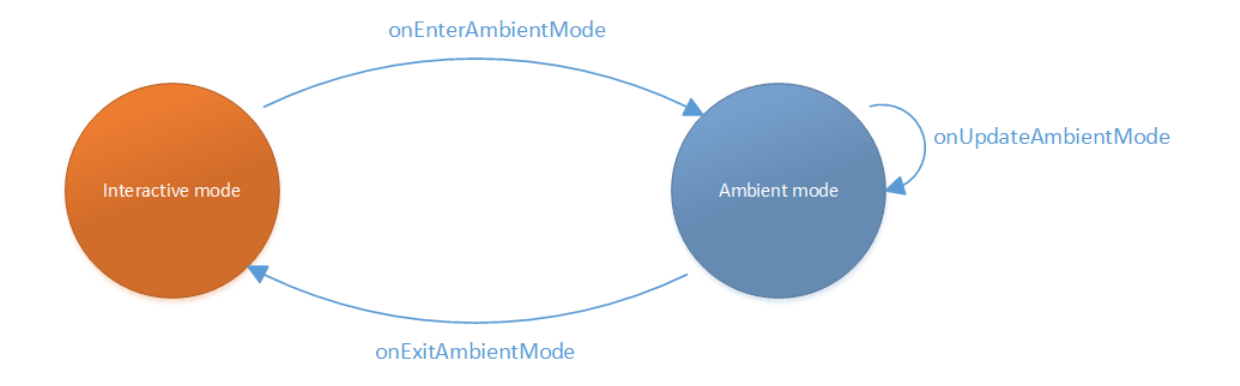

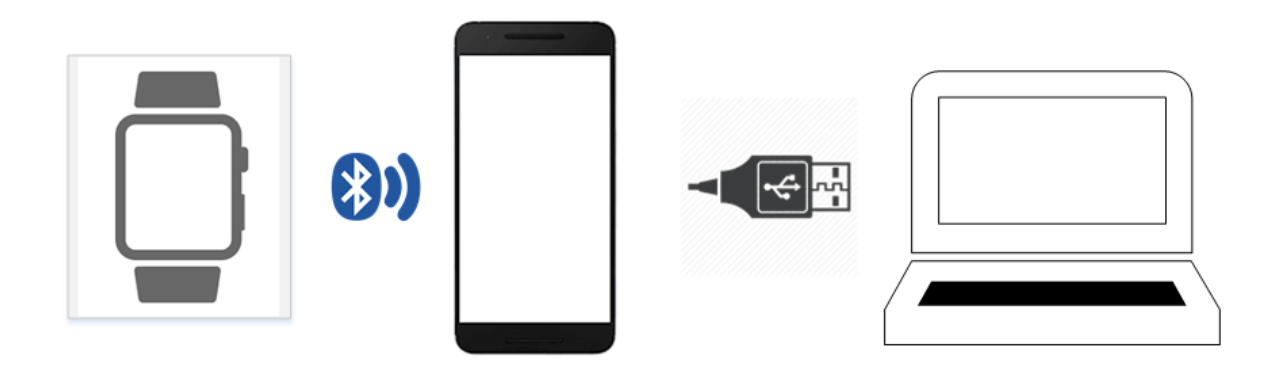

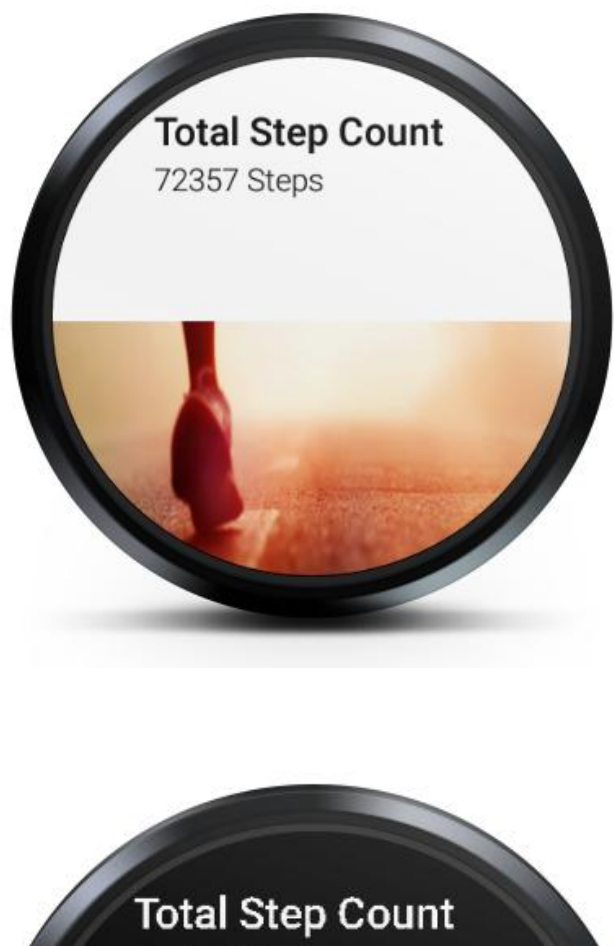

![](_page_60_Picture_2.jpeg)

![](_page_61_Picture_0.jpeg)

![](_page_62_Picture_0.jpeg)

![](_page_63_Picture_0.jpeg)

![](_page_64_Picture_0.jpeg)

![](_page_65_Picture_0.jpeg)

Strvity Cilang .sabled

# ADB debugging

Enabled

Location

OFF

Debug over Bluetooth

Enabled

**Wear Developer Options** 

![](_page_66_Picture_1.jpeg)

![](_page_67_Figure_0.jpeg)

### **Chapter 12: Publishing Apps to Google Play**

![](_page_68_Picture_0.jpeg)

![](_page_68_Picture_1.jpeg)

![](_page_69_Picture_1.jpeg)

![](_page_70_Picture_2.jpeg)

![](_page_70_Picture_3.jpeg)

![](_page_71_Picture_0.jpeg)

![](_page_71_Picture_1.jpeg)
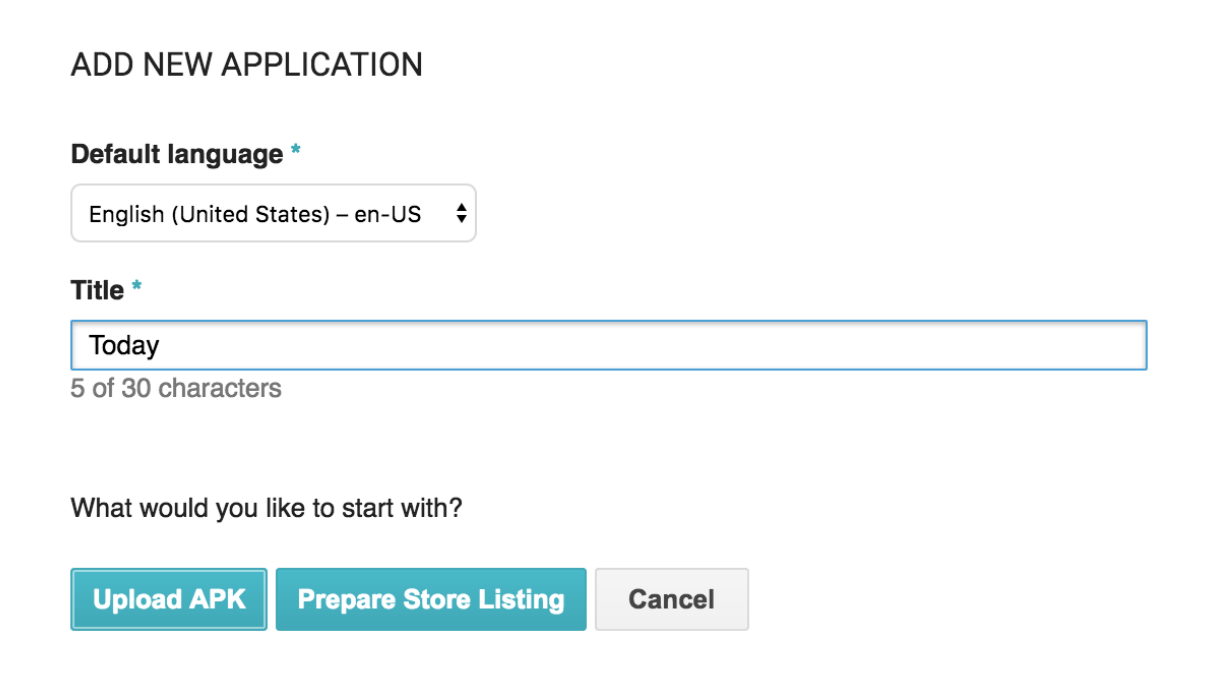

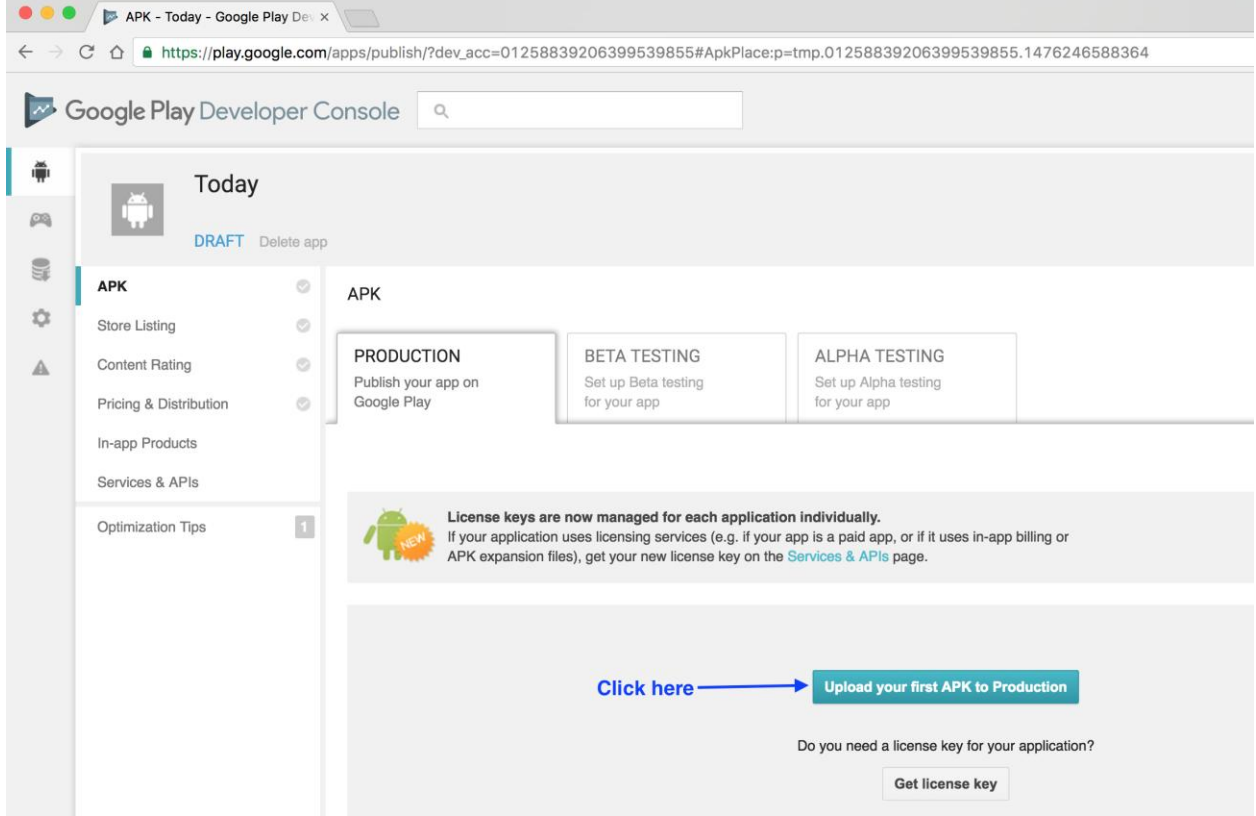

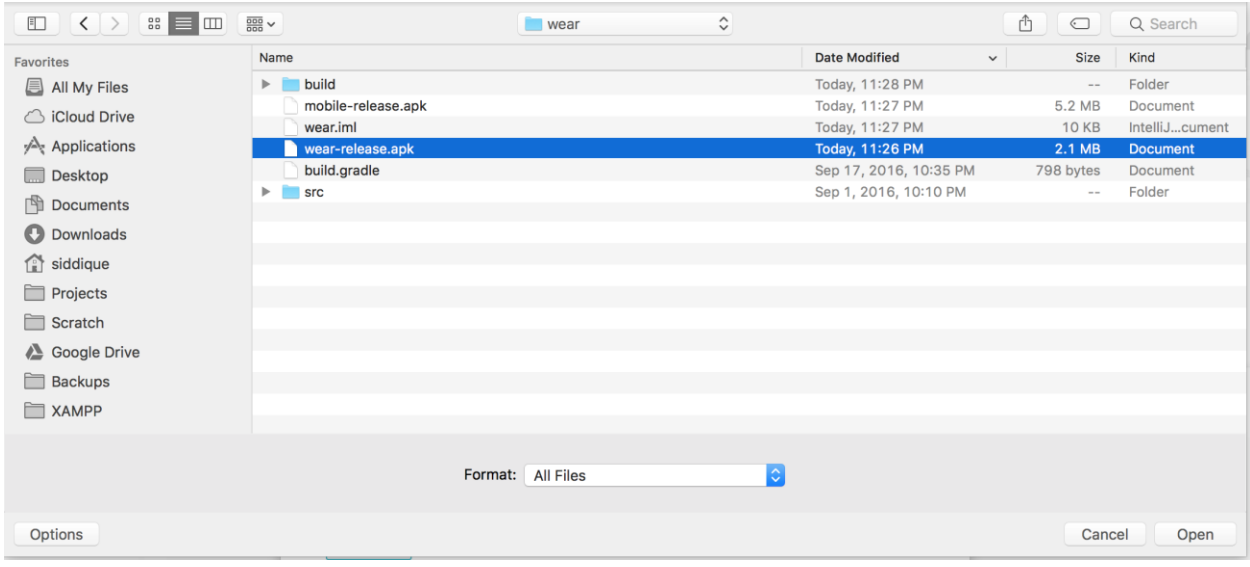

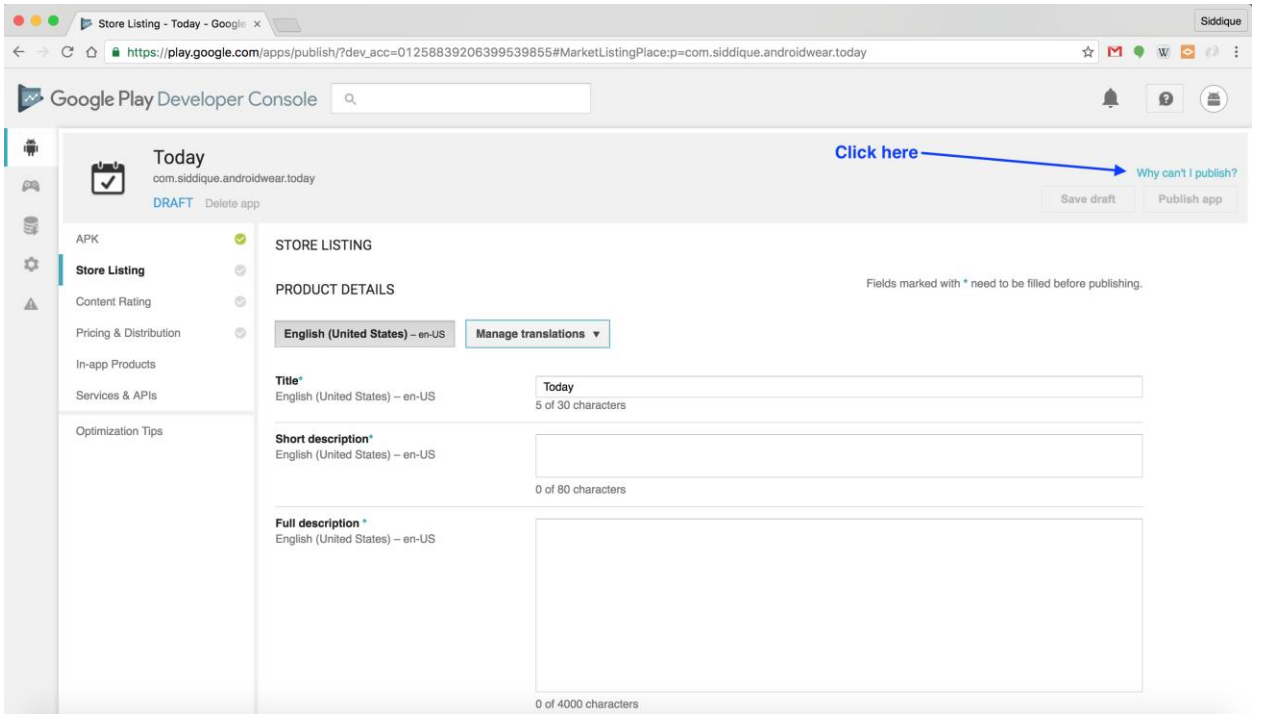

## **WHY CAN'T I PUBLISH?**

You need to complete the points below before you can publish your application.

You need to add a high-res icon. [English (United States) - en-US] You need to add a feature graphic. [English (United States) - en-US] You need to add at least 2 non-Android TV screenshots. [English (United States) - en-US<sub>1</sub> You need to select a category. You need to select a content rating. You need to add a short description. [English (United States) - en-US] You need to add a full description. [English (United States) - en-US] You need to acknowledge that this application meets the Content Guidelines. You need to acknowledge that this application complies with US export laws. You need to target at least one country. You need to enter a privacy policy URL. You need to make your application free or set a price for it. You need to declare whether or not your application contains ads. Your app is missing a required content rating. Go to your app's Content Rating page and complete a rating questionnaire. **Close**